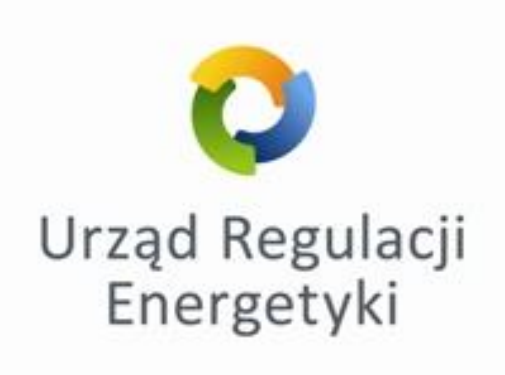

# Instrukcja użytkowania Internetowej Platformy Aukcyjnej

**WARSZAWA, 2021 R.**

### **SPIS TREŚCI**

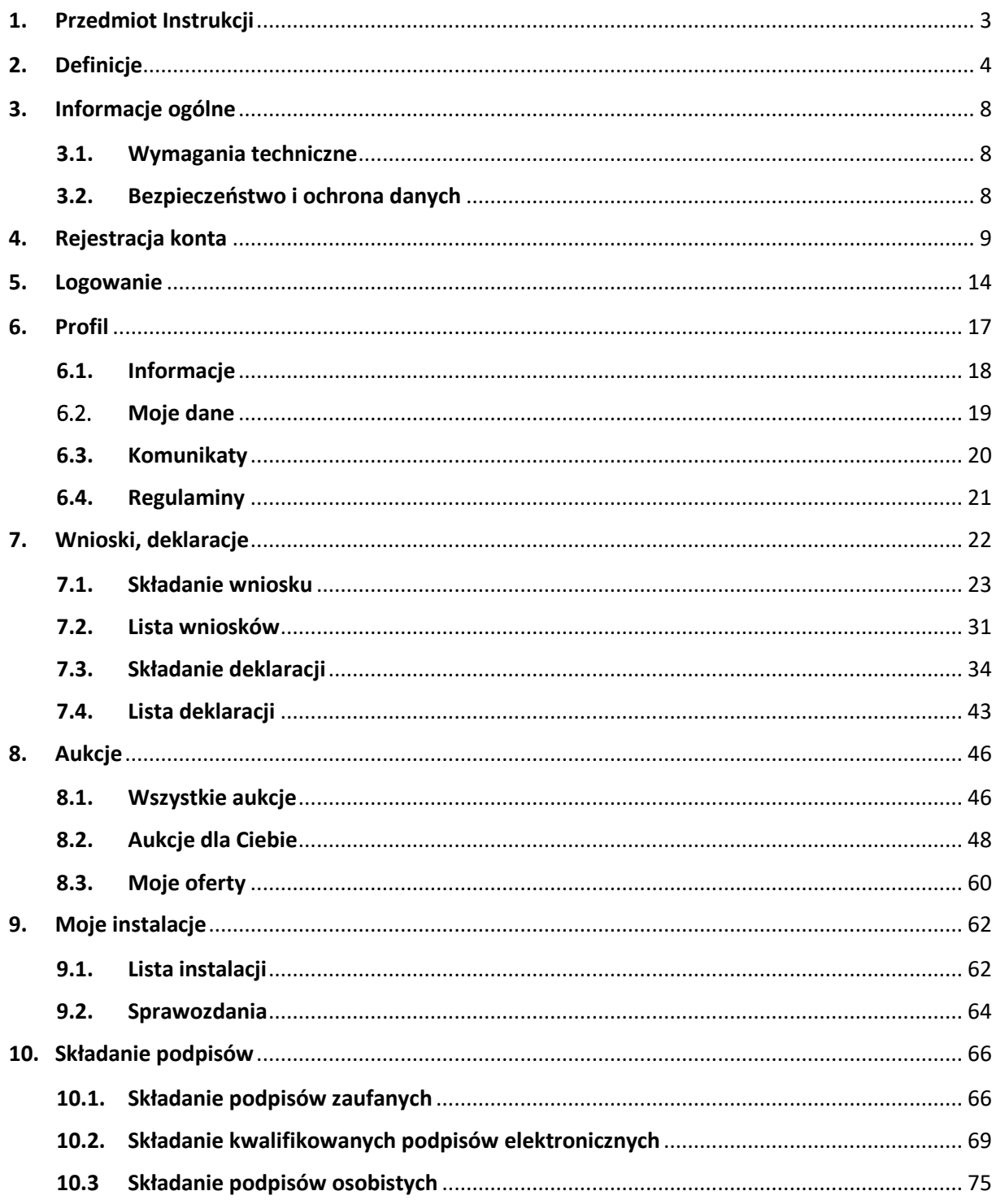

## <span id="page-2-0"></span>1. Przedmiot Instrukcji

- 1) Instrukcja określa sposób użytkowania Internetowej Platformy Aukcyjnej (IPA), za pośrednictwem, której Prezes Urzędu Regulacji Energetyki przeprowadza aukcje na sprzedaż energii elektrycznej wytwarzanej w instalacjach OZE, na podstawie art. 78 ust. 6 ustawy OZE.
- 2) IPA umożliwia Użytkownikowi wykonanie następujących czynności:
	- rejestrację konta,
	- logowanie do konta,
	- wysłanie wniosku o wydanie zaświadczenia o dopuszczeniu do aukcji,
	- wysłanie uzupełnienia wniosku o wydanie zaświadczenia o dopuszczeniu do aukcji,
	- wysłanie ponownego wniosku o wydanie zaświadczenia o dopuszczeniu do aukcji dla instalacji, która już istnieje w systemie IPA,
	- wysłanie deklaracji o przystąpieniu do aukcji, deklaracji FIT/FIP, ich uzupełnień oraz ponownych deklaracji, dla instalacji, które już istnieją w systemie IPA,
	- wysłanie i modyfikowanie oferty w aukcji,
	- wysłanie żądania wycofania oferty z aukcji,
	- wysłanie aktualizacji oferty,
	- wysłanie sprawozdań, o których mowa w art. 83 ust. 1 ustawy OZE,
	- podgląd wprowadzonych danych, w tym stanu ustanowionych zabezpieczeń (kaucji/gwarancji).

## <span id="page-3-0"></span>2. Definicje

1) Użyte w Instrukcji pojęcia oznaczają:

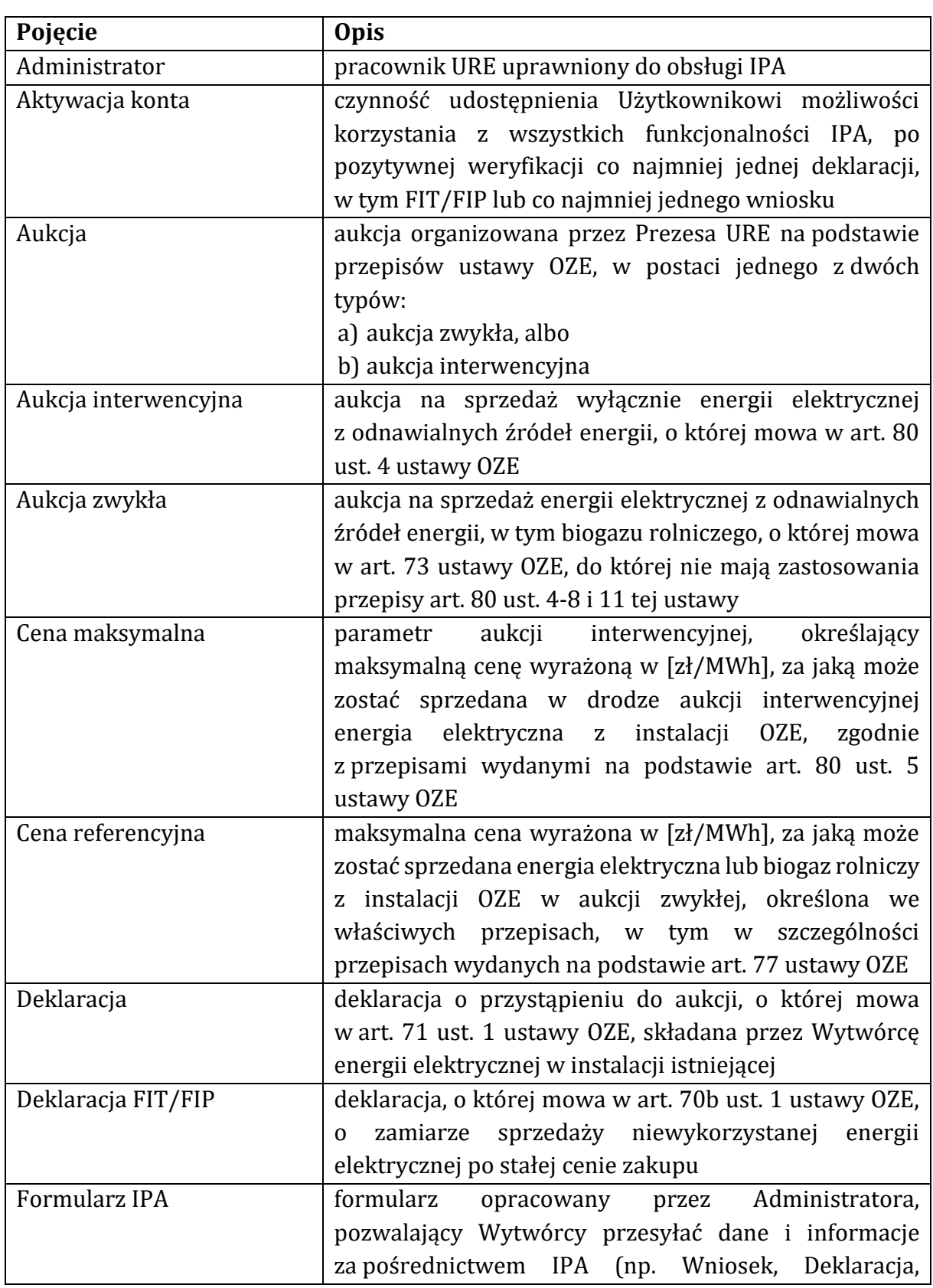

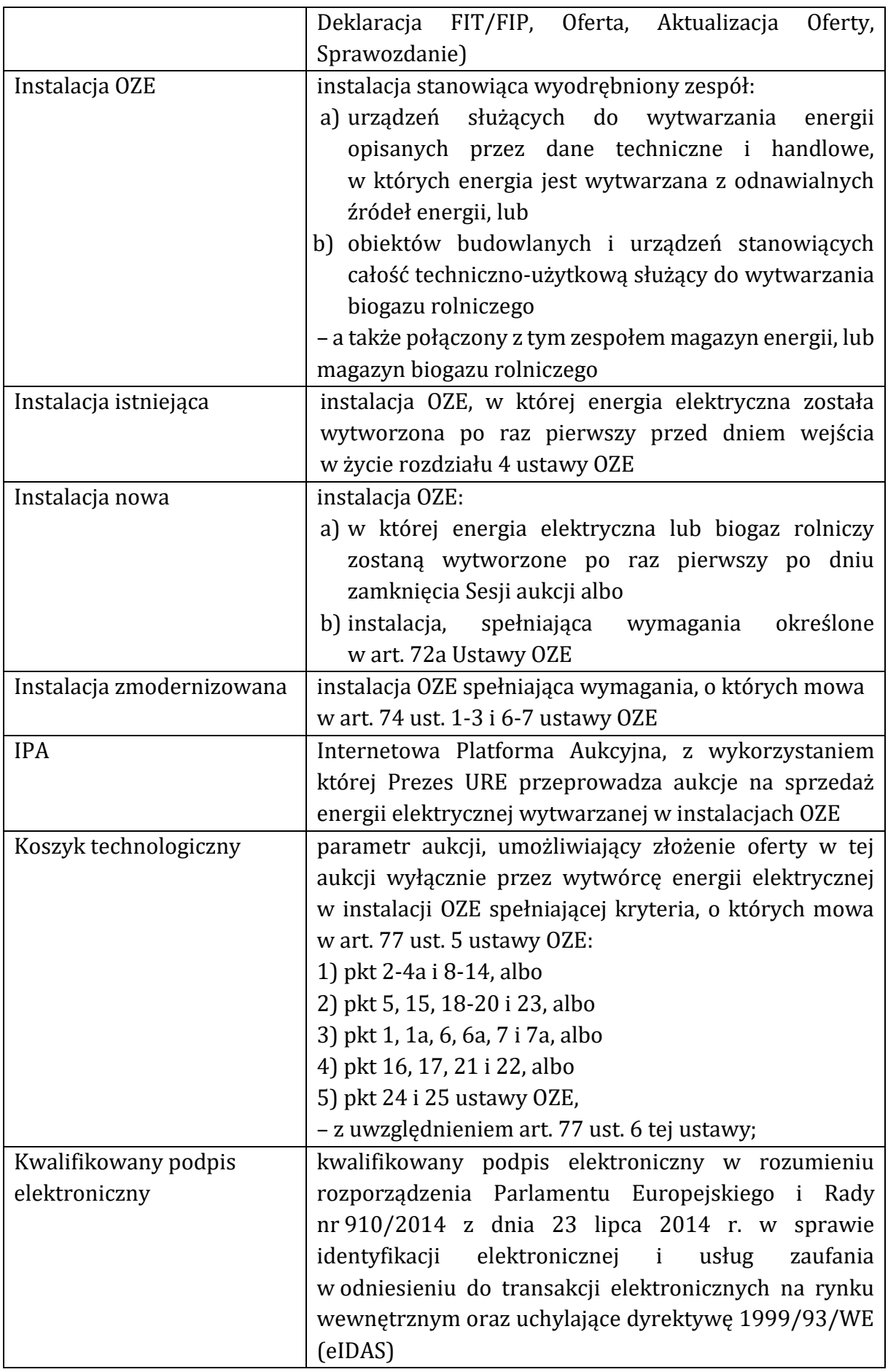

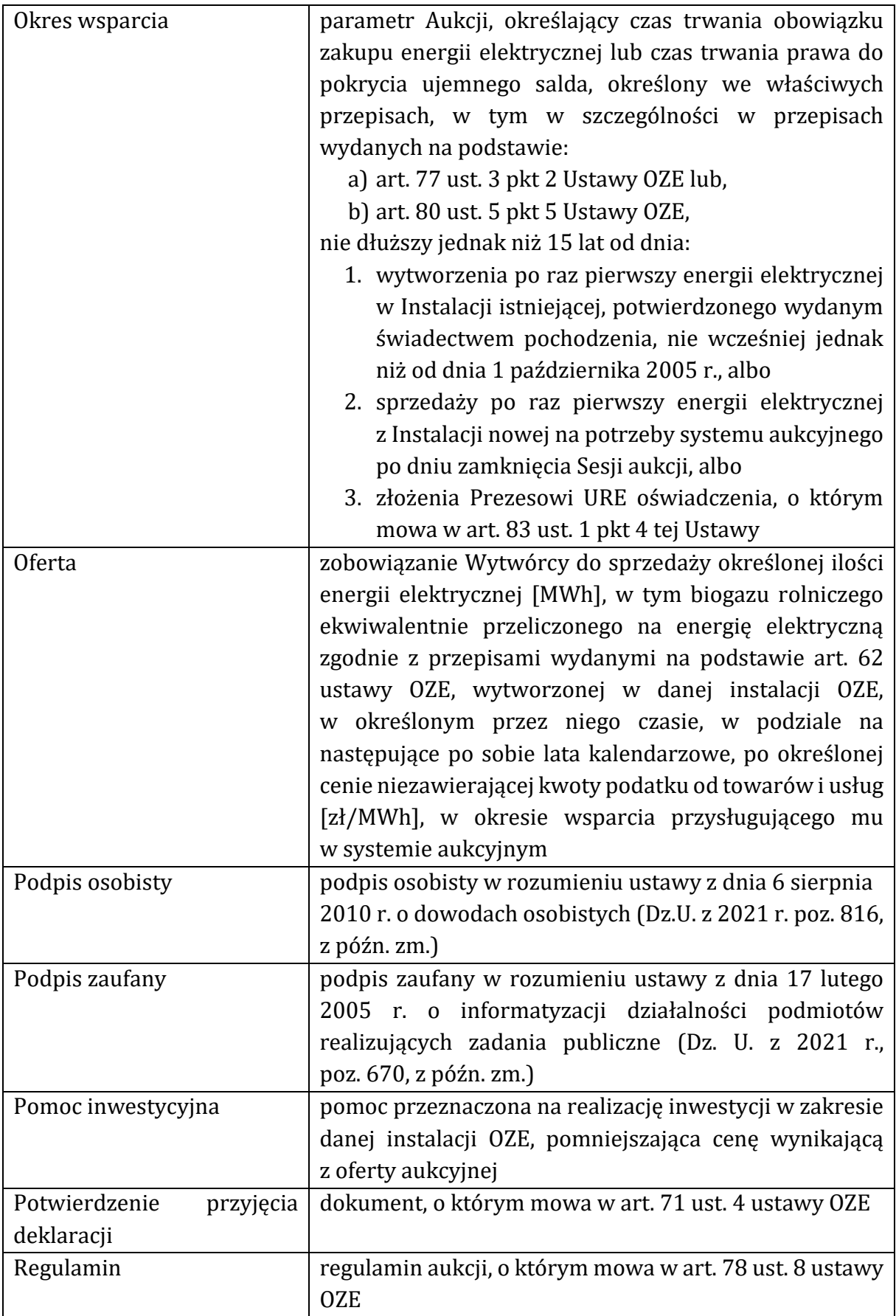

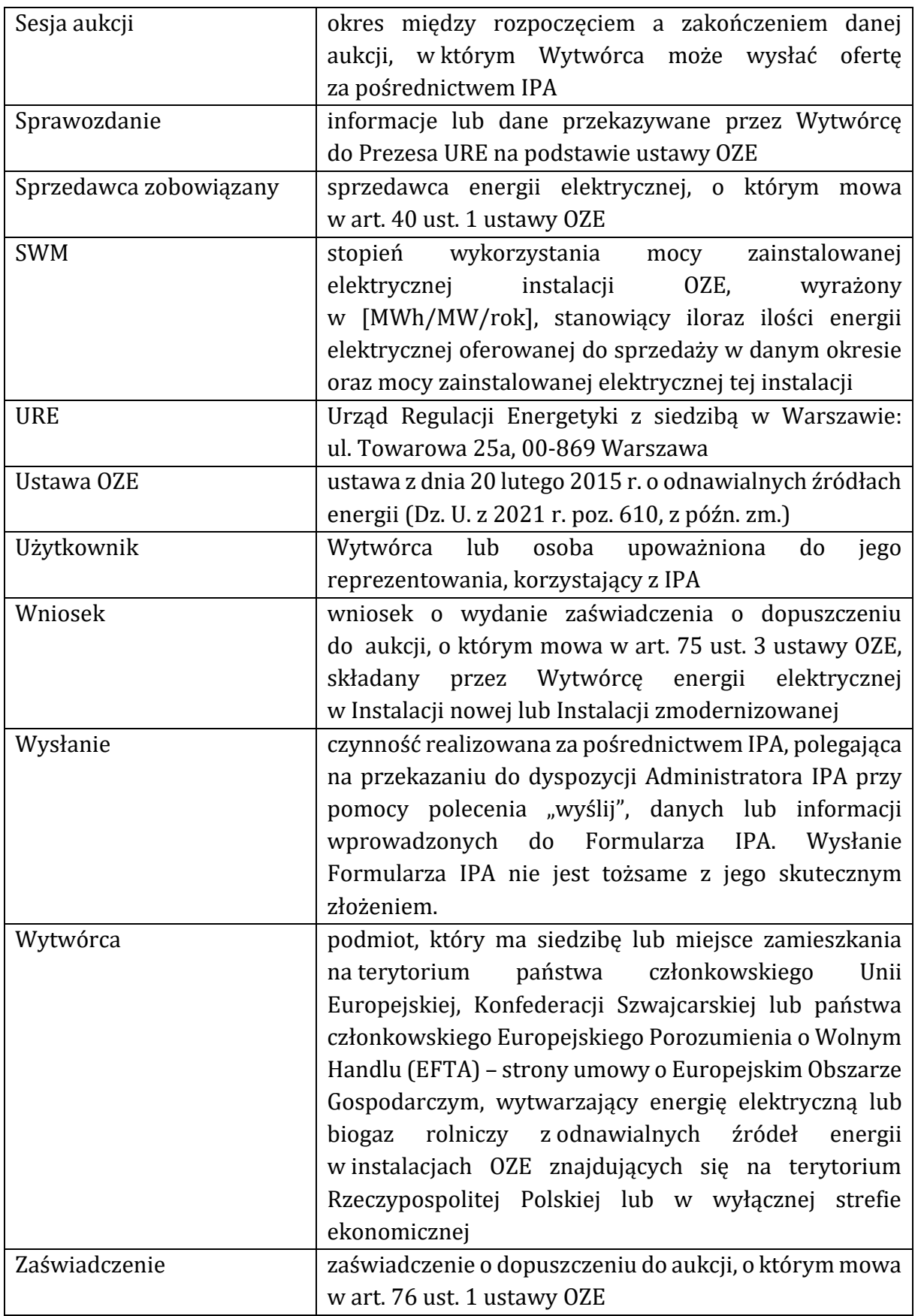

## <span id="page-7-0"></span>3. Informacje ogólne

#### <span id="page-7-1"></span>3.1.Wymagania techniczne

- 1) Dostęp do IPA jest możliwy z komputera osobistego, telefonu komórkowego lub innego urządzenia wyposażonego w zaktualizowaną wersję przeglądarki internetowej stosującej protokół TLS wykorzystujący klucz o długości 128 bitów lub większej oraz umożliwiającej weryfikację certyfikatu bezpieczeństwa. Korzystanie z IPA możliwe jest przy użyciu następujących przeglądarek internetowych: Internet Explorer, Google Chrome, Mozilla Firefox lub Safari.
- 2) W celu korzystania z IPA niezbędne jest posiadanie dostępu do Internetu.
- 3) Urządzenie służące do korzystania z IPA powinno umożliwiać skuteczne zalogowanie Użytkownika oraz wysyłanie formularzy IPA, w tym opatrzenie tych formularzy kwalifikowanym podpisem elektronicznym/podpisem osobistym oraz podpisem zaufanym
- 4) Dokumenty załączane do poszczególnych formularzy IPA (grafiki, wykresy, odwzorowania, skany, odpisy), mogą być załączane jedynie w pliku w formacie PDF.
- 5) Maksymalna wielkość pojedynczego pliku (dokumentu) nie może przekroczyć **10 MB**, a łączna wielkość wszystkich plików dołączonych do jednego formularza - **50 MB**
- 6) Do złożenia kwalifikowanego podpisu elektronicznego wymagane jest posiadanie aktualnej wersji oprogramowania dostarczonego przez wystawcę tego podpisu, a w określonych przypadkach - także oprogramowania JAVA.
- 7) Do złożenia Podpisu osobistego wymagane jest posiadanie czytnika do e-dowodu oraz aktualnej wersji oprogramowania do obsługi e-dowodu.

#### <span id="page-7-2"></span>3.2. Bezpieczeństwo i ochrona danych

- 1) W celu zapewnienia bezpieczeństwa i ochrony danych zawartych na koncie Użytkownika nie należy udostępniać osobom do tego nie upoważnionym loginu i hasła niezbędnych do zalogowania się na konto Użytkownika.
- 2) Administrator nie żąda od Użytkownika podania hasła do konta. O każdej próbie wyłudzenia hasła Użytkownik winien natychmiast powiadomić Administratora.
- 3) Należy zwrócić uwagę na poprawność danych wprowadzanych podczas rejestracji konta w IPA, w szczególności na poprawność wprowadzonego adresu e-mail oraz numeru rachunku bankowego.

Adres e-mail jest wykorzystywany jako podstawowa forma komunikacji pomiędzy Użytkownikiem i IPA, służy również do odzyskania utraconego hasła do konta Użytkownika. Adres e-mail jest unikalny dla pojedynczego konta w IPA.

Na podany w IPA nr rachunku bankowego dokonywany jest zwrot zabezpieczenia w postaci kaucji. Nr rachunku bankowego jest edytowalny w module *PROFIL* z poziomu zakładki *Moje dane*.

## <span id="page-8-0"></span>4. Rejestracja konta

- 1) Rejestracja konta dostępna jest ze strony logowania https://ipa.ure.gov.pl. Przed przystąpieniem do rejestracji należy zapoznać się z zaleceniami dotyczącymi bezpieczeństwa korzystania z zasobów Internetu oraz komputerów i urządzeń mobilnych.
- 2) Proces rejestracji uruchamia link: **Zarejestruj się.**

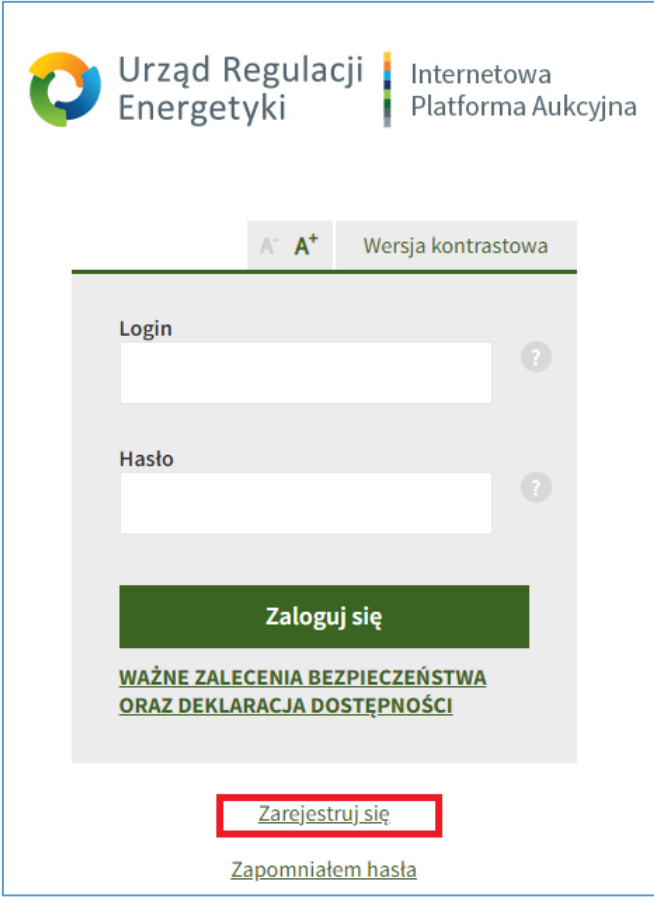

3) Użytkownik wypełnia formularz zawierający pola obowiązkowe i fakultatywne. Pola obowiązkowe oznaczone są gwiazdką [\*].

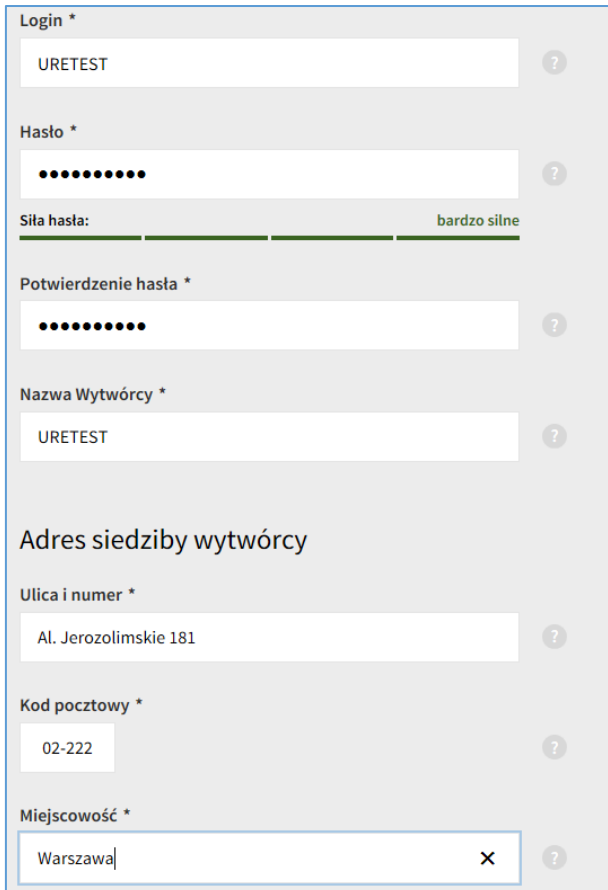

- 4) Po uruchomieniu procesu rejestracji pojawia się formularz rejestracyjny, w którym Użytkownik jest proszony o wprowadzenie następujących danych:
	- *Login*  unikatowy identyfikator za pomocą którego użytkownik będzie się logował do systemu oraz będzie w nim rozpoznawany. Login:
		- musi zawierać 6-30 znaków,
		- może zawierać znaki z zakresów: a-z, A-Z, 0-9,
		- nie może zawierać wulgaryzmów,
		- nie może godzić w dobre imię URE,
		- nie może naruszać praw osób trzecich.

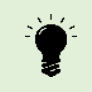

Po zarejestrowaniu konta Użytkownik nie ma możliwości zmiany loginu.

- *Hasło* hasło za pomocą którego Użytkownik będzie logował się do systemu. Hasło musi zawierać 6-30 znaków w tym co najmniej:
	- jedną wielka literę,
	- jedną małą literę,
	- jedną cyfrę oraz
	- jeden znak specjalny.
	- IPA informuje użytkownika o sile jego hasła,
- *Potwierdzenie hasła* potwierdzenie hasła w celu wyeliminowania pomyłki,
- *Nazwa Wytwórcy –* nazwa Wytwórcy zgodna z wpisem we właściwym rejestrze,
- *Adres siedziby Wytwórcy*  nazwa *ulicy* wraz z numerem, *kod pocztowy* oraz *miejscowość.* Dane muszą być zgodne z wpisem we właściwym rejestrze,
- **Numer wpisu we właściwym rejestrze**  wymagane jest podanie numeru *NIP*  oraz numeru *REGON* lub *KRS.* Jeśli Wytwórca nie posiada KRS ani REGON, w pole KRS może ponownie wpisać NIP.

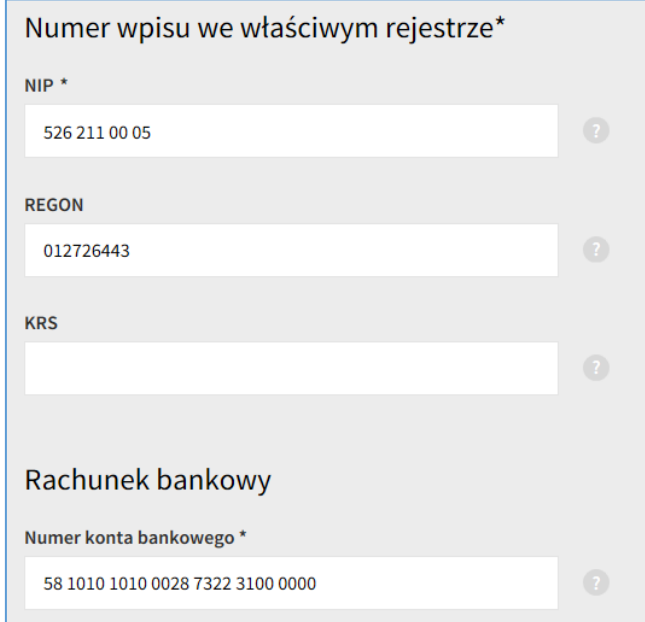

 *Rachunek bankowy* **–** *numer konta bankowego* Wytwórcy, na które następuje zwrot wpłaconej kaucji. Rachunek Wytwórcy musi być prowadzony w polskich złotych, przez bank krajowy lub oddział banku zagranicznego utworzony na terytorium Rzeczpospolitej Polskiej.

IPA weryfikuje poprawność wprowadzonych numerów.

#### *Dane kontaktowe:*

- *adres e-mail* podstawowy adres e-mail Użytkownika,
- *potwierdzenie adresu e-mail*  potwierdzenie adresu e-mail w celu wyeliminowania pomyłki,
- *numer telefonu –* numer telefonu Użytkownika
- *numer fax –* numer faksu Użytkownika,
- *inne dane kontaktowe* inne dane umożliwiające kontakt z Użytkownikiem; w szczególności możliwe jest podanie imienia i nazwiska osób do kontaktu, dodatkowych adresów email i numerów telefonów (dodatkowe adresy e-mail nie są wykorzystywane w systemowej komunikacji wysyłanej z IPA).

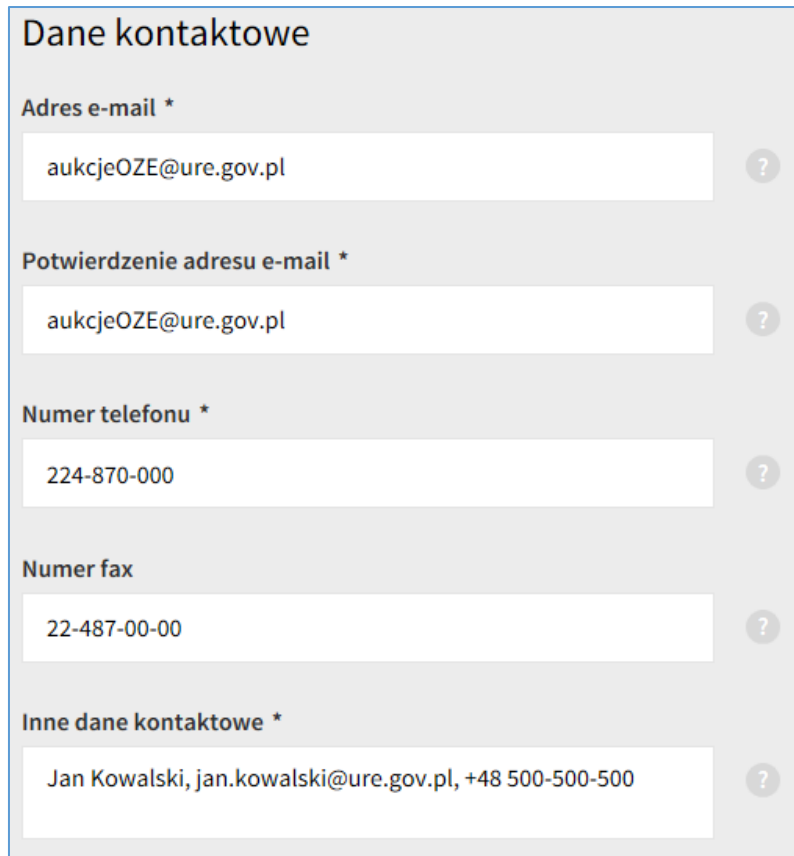

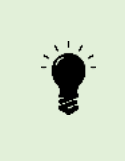

**Na podany podczas rejestracji konta podstawowy adres e-mail** będą wysyłane stosowne komunikaty i informacje, w szczególności dotyczące zmian statusów oferty, wniosku, deklaracji, jak również przypomnienia o konieczności złożenia sprawozdań – w przypadku gdy Wytwórca wygra aukcję.

5) Użytkownik jest proszony o zapoznanie się z informacją dotyczącą gromadzenia i przetwarzania danych osobowych.

Informacia dotyczaca gromadzenia i przetwarzania danych osobowych

Dane osobowe osób fizycznych gromadzone przez Prezesa Urzędu Regulacji Energetyki są przetwarzane przez Prezesa Urzedu Regulacji Energetyki, 02-222 Warszawa, Al. Jerozolimskie 181, który jest administratorem danych osobowych. Dane osobowe są przetwarzane na podstawie art. 6 ust. 1 lit. b, c i e rozporządzenia Parlamentu Europejskiego i Rady (UE) 2016/679 z dnia 27 kwietnia 2016 r. w sprawie ochrony osób fizycznych w związku z przetwarzaniem danych osobowych i w sprawie swobodnego przepływu takich danych oraz uchylenia dyrektywy 95/46/WE

6) W celu rejestracji Użytkownik ma obowiązek zapoznać się z Regulaminem, dostępnym w odnośniku *Regulamin Aukcji.* oraz zaznaczyć okno akceptacji Regulaminu.

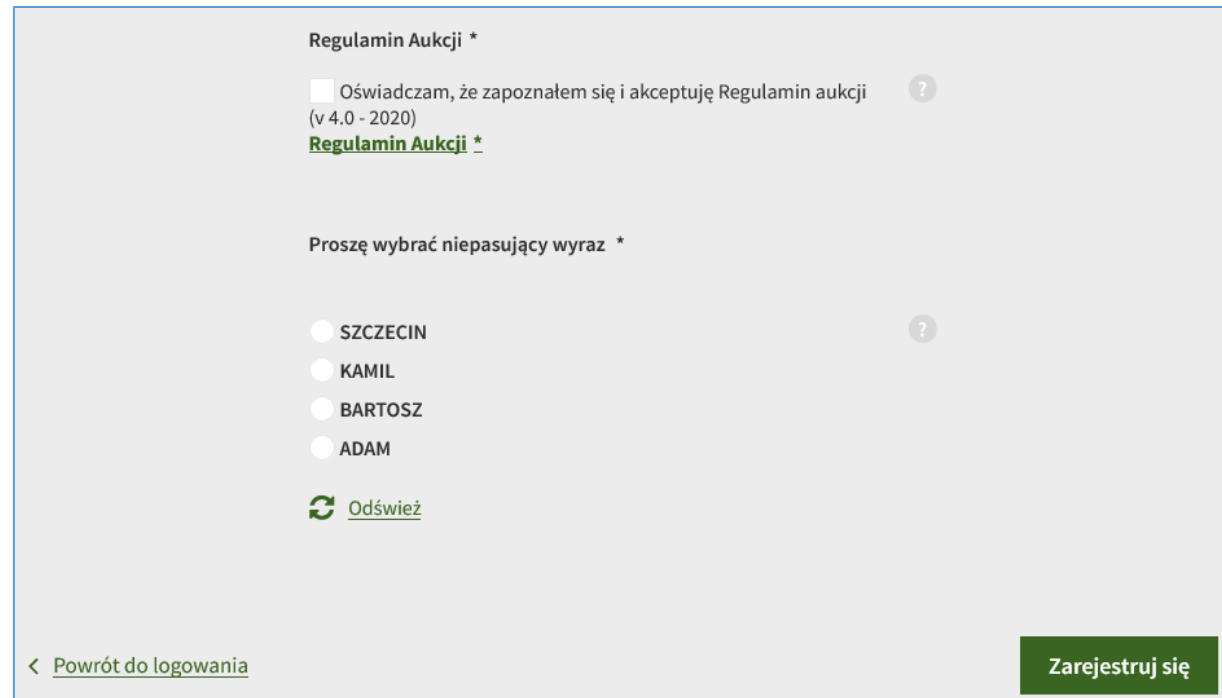

- 7) Wysłanie formularza rejestracyjnego możliwe jest wyłącznie po uprzedniej prawidłowej weryfikacji zabezpieczeniem typu *Captcha*. Weryfikacja polega na wyborze słowa niepasującego do pozostałych, poprzez zaznaczenie odpowiedniego okna. W przypadku problemów z wyborem właściwego słowa można wygenerować nowy zestaw słów klikając przycisk *Odśwież.* Jeśli Użytkownik przekroczy limit prób Captcha (trzykrotnie wybierze błędną odpowiedź), ponowna próba rejestracji może nastąpić po odnowieniu sesji (wyczyszczeniu danych przeglądarki internetowej – tzw. pliki cookie).
- 8) Użytkownik w każdej chwili może zrezygnować z rejestracji konta poprzez zamknięcie okna przeglądarki lub kliknięcie przycisku *Powrót do logowania*. W tym przypadku żadne dane nie są zapisywane w systemie.
- 9) W celu dokończenia procesu rejestracji konta, Użytkownik wybiera przycisk *Zarejestruj się*.
- 10)Potwierdzenie rejestracji oznacza akceptację zasad sformułowanych w Regulaminie.

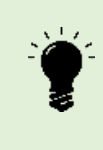

IPA waliduje dane wprowadzone w polach formularza. W przypadku wystąpienia błędnych danych, IPA nie pozwoli na zarejestrowanie się. Wszystkie błędy zostaną wyświetlone pod odpowiednim polem. Aby dokończyć proces rejestracji należy je poprawić i ponownie wybrać przycisk *Zarejestruj się.*

11)Udana rejestracja powoduje automatyczne zalogowanie Użytkownika i wyświetlenie ekranu głównego IPA.

## <span id="page-13-0"></span>5. Logowanie

- 1) Po zarejestrowaniu konta Użytkownik może zalogować się na swoje konto wpisując login i hasło podane w formularzu rejestracyjnym oraz klikając przycisk *Zaloguj się*.
- 2) Przywrócenie dostępu do konta użytkownika jest możliwe po wejściu w link *Zapomniałem hasła* i podaniu adresu e-mail użytkownika, wskazanego w formularzu rejestracyjnym.

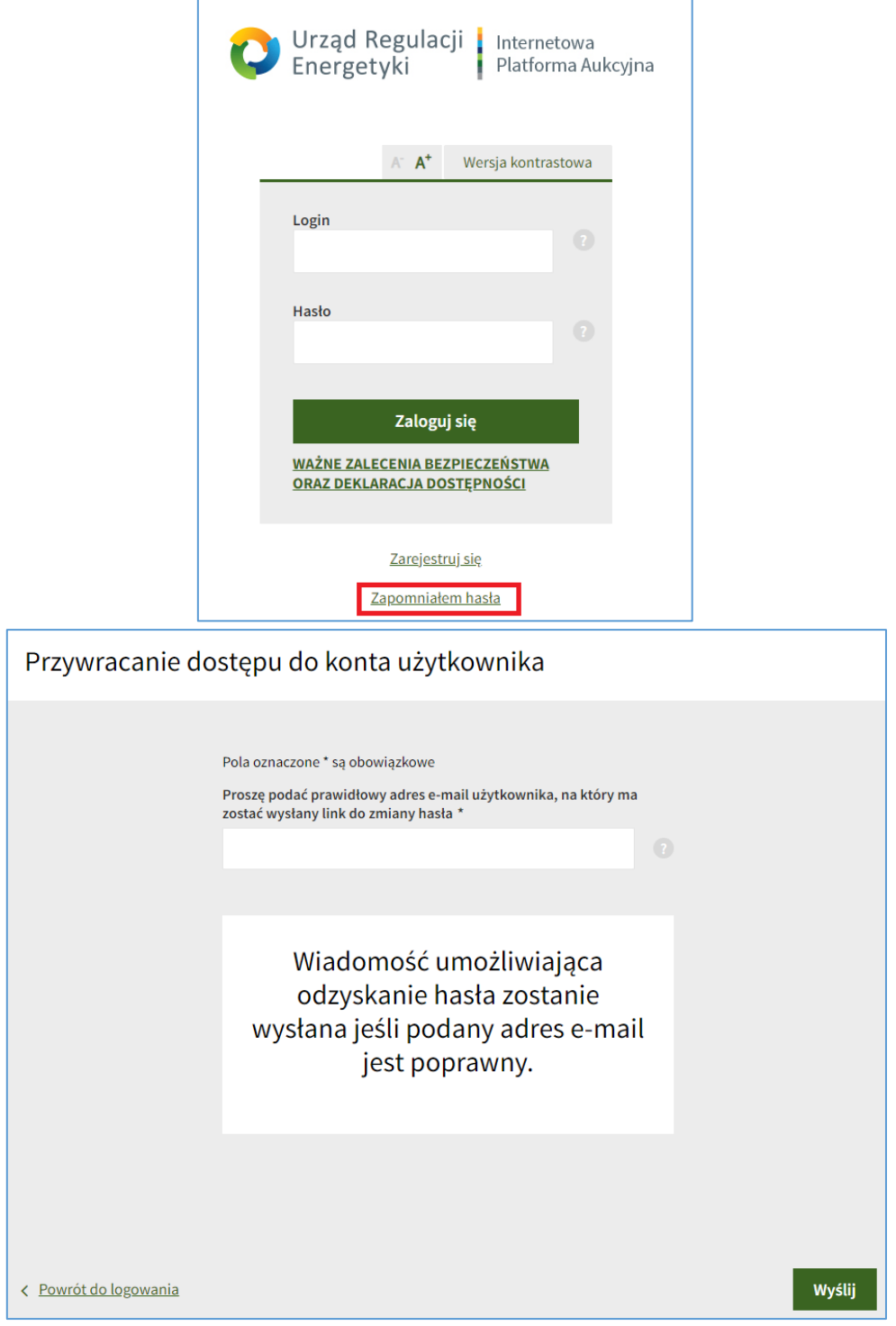

3) Po pierwszym zalogowaniu (po zarejestrowaniu) Użytkownik ma dostęp do dwóch modułów: *PROFIL* oraz *WNIOSKI, DEKLARACJE, FIT/FIP.* Moduły *AUKCJE* oraz *MOJE INSTALACJE* są niedostępne. Dostęp do nich zostanie przyznany po aktywacji konta, która realizowana jest po uzyskaniu akceptacji pierwszej wysłanej deklaracji, deklaracji FIT/FIP bądź wniosku.

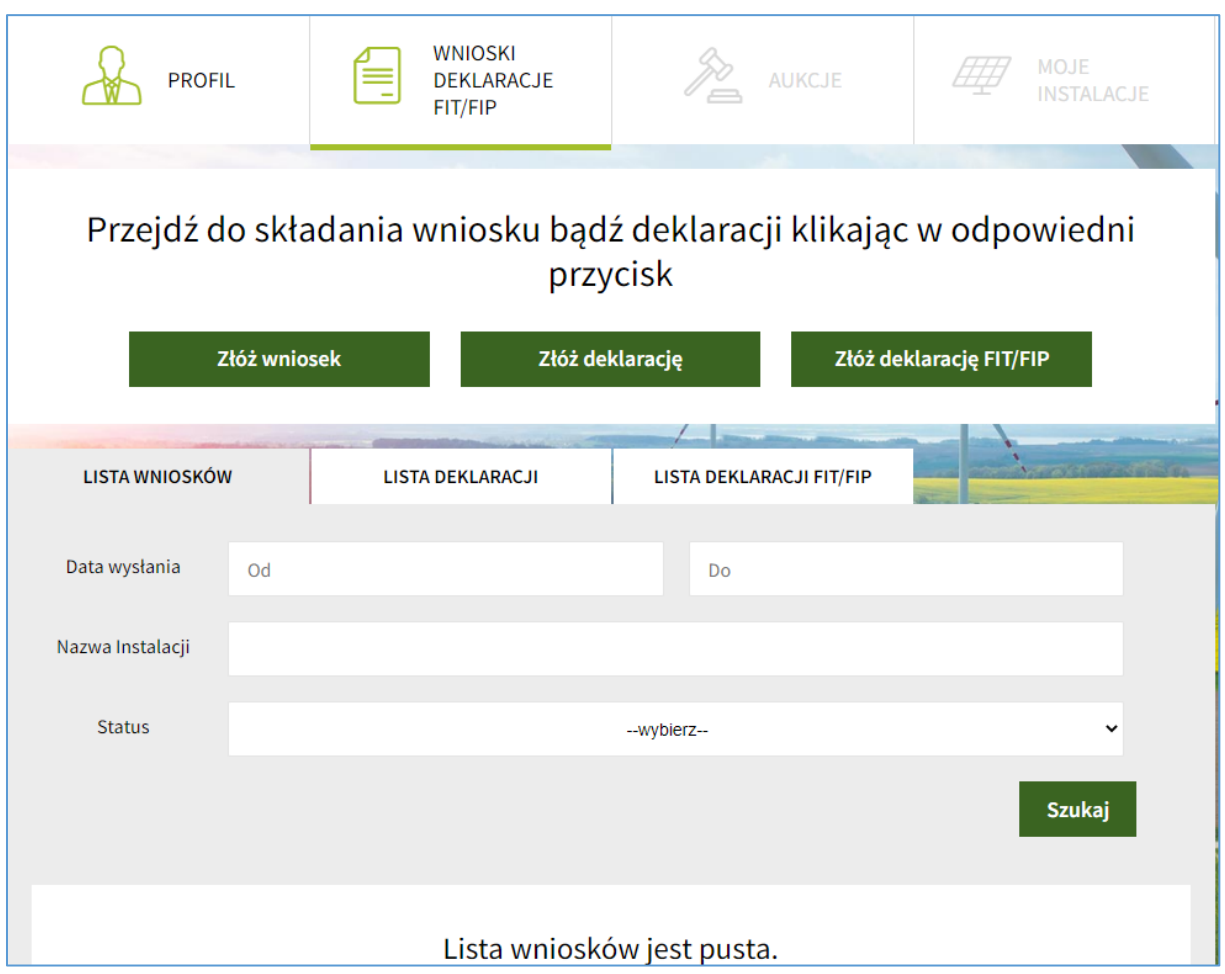

4) Jeżeli Użytkownik pozostaje nieaktywny przez 20 minut, zostanie on automatycznie wylogowany, a na ekranie pojawi się stosowny komunikat.

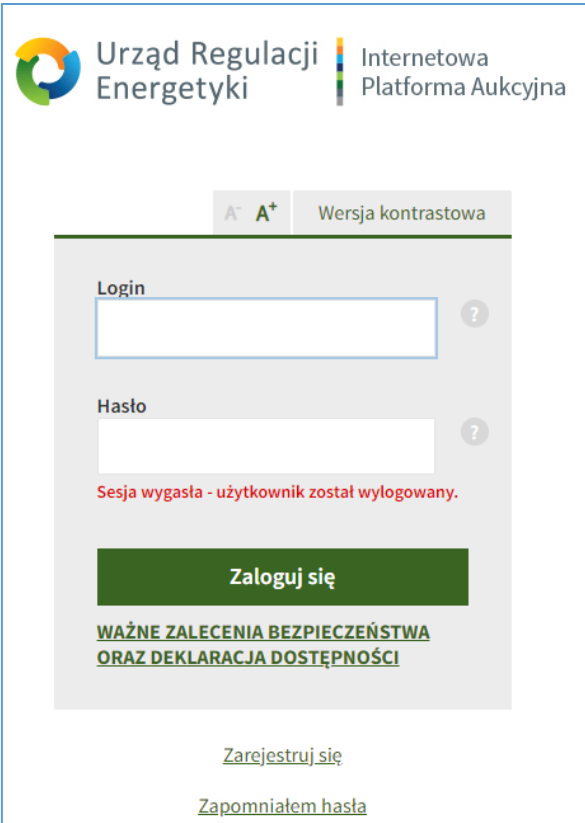

- 5) Jeżeli na koncie, na którym zalogowany jest pierwszy Użytkownik, zaloguje się drugi Użytkownik, pierwszy z nich zostanie automatycznie wylogowany, a na ekranie pojawi się stosowny komunikat.
- 6) Trzykrotne błędne zalogowanie Wytwórcy na konto w IPA powoduje zawieszenie dostępu, przy czym na adres e-mail podany w formularzu rejestracyjnym zostaje wysłany stosowny komunikat. Ponowny dostęp Wytwórcy do konta w IPA może nastąpić nie wcześniej niż po upływie 30 minut. W szczególnych przypadkach dostęp do konta może zostać przywrócony wcześniej, po zweryfikowaniu przez Administratora danych Wytwórcy lub jego pełnomocnika, w tym w zakresie jego uprawnienia do reprezentowania Wytwórcy.

## <span id="page-16-0"></span>6. Profil

W module *PROFIL* Użytkownik ma możliwość podglądu i edycji niektórych danych podanych podczas rejestracji konta w IPA, zmiany hasła Użytkownika oraz zapoznania się z otrzymanymi komunikatami, dostępnymi informacjami dotyczącymi systemu aukcyjnego lub FIT/FIP, a także aktualnym Regulaminem.

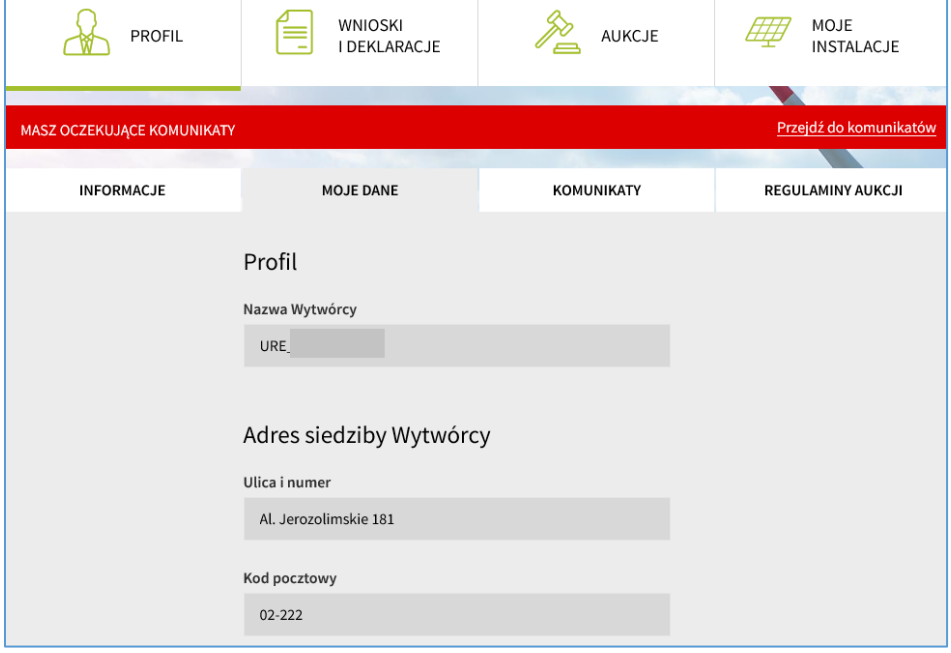

## <span id="page-17-0"></span>6.1. Informacje

W zakładce *INFORMACJE* znajdują się aktualne informacje dotyczące aukcyjnego systemu wsparcia oraz systemu FIT/FIP. Użytkownik może zapoznać się z wybraną informacją klikając przycisk *Przejdź do.*

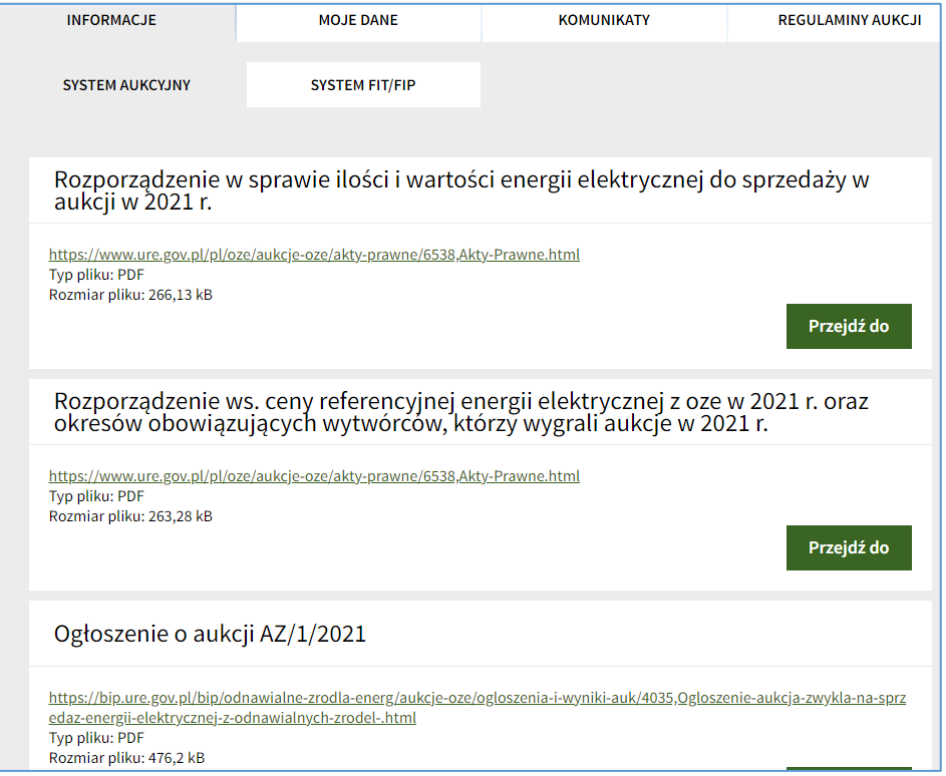

#### <span id="page-18-0"></span>**6.2.**Moje dane

Edycja profilu oraz zmian hasła możliwa jest z poziomu zakładki *MOJE DANE.* Użytkownik ma możliwość edycji dopuszczalnych danych zawartych w tej zakładce dowolną ilość razy.

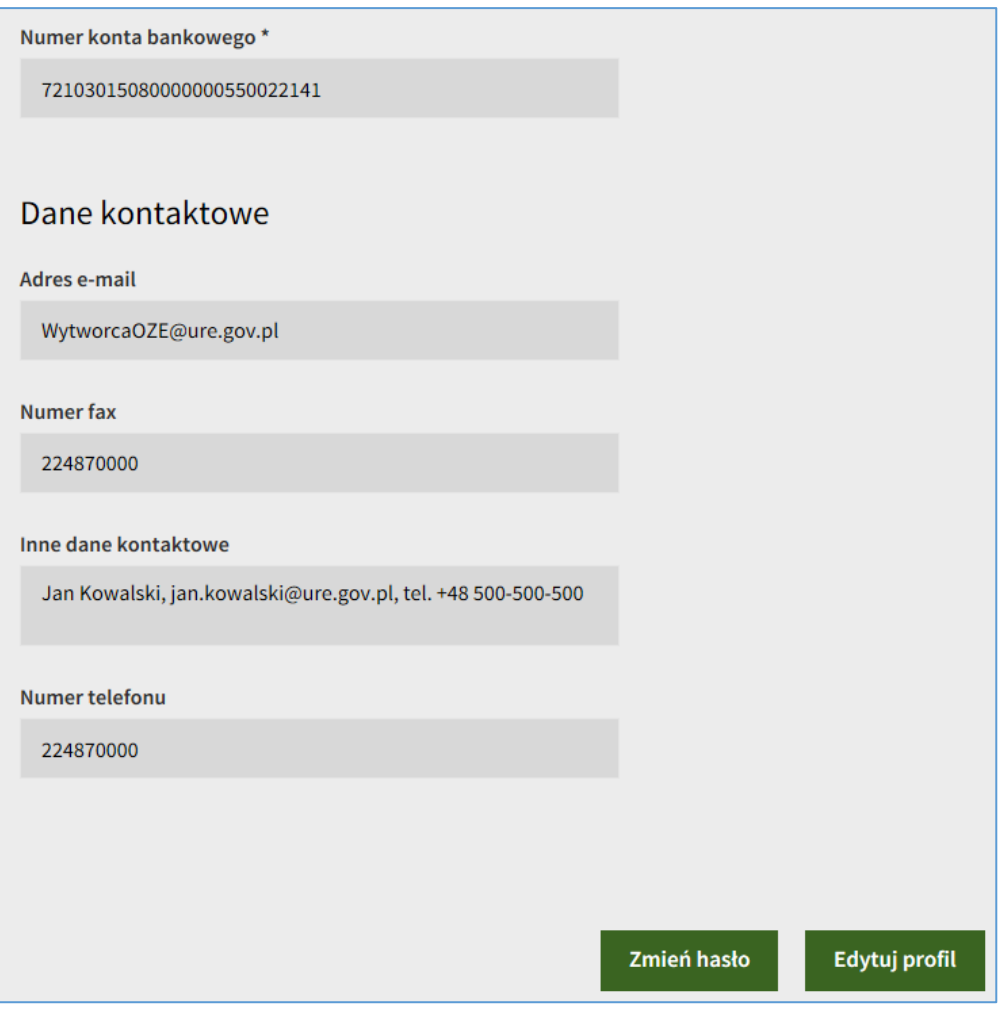

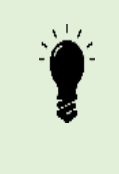

IPA nie pozwala na edycję danych w sekcji *Numer wpisu we właściwym rejestrze.*

W przypadku zmiany nazwy lub siedziby wytwórcy wymagane jest zaktualizowanie powyższych danych na koncie Użytkownika IPA.

#### <span id="page-19-0"></span>6.3. Komunikaty

1) W zakładce *KOMUNIKATY,* Użytkownik otrzymuje informacje związane z jego działaniami w ramach IPA. Użytkownik potwierdza zapoznanie się z przesłanym komunikatem klikając przycisk *Potwierdzam przeczytanie.* 

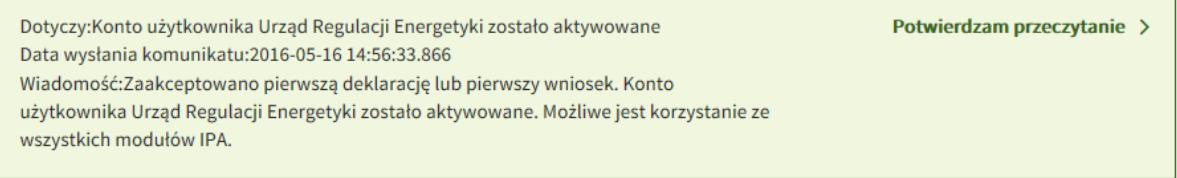

- 2) Komunikaty wyświetlane są w trzech kolorach: **zielony**, **pomarańczowy** i **czerwony**. Zielony kolor oznacza akceptację działań prowadzonych w IPA przez Użytkownika, np. akceptację deklaracji, w tym FIT/FIP, lub wniosku, możliwość złożenia sprawozdania, bądź wygranie aukcji. Czerwony kolor oznacza odrzucenie lub wycofanie wysłanego dokumentu, bądź przegranie aukcji. Zmiana koloru komunikatu następuje w przypadku, gdy do wykonania obowiązku, o którym mowa w tym komunikacie, np. złożenia sprawozdania, pozostało 14 dni (zmiana z zielonego na pomarańczowy) lub 7 dni (zmiana z pomarańczowego na czerwony).
- 3) W przypadku, gdy Użytkownik nie wysłał za pośrednictwem IPA jeszcze żadnej deklaracji, w tym FIT/FIP, ani wniosku lub kliknął na każdym komunikacie, że go odczytał - w zakładce *KOMUNIKATY* nie będzie wyświetlany żaden komunikat.
- 4) W przypadku, gdy IPA wysłała nowy komunikat do Użytkownika, na ekranie głównym wyświetlany jest czerwony baner nawigujący do zakładki *KOMUNIKATY.* Baner ten będzie wyświetlany do czasu odczytania wszystkich komunikatów.

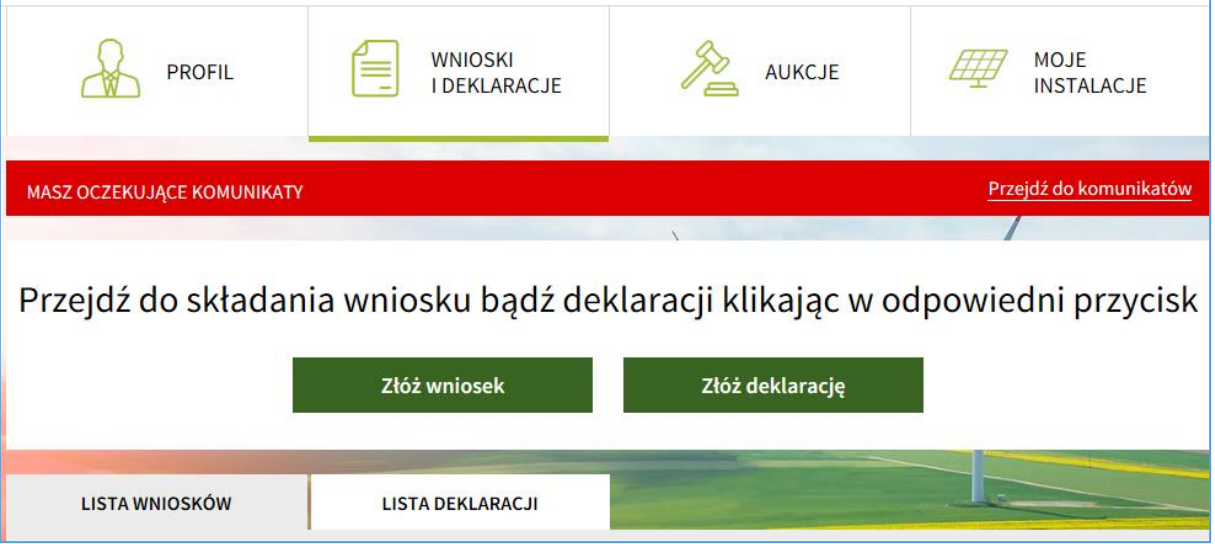

#### <span id="page-20-0"></span>6.4.Regulaminy

W zakładce *REGULAMINY* Użytkownik ma możliwość podglądu daty złożenia przez niego oświadczenia o akceptacji Regulaminu oraz pobrania wszystkich wersji Regulaminu, z którymi się zapoznał i które zaakceptował.

Jeżeli po dacie ostatniego logowania Użytkownika Regulamin został zaktualizowany, to podczas kolejnego logowania konieczna jest akceptacja aktualnego Regulaminu.

Aby korzystać z aplikacja IPA konieczna jest akceptacja aktualnego Regulaminu aukcji.

Oświadczam, że zapoznałem się i akceptuję Regulamin aukcji (v 4.0 - 2020)

Akceptuję aktualny Regulamin aukcji

## <span id="page-21-0"></span>7. Wnioski, deklaracje

1) W module *WNIOSKI, DEKLARACJE***, FIT/FIP** Wytwórca po kliknięciu w odpowiedni przycisk, ma możliwość złożenia wniosku lub deklaracji w systemie aukcyjnym lub deklaracji FIT/FIP.

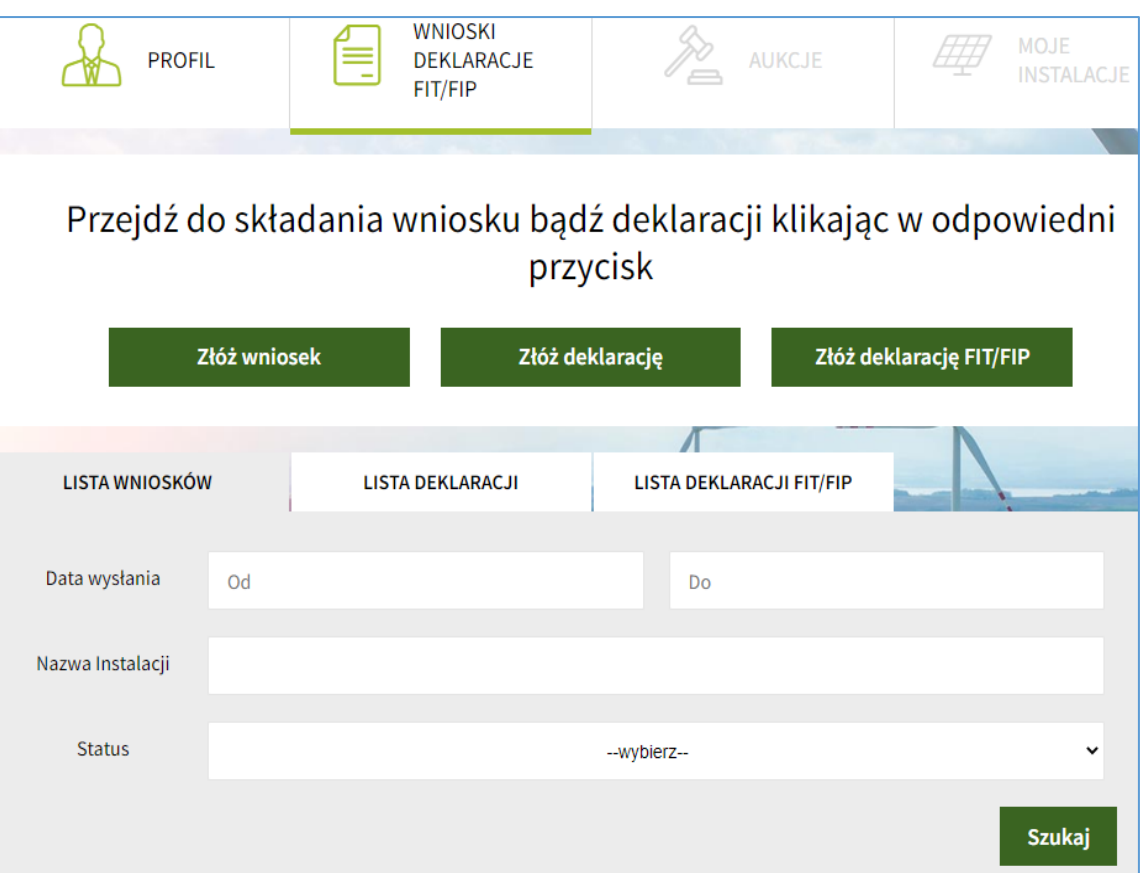

Wytwórca może złożyć wniosek lub deklarację (w tym FIT/FIP), wyłącznie dla instalacji OZE w rozumieniu ustawy OZE.

#### <span id="page-22-0"></span>7.1. Składanie wniosku

1) Po kliknięciu przycisku *Złóż wniosek*, IPA przekieruje Użytkownika do ekranu, w którym należy wypełnić formularz wniosku oraz załączyć niezbędne dokumenty w zależności od rodzaju wybranej instalacji OZE.

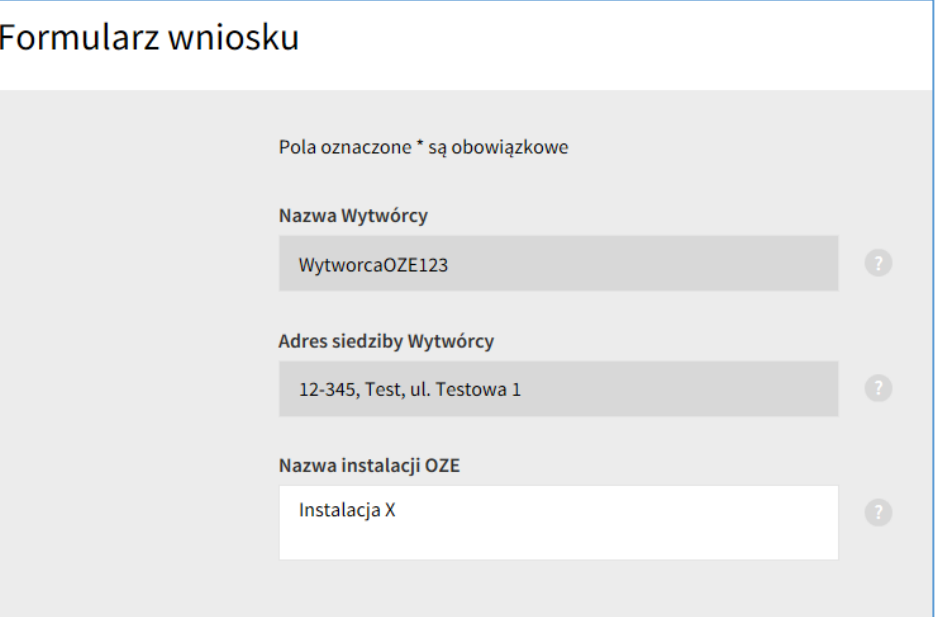

- 2) Wartości pól *Nazwa Wytwórcy* oraz *Adres siedziby Wytwórcy* uzupełniane są automatycznie przez IPA na podstawie danych podanych w trakcie wypełniania formularza rejestracyjnego. Jeżeli jakiekolwiek pola nie są uzupełnione lub ich wartości są nieprawidłowe należy zweryfikować dane Wytwórcy znajdujące się w zakładce *PROFIL*.
- 3) *Nazwa instalacji OZE* nie jest polem obowiązkowym w trakcie składania wniosku, jednak jej podanie może być przydatne dla Użytkownika na późniejszym etapie np. przy wysyłaniu oferty. Gdy Użytkownik nie poda nazwy instalacji, to w zakładce *Lista wniosków* oraz *Lista instalacji* instalacja ta będzie widoczna jako *<bez nazwy>.*

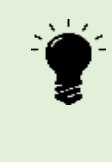

UWAGA! IPA waliduje nazwę instalacji nie pozwalając wysłać wniosku dla instalacji o takiej samej nazwie jaką ma instalacja utworzona na koncie Wytwórcy. W przypadku wysyłania kolejnego wniosku dla tej samej instalacji należy użyć funkcji *Złóż ponownie wniosek*.

- 4) Złożenie wniosku wymaga wpisania danych w polach oznaczonych gwiazdką [\*]:
	- *Lokalizacja instalacji* obszar usytuowania instalacji OZE:
		- o województwo instalacji OZE (z listy rozwijanej),
		- o powiat instalacji OZE,
		- o gmina instalacji OZE,
		- o numery działek ewidencyjnych i ich obręby obszar na którym usytuowane są wyłącznie urządzenia służące do wytwarzania energii elektrycznej;

o miejsce przyłączenia instalacji OZE do sieci elektroenergetycznej określone w warunkach przyłączenia,

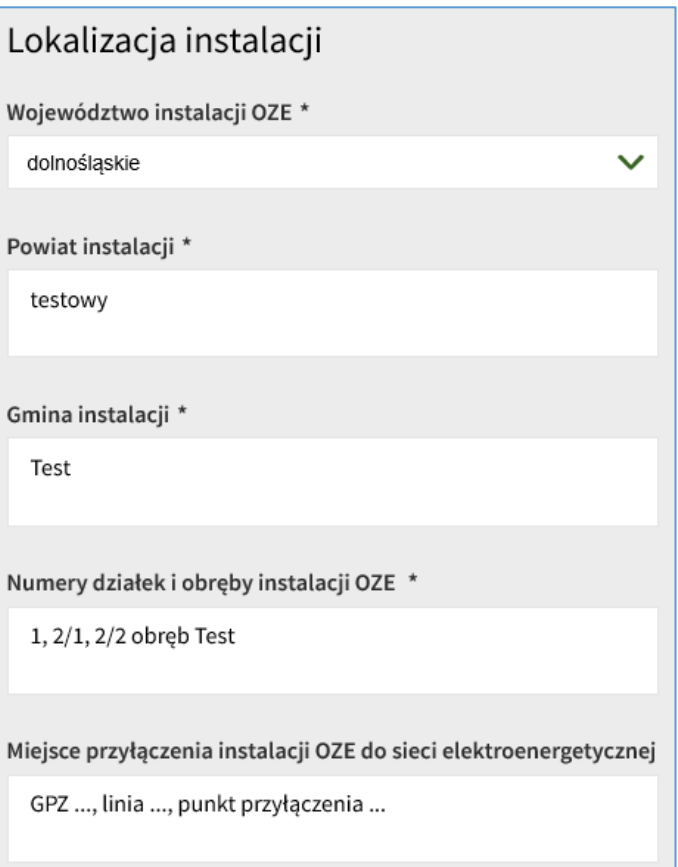

## - *Parametry instalacji:*

o rodzaj instalacji OZE (z listy rozwijanej),

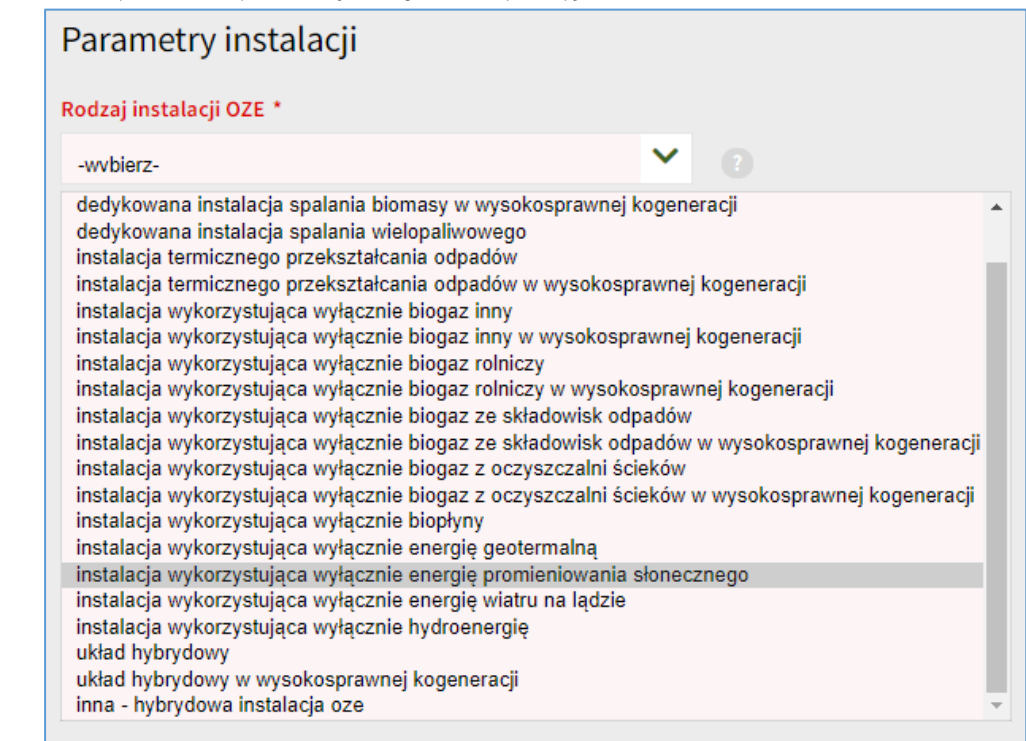

- o moc zainstalowana elektryczna instalacji OZE (wyrażona w MW, z dokładnością do 1 kW),
- o należy określić czy instalacja jest zmodernizowana czy niezmodernizowana. W przypadku instalacji zmodernizowanej, Wytwórca, oprócz mocy zainstalowanej elektrycznej, podaje moc instalacji przed modernizacją (w MW z dokładnością do 1 kW).
- o dla instalacji innej hybrydowej instalacji OZE łączny stopień wykorzystania mocy zainstalowanej elektrycznej musi być większy niż 3504 MWh/MW/rok,
- o paliwo (z listy rozwijanej lub pól wyboru– tylko w przypadku instalacji wykorzystującej paliwo).

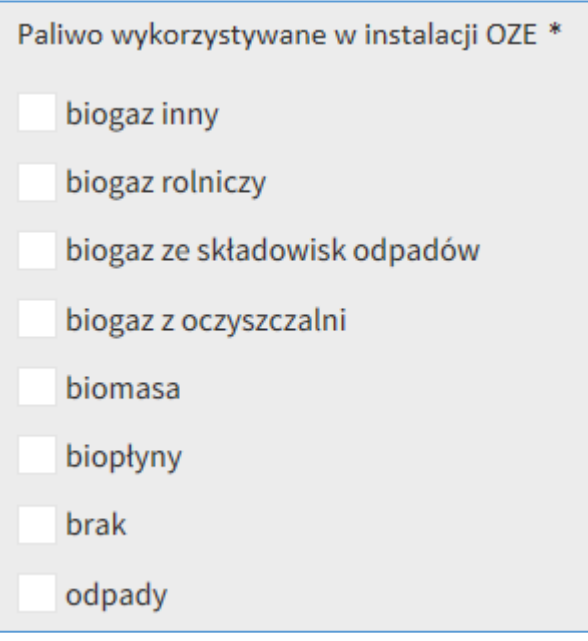

- *Pola Dodatkowe:*
	- o W Polach Dodatkowych Wytwórca ma możliwość wprowadzenia dodatkowych informacji dotyczących wniosku oraz danych telefonicznych i mailowych osoby do kontaktu.
	- o Ponadto, Wytwórca potwierdza zgodność załączników z oryginałami lub uwierzytelnionymi kopiami.

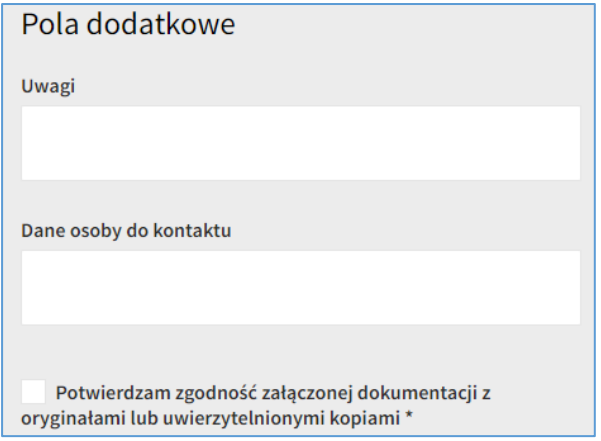

5) W przypadku wybrania instalacji wykorzystującej paliwo należy złożyć oświadczenie, o którym mowa w art. 75 ust. 4 pkt 4 ustawy OZE, zaznaczając okno w polu *Oświadczenia*. Stosowne oświadczenia zostaną przydzielone w zależności od wielkości, rodzaju wybranej instalacji i wykorzystywanego paliwa.

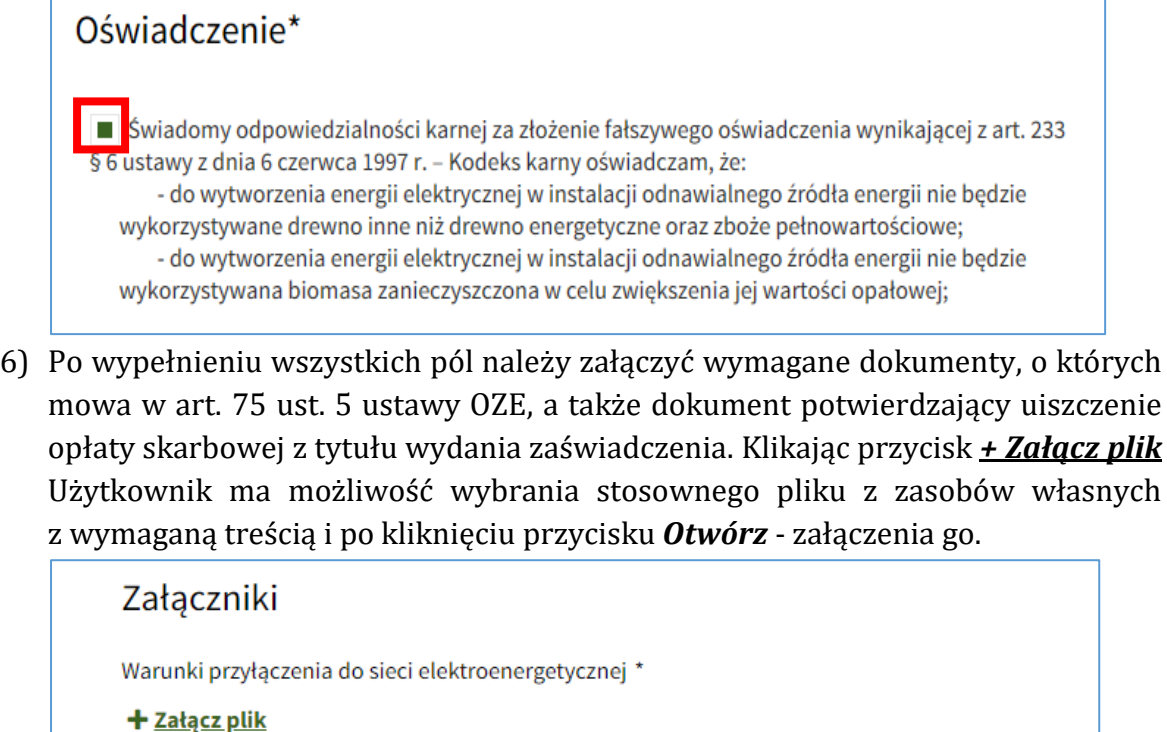

Umowa o przyłączenie do sieci elektroenergetycznej

+ Załącz plik

Prawomocne pozwolenie na budowę, o ile jest ono wymagane przepisami prawa \*

+ Załącz plik

Harmonogram rzeczowo-finansowy realizacji instalacji OZE \*

+ Załącz plik

Dokument poświadczający umocowanie do działania w imieniu Wytwórcy

 $+$  Załącz plik

Dowód uiszczenia opłaty skarbowej od wydania zaświadczenia \*

+ Załącz plik

Schemat instalacji OZE \*

+ Załącz plik

#### + Dodaj kolejny załącznik

Maksymalny rozmiar załączników: 50MB (maksymalny rozmiar 1 załącznika: 10MB)

7) Wytwórca może załączyć także dodatkowe załączniki, np. dokument poświadczający umocowanie do działania w imieniu Wytwórcy oraz dokument potwierdzający uiszczenie opłaty skarbowej z tytułu przedłożonego dokumentu pełnomocnictwa (o ile w sprawie działa pełnomocnik) wybierając opcję "dodaj kolejny załącznik".

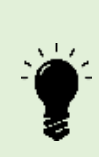

W przypadku udzielenia przez wytwórcę pełnomocnictwa do reprezentowania go w postępowaniu przed Prezesem URE wymagane jest załączenie do formularza IPA pliku pełnomocnictwa w formacie "pdf" opatrzonego podpisem zaufanym/kwalifikowanym podpisem elektronicznym/osobistym osób udzielających pełnomocnictwa albo pełnomocnika wytwórcy będącego adwokatem, radcą prawnym, doradcą podatkowym lub rzecznikiem patentowym albo notariusza wydającego odpis pełnomocnictwa.

W pozostałych przypadkach wymagane jest dostarczenie do siedziby URE oryginału pełnomocnictwa albo odpisu notarialnego pełnomocnictwa albo kopii pełnomocnictwa poświadczonej za zgodność z oryginałem przez pełnomocnika wytwórcy będącego adwokatem, radca prawnym, doradcą podatkowym lub rzecznikiem patentowym.

8) Na każdym etapie wypełniania formularza wniosku Użytkownik ma możliwość wydrukowania wniosku, który generuje się automatycznie po kliknięciu przycisku *Wydrukuj*. Analogicznie, można zapisać niedokończony i niepodpisany formularz klikając przycisk *Zapisz stan* i w każdej chwili wrócić do niego z poziomu modułu *WNIOSKI, DEKLARACJE, FIT/FIP* klikając w zakładkę *Lista wniosków*, a następnie przycisk *Edytuj* przy odpowiednim wniosku. Użytkownik może także całkowicie odstąpić od edycji wniosku poprzez usunięcie jego wersji roboczej.

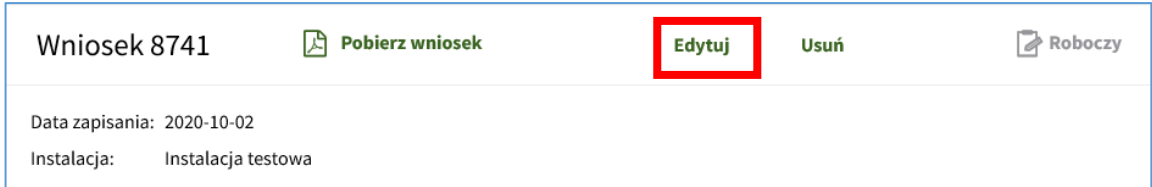

9) Po dodaniu niezbędnych załączników należy kliknąć przycisk *Przejdź do podpisu*.

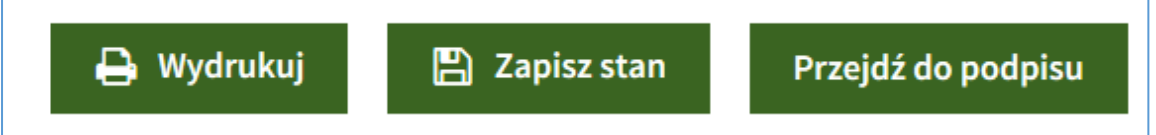

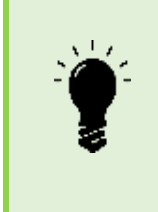

IPA waliduje dane wprowadzone w polach formularza. W przypadku wystąpienia błędnych danych, IPA nie pozwoli przejść do podpisu wniosku. Wszystkie komunikaty o błędach zostaną wyświetlone pod odpowiednim polem. Aby podpisać i złożyć wniosek należy poprawić błędy i ponownie wybrać przycisk *Przejdź do podpisu.*

10) Po kliknięciu przycisku *Przejdź do podpisu,* wyświetla się cały wypełniony formularz wniosku, wraz z zaznaczonym oświadczeniem oraz wskazanymi załączonymi dokumentami. Należy sprawdzić, czy wszystkie wprowadzone dane zgadzają się ze stanem faktycznym. Jeżeli tak, w celu złożenia wniosku należy złożyć podpis zaufany lub kwalifikowany podpis elektroniczny/podpis osobisty. Obie opcje dostępne są pod wypełnionym formularzem wniosku i mogą być stosowane łącznie.

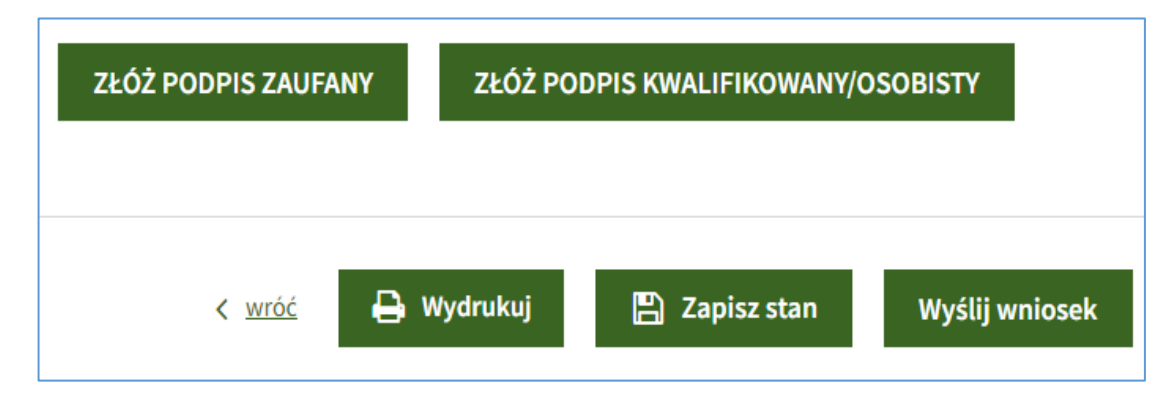

- 11) Na tym etapie Użytkownik ma możliwość wydrukowania wniosku, który generuje się automatycznie po kliknięciu przycisku *Wydrukuj*, wrócić do ponownej edycji wniosku poprzez kliknięcie przycisku *wróć* lub złożyć wcześniej podpisany wniosek klikając przycisk *Wyślij wniosek*.
- 12) Przycisk *Wyślij wniosek* stanie się aktywny dopiero po złożeniu przynajmniej jednego kwalifikowanego podpisu elektronicznego/podpisu osobistego lub podpisu zaufanego. Podpisy powinny złożyć osoby upoważnione do reprezentowania Wytwórcy lub Wytwórca, a w przypadku pełnomocnika do wniosku należy dołączyć pełnomocnictwo oraz dokument potwierdzający uiszczenie opłaty skarbowej z tytułu przedłożenia dokumentu stwierdzającego udzielenie pełnomocnictwa.
- 13) Po złożeniu każdego podpisu Użytkownik otrzyma komunikat o możliwości złożenia kolejnego podpisu albo – wysłania dokumentu do URE.

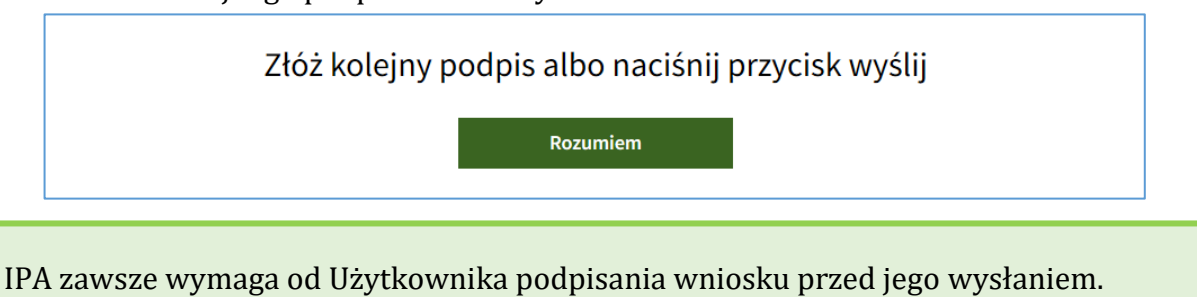

14) Jeżeli wniosek został podpisany zgodnie z zasadami reprezentacji wytwórcy lub przez właściwie ustanowionego pełnomocnika należy go wysłać używając przycisku *Wyślij*.

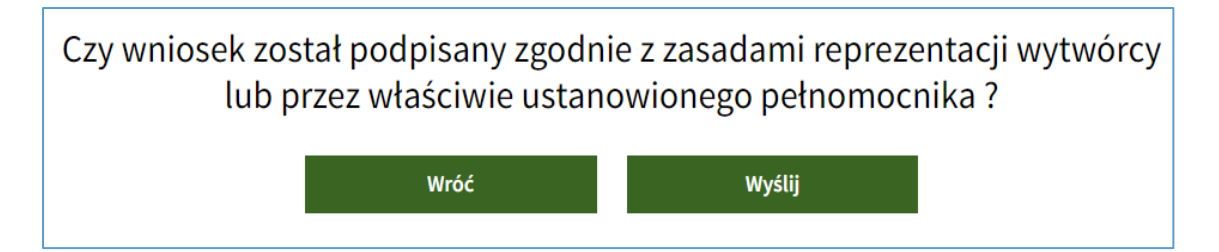

15) Po wysłaniu wniosku pojawia się komunikat o numerze ID wniosku nadanym przez IPA.

Wniosek o wydanie zaświadczenia został wysłany i otrzymał ID: 33234 Aby sprawdzić status wniosku przejdź do listy wniosków.

16) Uzupełnienie wniosku jest możliwe z poziomu zakładki **LISTA WNIOSKÓW** po wybraniu przycisku *Uzupełnij.*

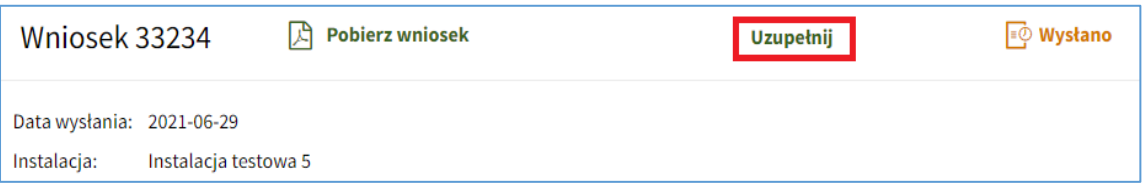

17) W formularzu uzupełnienia wniosku Użytkownik może skorygować dane wprowadzone wcześniej do systemu: nazwę, lokalizację i parametry instalacji, a także uzupełnić pola dodatkowe lub dodać załączniki. Możliwe jest również utworzenie wersji roboczej uzupełnienia, jej wydruk czy podjęcie edycji wersji roboczej uzupełnienia.

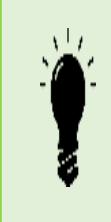

Jeżeli Wytwórca załącza pliki w formacie pdf podpisane zewnętrznym podpisem elektronicznym w formacie XAdES, to uzupełnienie należy złożyć przez skrzynkę podawczą Urzędu na platformie ePUAP: [https://epuap.gov.pl/wps/portal/strefa](https://epuap.gov.pl/wps/portal/strefa-klienta/katalog-spraw/sprawy-ogolne/ogolne-sprawy-urzedowe-2/pismo-ogolne-do-podmiotu-publicznego-nowe)[klienta/katalog-spraw/sprawy-ogolne/ogolne-sprawy-urzedowe-2/pismo-ogolne](https://epuap.gov.pl/wps/portal/strefa-klienta/katalog-spraw/sprawy-ogolne/ogolne-sprawy-urzedowe-2/pismo-ogolne-do-podmiotu-publicznego-nowe)[do-podmiotu-publicznego-nowe](https://epuap.gov.pl/wps/portal/strefa-klienta/katalog-spraw/sprawy-ogolne/ogolne-sprawy-urzedowe-2/pismo-ogolne-do-podmiotu-publicznego-nowe) - należy zaadresować na URE.

- 18) Uzupełnienie należy podpisać i wysłać na zasadach analogicznych do składania wniosku.
- 19) IPA nadaje nr ID uzupełnienia, podgląd uzupełnienia jest dostępny po wybraniu przycisku *Pobierz uzupełnienie*.

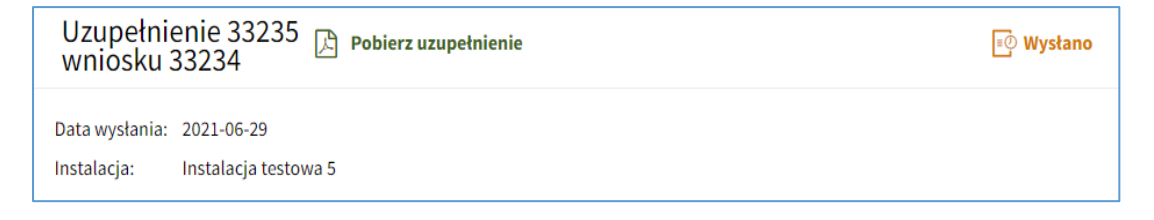

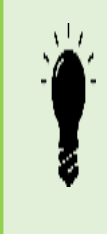

W przypadku zamiaru przystąpienia do aukcji z instalacją, dla której wydane zostało zaświadczenie – a po dacie jego wydania uległ zmianie stan faktyczny lub prawny tej instalacji, w szczególności: lokalizacja instalacji, moc zainstalowana elektryczna, zmiany warunków przyłączenia lub umowy przyłączeniowej rzutujące na wyprowadzenie mocy, rodzaj instalacji, typ instalacji – wymagane jest złożenie kolejnego wniosku o wydanie zaświadczenia o dopuszczeniu do aukcji.

20) Kolejny wniosek dla instalacji, która już funkcjonuje w systemie IPA (która nie wygrała aukcji lub nie została zablokowana przez Administratora) należy złożyć używając przycisku *Złóż ponownie wniosek* dostępnego w zakładce **LISTA WNIOSKÓW** przy pierwotnym wniosku wysłanym dla danej instalacji**,** a także w zakładce **MOJE INSTALACJE** po rozwinięciu danych danej instalacji**.**

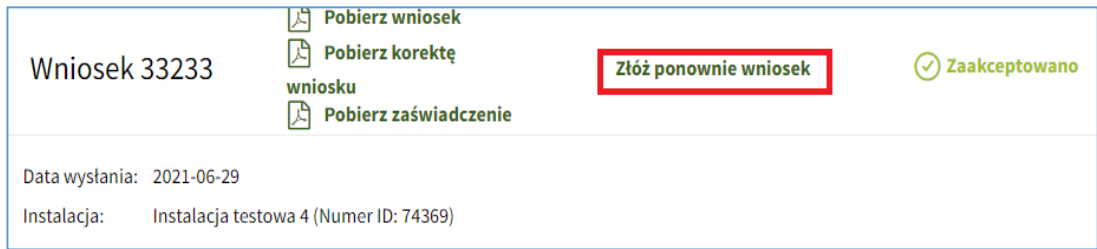

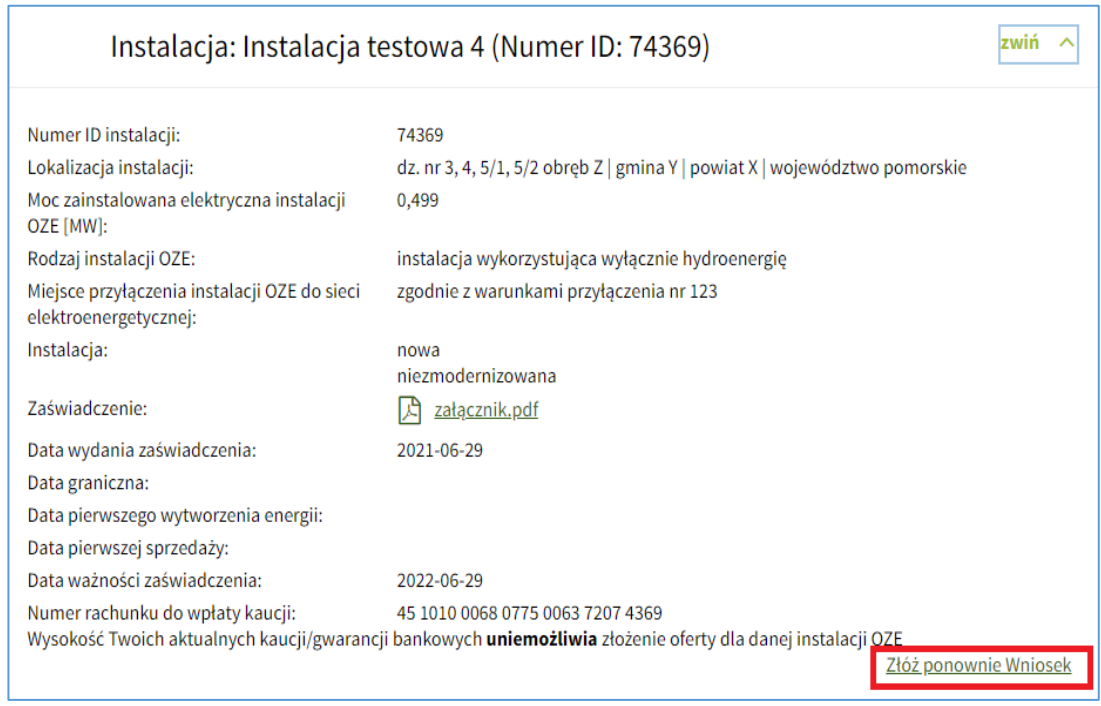

21) Formularz ponownego wniosku zawiera aktualne dane instalacji zapisane w systemie. Wszelkie zmiany dotyczące stanu faktycznego i prawnego instalacji należy opisać i udokumentować (np. aneksy do umowy przyłączeniowej, dziennik budowy). Jeżeli stan faktyczny i prawny instalacji się nie zmienił, do ponownego wniosku należy dołączyć stosowne oświadczenie Wytwórcy.

#### <span id="page-30-0"></span>7.2. Lista wniosków

1) W zakładce *LISTA WNIOSKÓW* widoczne są wszystkie wnioski i uzupełnienia wniosków. Możliwe jest wyszukiwanie wniosków i ich uzupełnień po dacie wysłania, nazwie instalacji i statusie.

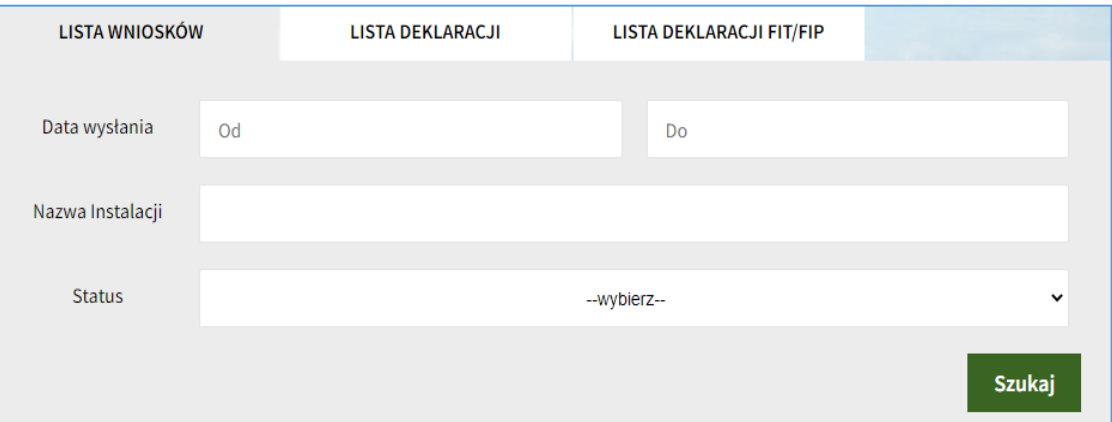

- 2) Każdy wniosek posiada swój status, który jest widoczny po prawej stronie okna:
	- roboczy gdy wniosek został zapisany w trakcie jego uzupełniania i nie został wysłany; wniosek podpisany ale niewysłany także ma status roboczy;
	- wysłano gdy wniosek został podpisany i wysłany, trwa jego weryfikacja przez Administratora;
	- zaakceptowano gdy wniosek został wysłany i pozytywnie zweryfikowany przez Administratora;
	- odrzucono gdy wniosek został wysłany i negatywnie zweryfikowany przez Administratora (w szczególności jeśli wydano postanowienie o odmowie wydania zaświadczenia, został wysłany omyłkowo przez wytwórcę).

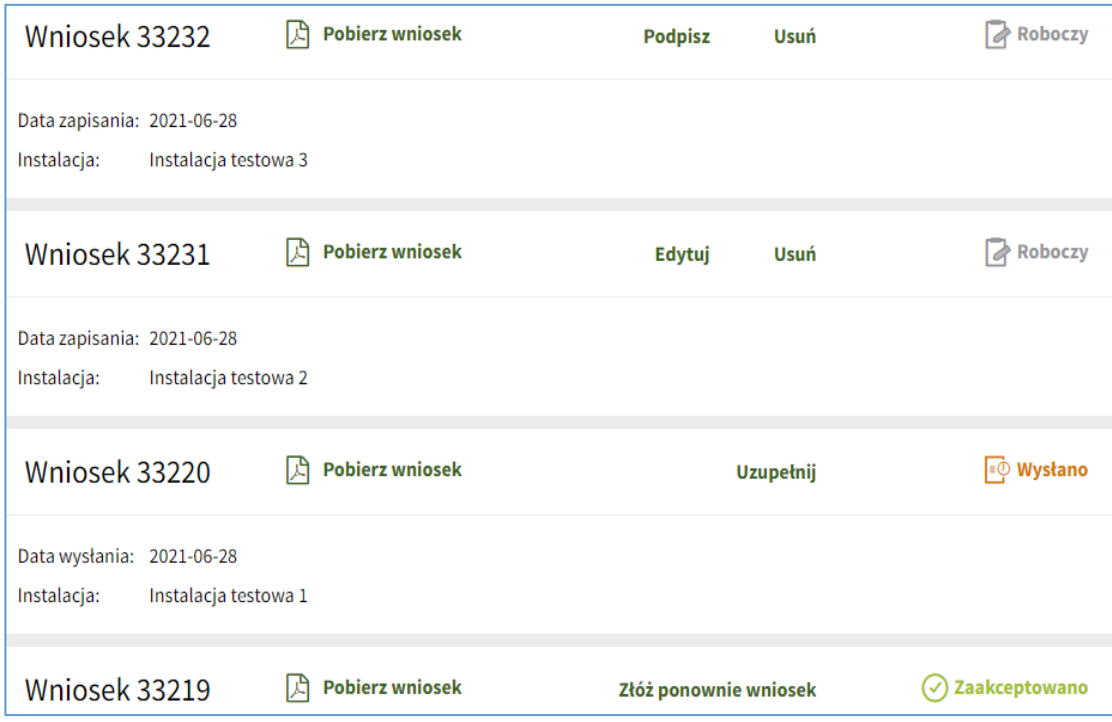

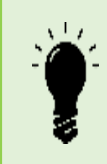

Administrator **nie ma** wglądu do roboczych wersji wniosków, w tym ich uzupełnień. Wnioski, w tym ich uzupełnienia - podpisane i niewysłane nie są rozpatrywane – mają status roboczy.

3) Użytkownik otrzymuje informację o akceptacji wniosku lub jego odrzuceniu w formie komunikatu IPA oraz pocztą elektroniczną na adres e-mail podany podczas rejestracji konta Użytkownika IPA..

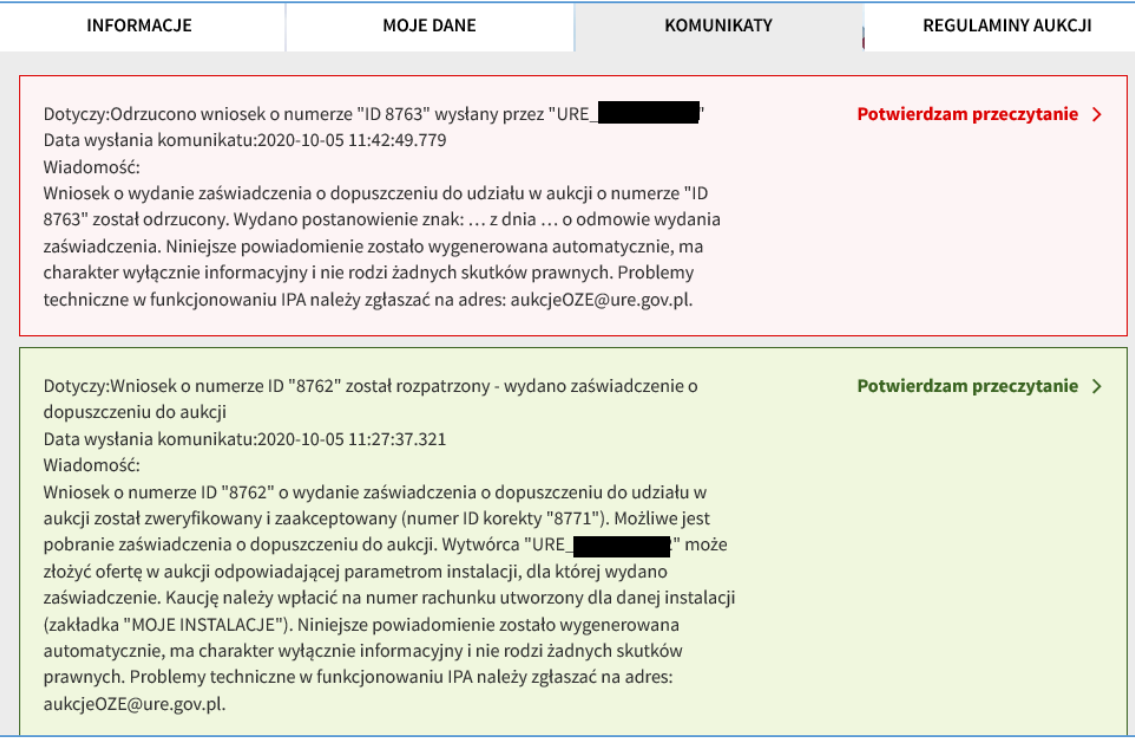

4) Aby wyświetlić/pobrać dany wniosek/uzupełnienie zawierający wszystkie informacje przesłane do URE w ramach formularza wniosku/uzupełnienia wniosku należy kliknąć przycisk *Pobierz wniosek/Pobierz uzupełnienie*. Po weryfikacji przez Administratora, Użytkownik będzie także mógł pobrać ostateczną wersję wniosku (po uzupełnieniach) klikając przycisk *Pobierz korektę wniosku*.

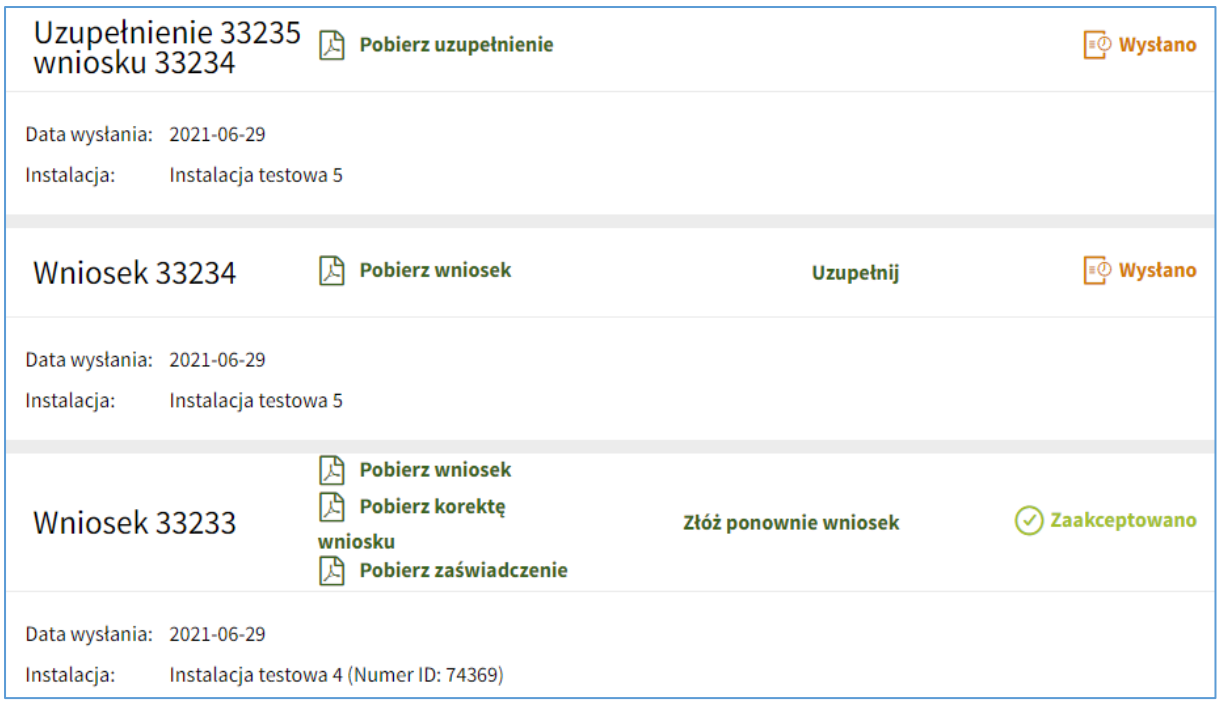

5) Jeśli wniosek ma status *Zaakceptowano*, aby wyświetlić/pobrać zaświadczenie należy kliknąć przycisk *Pobierz zaświadczenie* znajdujący się przy danym wniosku z poziomu zakładki *WNIOSKI, DEKLARACJE, FIT/FIP.* Zaświadczenie jest także dostępne z poziomu zakładki *MOJE INSTALACJE* po rozwinięciu danych instalacji w polu **Zaświadczenie.**

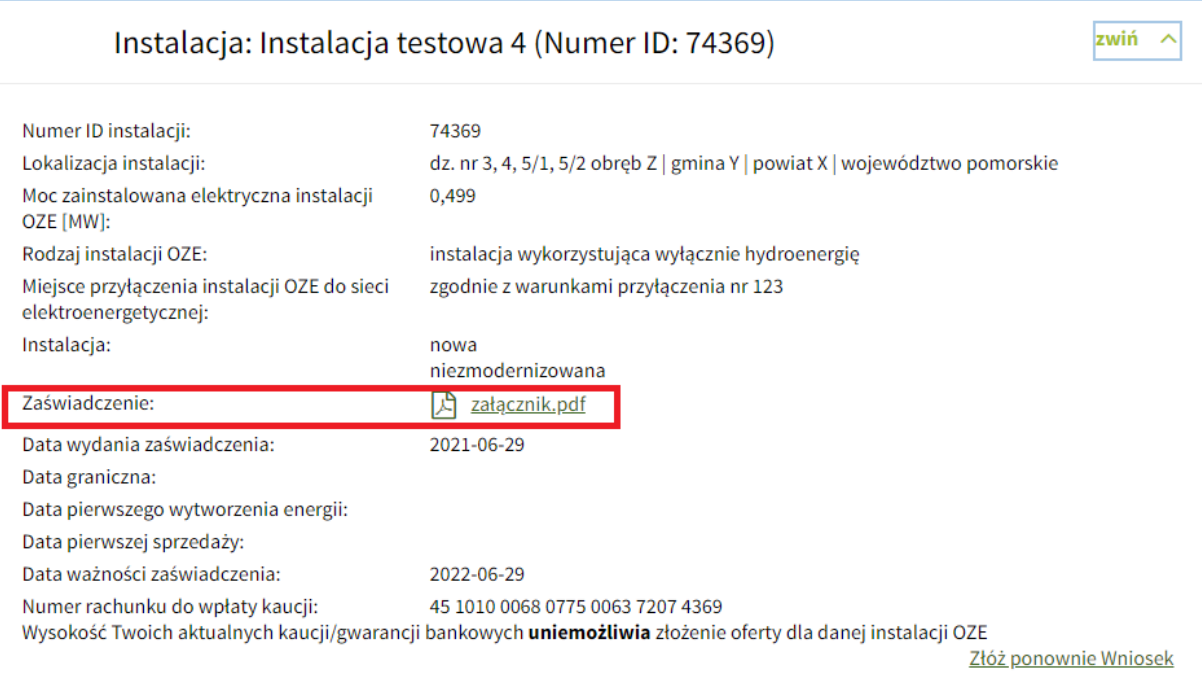

#### <span id="page-33-0"></span>7.3. Składanie deklaracji

1) Po kliknięciu przycisku *Złóż deklarację,* IPA przekieruje Użytkownika do ekranu, w którym należy wypełnić formularz deklaracji oraz można załączyć dokumenty.

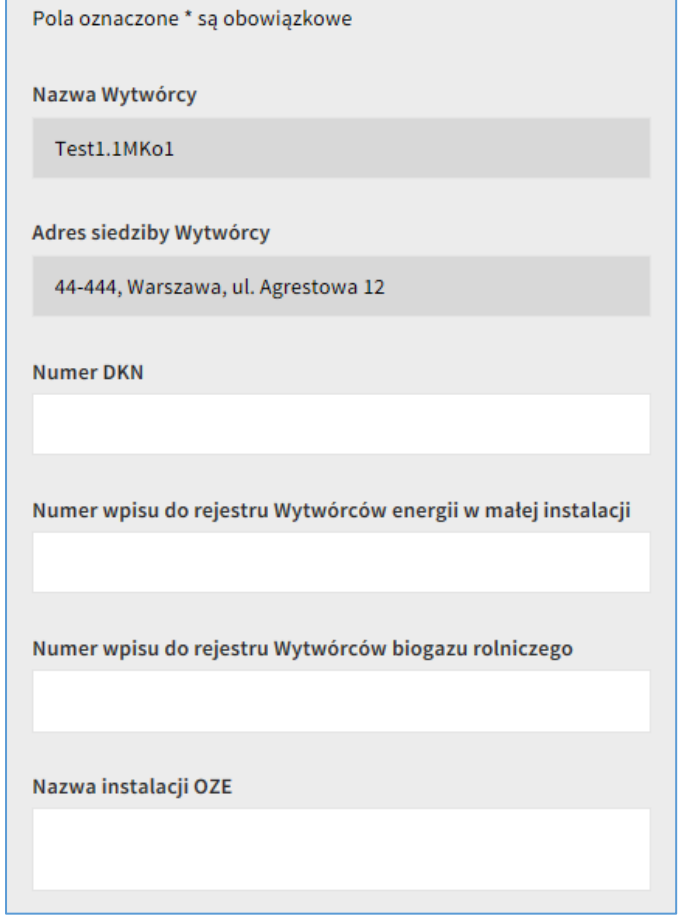

- 2) Wartości pól *Nazwa Wytwórcy* oraz *Adres siedziby wytwórcy* uzupełniane są automatycznie przez IPA na podstawie danych podanych w trakcie wypełniania formularza rejestracyjnego. Jeżeli jakiekolwiek pola nie są uzupełnione lub ich wartości są nieprawidłowe należy zweryfikować dane Wytwórcy znajdujące się w zakładce *PROFIL*.
- 3) Należy podać co najmniej jeden numer wpisu we właściwym rejestrze:
	- numer DKN numer Wytwórcy nadany przez URE,
	- numer wpisu do rejestru Wytwórców energii w małej instalacji lub
	- numer wpisu do rejestru Wytwórców biogazu rolniczego prowadzonego przez Dyrektora Generalnego KOWR
- 4) *Nazwa instalacji* nie jest polem obowiązkowym w trakcie składania deklaracji, jednak jej podanie może być przydatne dla Użytkownika na późniejszym etapie np. przy wysyłaniu oferty. Gdy Użytkownik nie poda nazwy instalacji, to

w zakładce *Lista deklaracji* oraz *Lista instalacji* instalacja ta będzie widoczna jako *<bez nazwy>.*

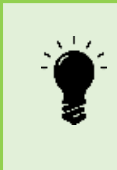

UWAGA! IPA waliduje nazwę instalacji nie pozwalając wysłać deklaracji dla instalacji o takiej samej nazwie jaką ma instalacja istniejąca na koncie Wytwórcy. W przypadku wysyłania kolejnej deklaracji dla tej samej instalacji należy użyć funkcji *Złóż ponownie deklarację.* 

- 5) Złożenie deklaracji wymaga wpisania danych w polach oznaczonych gwiazdką [\*]:
	- *Lokalizacja instalacji* obszar usytuowania instalacji OZE:
		- o województwo instalacji OZE (z listy rozwijanej),
		- o powiat instalacji OZE,
		- o gmina instalacji OZE,
		- o numery działek ewidencyjnych i ich obręby obszar, na którym usytuowane są wyłącznie urządzenia służące do wytwarzania energii elektrycznej,
		- o miejsce przyłączenia instalacji OZE do sieci elektroenergetycznej określone w warunkach przyłączenia,

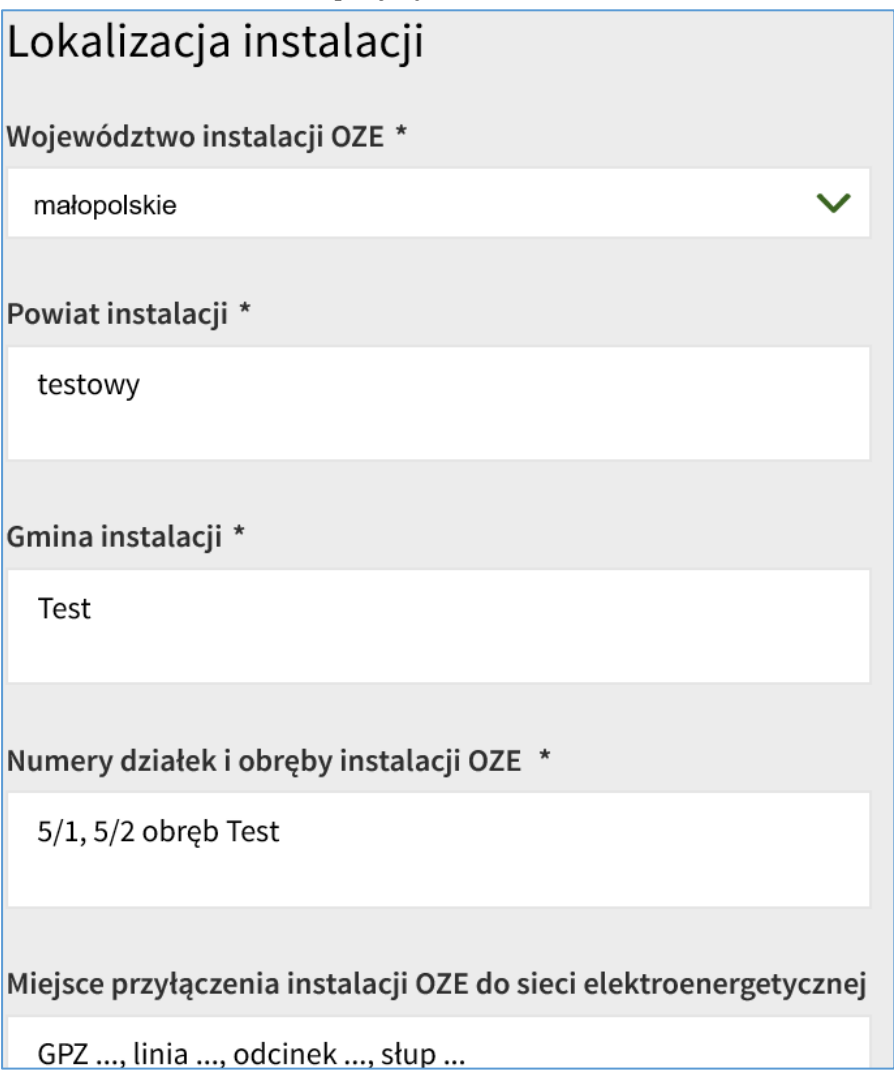

#### - *Parametry instalacji:*

o rodzaj instalacji OZE (z listy rozwijanej),

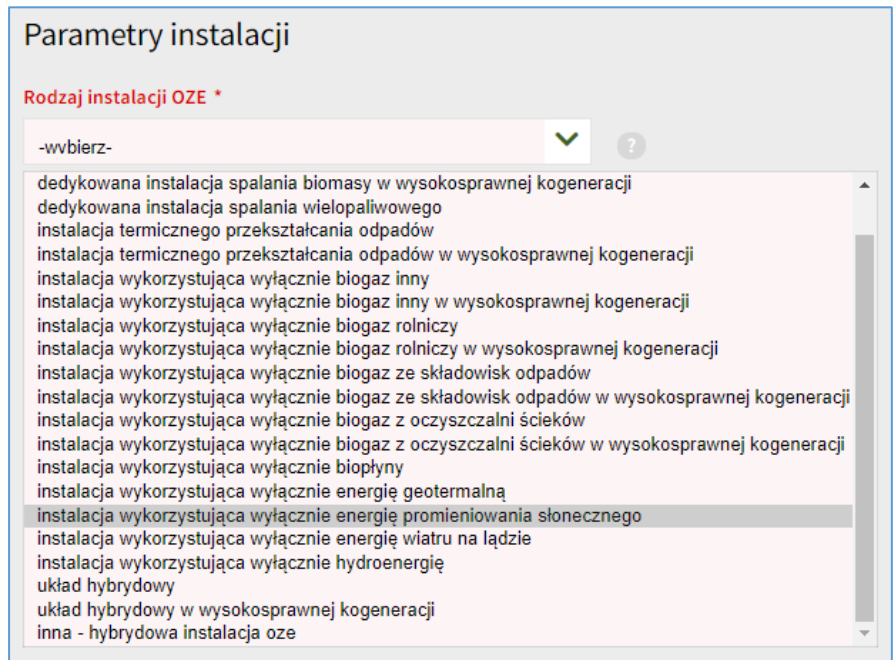

- o moc zainstalowana elektryczna instalacji OZE (wyrażona w MW, z dokładnością do 1 kW),
- o należy określić czy instalacja jest zmodernizowana czy niezmodernizowana. W przypadku instalacji zmodernizowanej, Wytwórca, oprócz mocy zainstalowanej elektrycznej, podaje moc instalacji przed modernizacją (w MW z dokładnością do 1 kW).
- o dla instalacji innej hybrydowej instalacji OZE łączny stopień wykorzystania mocy zainstalowanej elektrycznej musi być większy niż 3504 MWh/MW/rok,
- o paliwo (tylko w przypadku instalacji wykorzystującej paliwo).

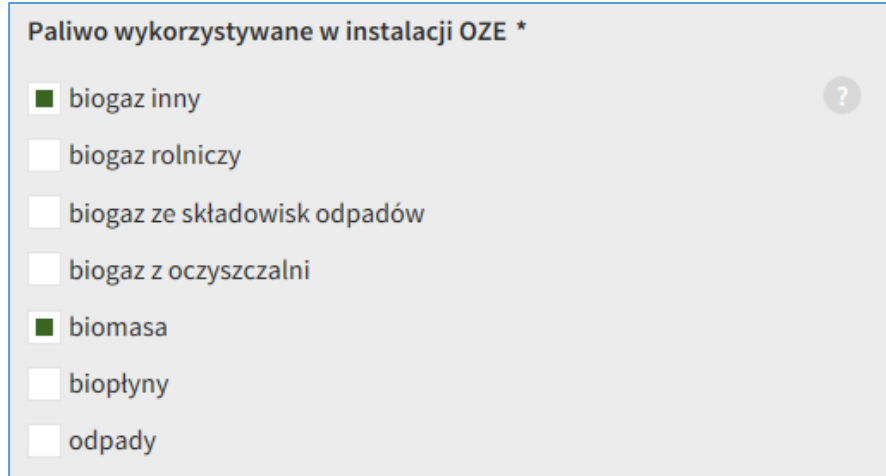

6) W przypadku gdy instalacja zmieniła Wytwórcę, należy podać dane poprzedniego Wytwórcy: jego nazwę, adres oraz numer NIP. Dane te zostaną wykorzystane do
ustalenia daty wytworzenia po raz pierwszy energii elektrycznej w danej instalacji OZE. Podanie danych poprzedniego Wytwórcy nie jest wymagane.

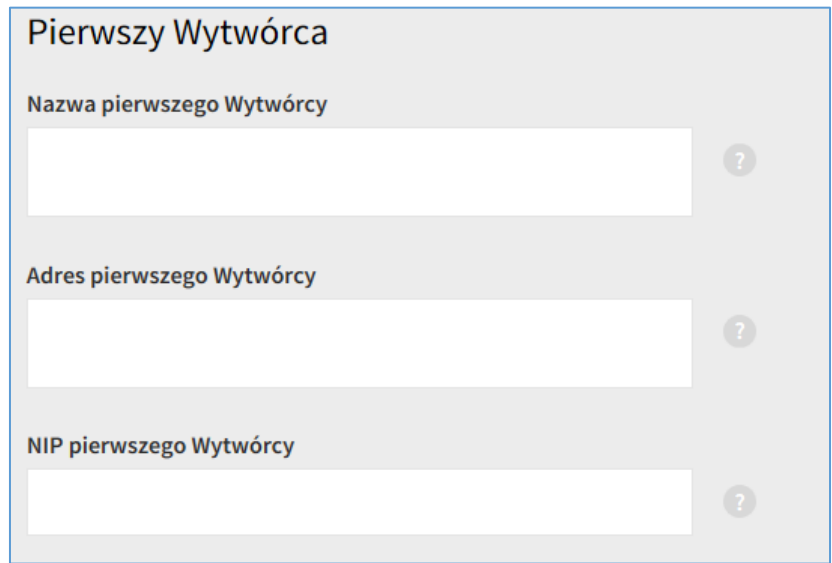

- *Dodatkowe informacje:*
	- o W Dodatkowych informacjach Wytwórca ma możliwość wprowadzenia dodatkowych danych dotyczących deklaracji oraz danych telefonicznych i mailowych osoby do kontaktu.
	- o Ponadto, Wytwórca potwierdza zgodność załączonej dokumentacji z oryginałami lub uwierzytelnionymi kopiami.

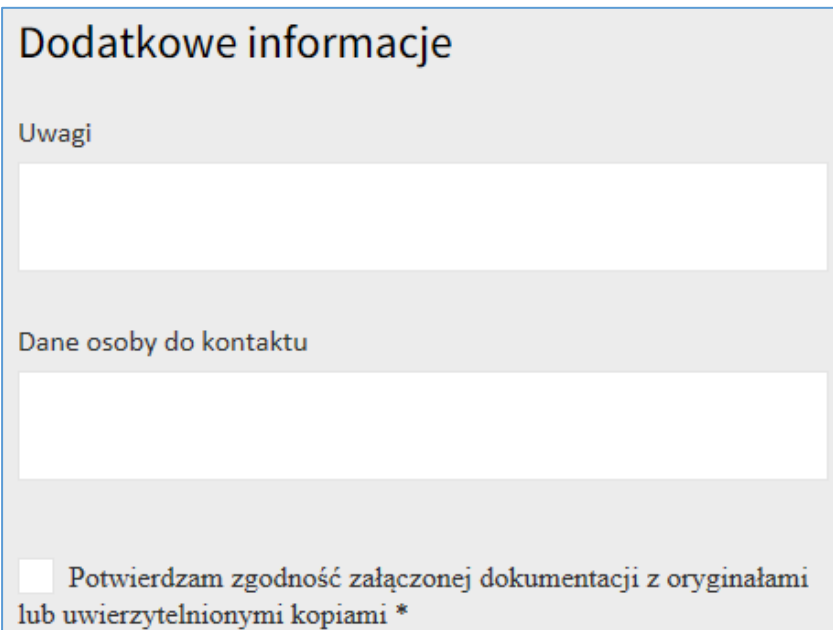

7) W przypadku wybrania instalacji wykorzystującej paliwo należy złożyć oświadczenie, o którym mowa w art. 71 ust. 3 ustawy OZE, zaznaczając okno w polu *Oświadczenia*. Stosowne oświadczenia zostaną przydzielone w zależności od wielkości, rodzaju wybranej instalacji i wykorzystywanego paliwa.

## Oświadczenie\*

Świadomy odpowiedzialności karnej za złożenie fałszywego oświadczenia wynikającej z art. 233 s 6 ustawy z dnia 6 czerwca 1997 r. – Kodeks karny oświadczam, że:

- do wytworzenia energii elektrycznej w instalacji odnawialnego źródła energii nie będzie wykorzystywane drewno inne niż drewno energetyczne oraz zboże pełnowartościowe: - do wytworzenia energii elektrycznej w instalacji odnawialnego źródła energii nie będzie

wykorzystywane drewno inne niż drewno energetyczne;

- do wytworzenia energii elektrycznej w instalacji odnawialnego źródła energii nie będą wykorzystywane paliwa kopalne lub paliwa powstałe z ich przetworzenia;

- do wytworzenia energii elektrycznej w instalacji odnawialnego źródła energii nie będzie wykorzystywana biomasa zanieczyszczona w celu zwiekszenia jej wartości opałowej:

- do wytworzenia energii elektrycznej w instalacji odnawialnego źródła energii nie beda wykorzystywane substraty inne niż wymienione w art. 2 pkt 2 ustawy z dnia 20 lutego 2015 r. o odnawialnych źródłach energii;

- do wytworzenia energii elektrycznej w instalacji odnawialnego źródła energii nie beda wykorzystywane substraty inne niż wymienione w art. 2 pkt 4 ustawy z dnia 20 lutego 2015 r. o odnawialnych źródłach energii;

- do wytworzenia energii elektrycznej w instalacji odnawialnego źródła energii nie będą wykorzystywane biopłyny, które nie spełniają kryteriów zrównoważonego rozwoju, określonych w art. 28b-28bc ustawy o biokomponentach i biopaliwach ciekłych;

8) Po wypełnieniu wszystkich pól Użytkownik załącza schemat instalacji, który jest dokumentem obligatoryjnym, dokument poświadczający umocowanie do działania w imieniu Wytwórcy (o ile w sprawie działa pełnomocnik), a także dokument potwierdzający uiszczenie opłaty skarbowej z tytułu przedłożenia dokumentu pełnomocnictwa (o ile w sprawie działa pełnomocnik).Klikając przycisk *+ Dodaj załącznik* Użytkownik ma możliwość wybrania stosownego pliku z zasobów własnych z wymaganą treścią i po kliknięciu przycisku *Otwórz*  załączenia go.

# Załaczniki

Schemat instalacji

 $+$  Załącz plik

# + Dodaj załącznik

Maksymalny rozmiar załączników: 50MB (maksymalny rozmiar 1 załącznika: 10MB)

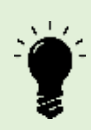

W przypadku udzielenia przez wytwórcę pełnomocnictwa do reprezentowania go w postępowaniu przed Prezesem URE wymagane jest załączenie do formularza IPA pliku pełnomocnictwa w formacie ".pdf" opatrzonego podpisem zaufanym/ kwalifikowanym podpisem elektronicznym/osobistym: osób udzielających pełnomocnictwa albo pełnomocnika wytwórcy będącego adwokatem, radcą prawnym, doradcą podatkowym lub rzecznikiem patentowym albo notariusza wydającego odpis pełnomocnictwa.

pełnomocnictwa poświadczonej za zgodność z oryginałem przez pełnomocnika W pozostałych przypadkach wymagane jest dostarczenie do siedziby URE oryginału pełnomocnictwa albo odpisu notarialnego pełnomocnictwa albo kopii wytwórcy będącego adwokatem, radca prawnym, doradcą podatkowym lub rzecznikiem patentowym.

9) Na każdym etapie wypełniania formularza deklaracji Użytkownik ma możliwość wydrukowania deklaracji, która generuje się automatycznie po kliknięciu przycisku *Wydrukuj*. Analogicznie, można zapisać niedokończony i niepodpisany formularz klikając przycisk *Zapisz stan* i w każdej chwili wrócić do niego z poziomu modułu *WNIOSKI, DEKLARACJE, FIT/FIP* klikając w zakładkę *Lista deklaracji*, a następnie przycisk *Edytuj* przy odpowiedniej deklaracji. Użytkownik może także całkowicie odstąpić od edycji deklaracji poprzez usunięcie jej wersji roboczej.

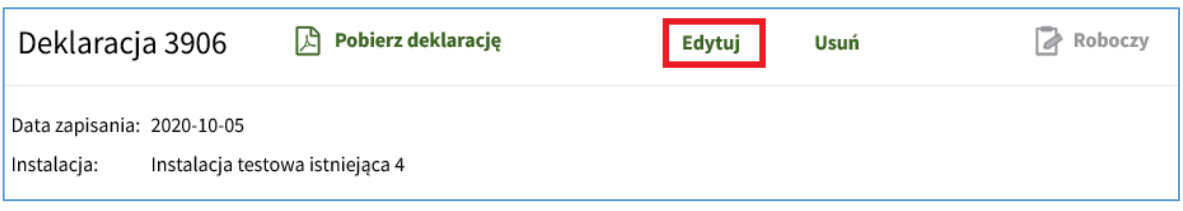

10) Po dodaniu niezbędnych załączników należy kliknąć przycisk *Przejdź do podpisu*.

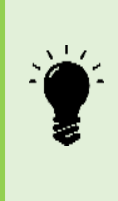

IPA waliduje dane wprowadzone w polach formularza. W przypadku wystąpienia błędnych danych, IPA nie pozwoli przejść do podpisu deklaracji. Wszystkie komunikaty o błędach zostaną wyświetlone pod odpowiednim polem. Aby podpisać i złożyć deklarację należy poprawić błędy i ponownie wybrać przycisk *Przejdź do podpisu.*

- 11) Po kliknięciu przycisku *Przejdź do podpisu,* wyświetla się cały wypełniony formularz deklaracji, wraz z zaznaczonym oświadczeniem oraz wskazanymi załączonymi dokumentami. Należy sprawdzić, czy wszystkie wprowadzone dane zgadzają się ze stanem faktycznym. Jeżeli tak, w celu złożenia deklaracji należy złożyć podpis zaufany lub kwalifikowany podpis elektroniczny/podpis osobisty. Obie opcje dostępne są pod wypełnionym formularzem deklaracji i mogą być stosowane łącznie.
- 12) Na tym etapie Użytkownik ma możliwość wydrukowania deklaracji, która generuje się automatycznie po kliknięciu przycisku *Wydrukuj*, wrócić do ponownej edycji deklaracji poprzez kliknięcie przycisku *Wróć do edycji* lub wysłać wcześniej podpisaną deklarację klikając przycisk *Wyślij deklarację*

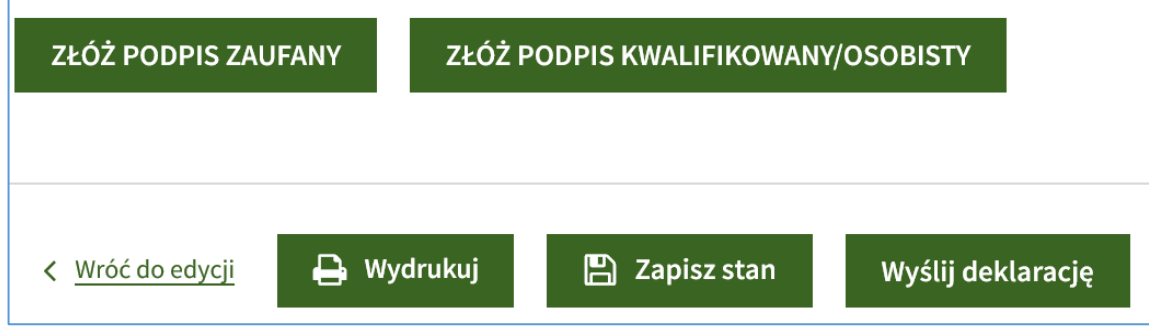

- 13) Przycisk *Wyślij deklarację* stanie się aktywny dopiero po złożeniu przynajmniej jednego kwalifikowanego podpisu elektronicznego/podpisu osobistego lub podpisu zaufanego. Podpisy powinny złożyć osoby upoważnione do reprezentowania Wytwórcy lub Wytwórca, a w przypadku pełnomocnika do deklaracji należy dołączyć pełnomocnictwo oraz dokument potwierdzający uiszczenie opłaty skarbowej z tytułu przedłożenia dokumentu stwierdzającego udzielenie pełnomocnictwa.
- 14) Po złożeniu każdego podpisu Użytkownik otrzyma komunikat o możliwości złożenia kolejnego podpisu albo – wysłania dokumentu do URE.

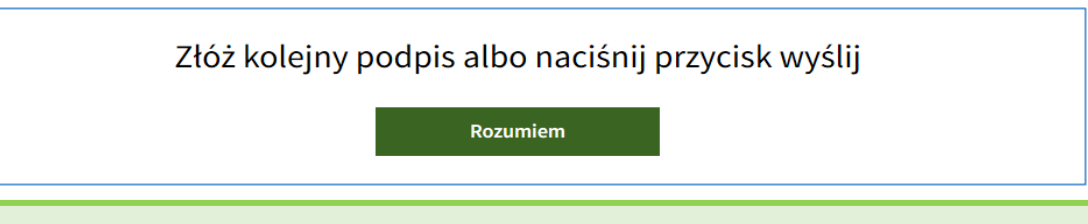

IPA zawsze wymaga od Użytkownika podpisania deklaracji, w tym FIT/FIP, przed jej wysłaniem.

15) Jeżeli deklaracja została podpisana zgodnie z zasadami reprezentacji wytwórcy lub przez właściwie ustanowionego pełnomocnika należy ją wysłać używając przycisku *Wyślij*.

Czy deklaracja została podpisana zgodnie z zasadami reprezentacji wytwórcy lub przez właściwie ustanowionego pełnomocnika?

Wróć Wyślij

16) Po wysłaniu deklaracji pojawia się komunikat o numerze ID deklaracji nadanym przez IPA.

Deklaracja została wysłana i otrzymała ID: 48639 Aby sprawdzić status deklaracji przejdź do przejdź do listy deklaracji

17) Uzupełnienie deklaracji jest możliwe z poziomu zakładki **LISTA DEKLARACJI** po wybraniu przycisku *Uzupełnij.*

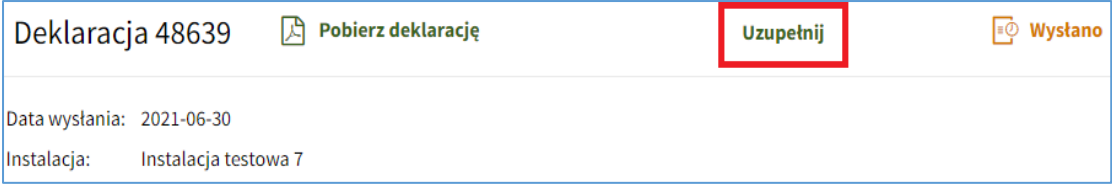

18) W formularzu uzupełnienia deklaracji Użytkownik może skorygować dane wprowadzone wcześniej do systemu: m.in. numer DKN (nadany przez URE), numer wpisu do rejestru wytwórców energii w małej instalacji lub numer wpisu do rejestru KOWR, nazwę, lokalizację i parametry instalacji, dane pierwszego Wytwórcy, a także uzupełnić pola dodatkowe lub dodać załączniki.

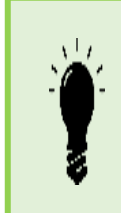

Jeżeli Wytwórca załącza pliki w formacie pdf podpisane zewnętrznym podpisem elektronicznym w formacie XAdES, to uzupełnienie należy złożyć przez skrzynkę podawczą URE na platformie ePUAP: [https://epuap.gov.pl/wps/portal/strefa](https://epuap.gov.pl/wps/portal/strefa-klienta/katalog-spraw/sprawy-ogolne/ogolne-sprawy-urzedowe-2/pismo-ogolne-do-podmiotu-publicznego-nowe)[klienta/katalog-spraw/sprawy-ogolne/ogolne-sprawy-urzedowe-2/pismo](https://epuap.gov.pl/wps/portal/strefa-klienta/katalog-spraw/sprawy-ogolne/ogolne-sprawy-urzedowe-2/pismo-ogolne-do-podmiotu-publicznego-nowe)[ogolne-do-podmiotu-publicznego-nowe](https://epuap.gov.pl/wps/portal/strefa-klienta/katalog-spraw/sprawy-ogolne/ogolne-sprawy-urzedowe-2/pismo-ogolne-do-podmiotu-publicznego-nowe) - należy zaadresować na URE.

- 19) Uzupełnienie należy podpisać i wysłać na zasadach analogicznych do składania deklaracji.
- 20) IPA nadaje nr ID uzupełnienia, podgląd uzupełnienia jest dostępny po wybraniu przycisku *Pobierz uzupełnienie*.

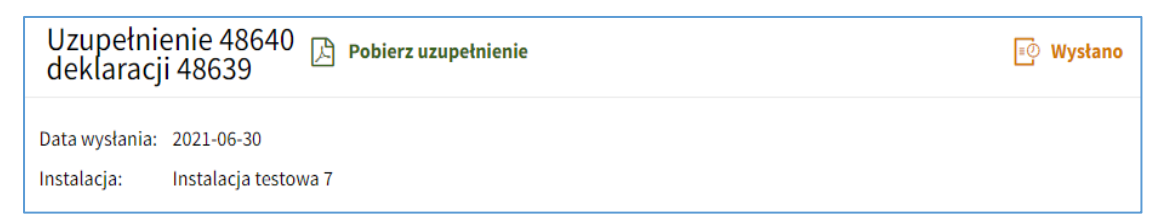

21) Kolejną deklarację dla instalacji, która już funkcjonuje w systemie IPA (która nie wygrała aukcji lub nie została zablokowana przez Administratora) a zmianie uległ stan faktyczny lub prawny instalacji, należy złożyć używając przycisku *Złóż ponownie deklarację* dostępnego w zakładce **LISTA DEKLARACJI** przy pierwotnej deklaracji, a także w zakładce **MOJE INSTALACJE** po rozwinięciu danych danej instalacji.

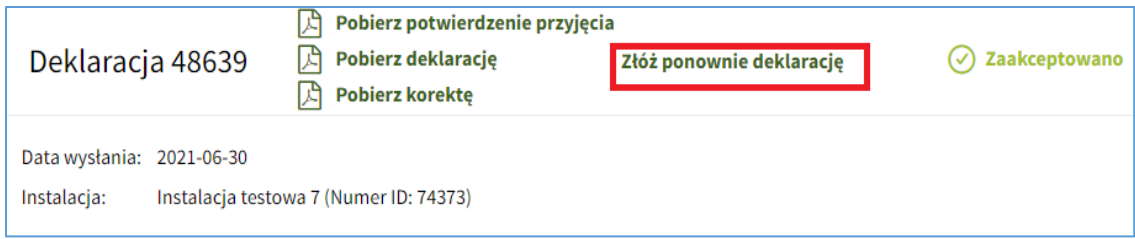

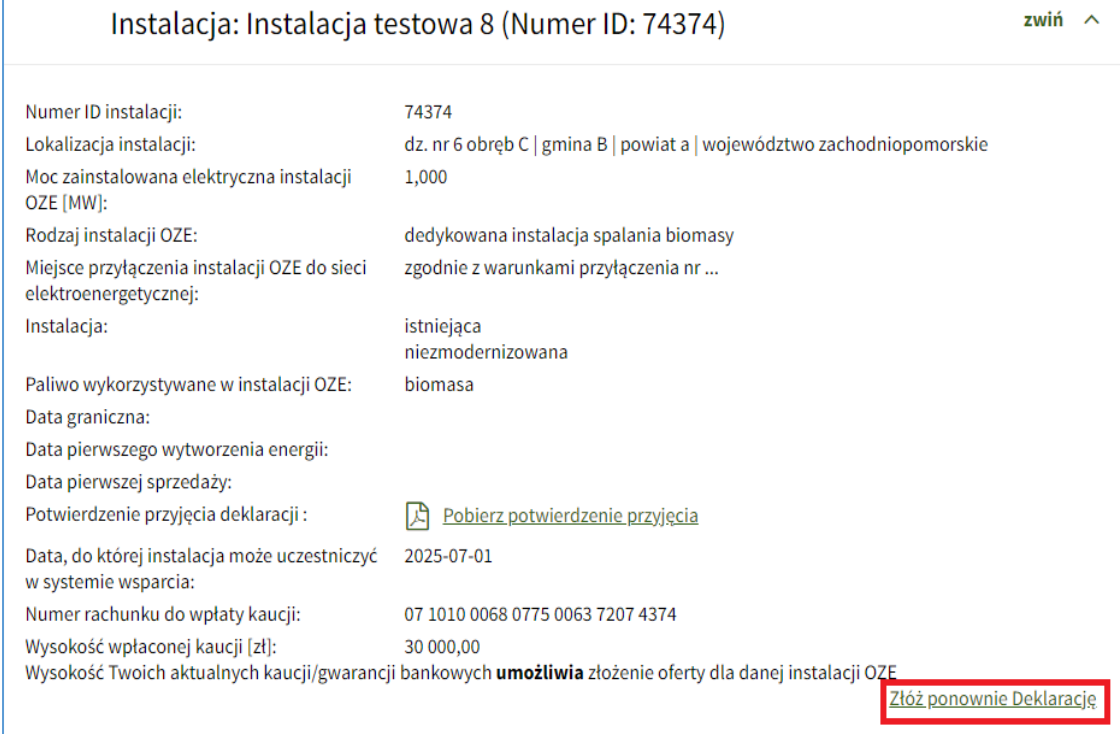

22) Formularz ponownej deklaracji zawiera aktualne dane instalacji zapisane w systemie. Wszelkie zmiany dotyczące stanu faktycznego i prawnego instalacji należy opisać i udokumentować.

## 7.4. Lista deklaracji

1) W zakładce *LISTA DEKLARACJI* widoczne są wszystkie deklaracje i uzupełnienia deklaracji Użytkownika, możliwe jest wyszukiwanie deklaracji i ich uzupełnień po dacie wysłania, nazwie instalacji i statusie.

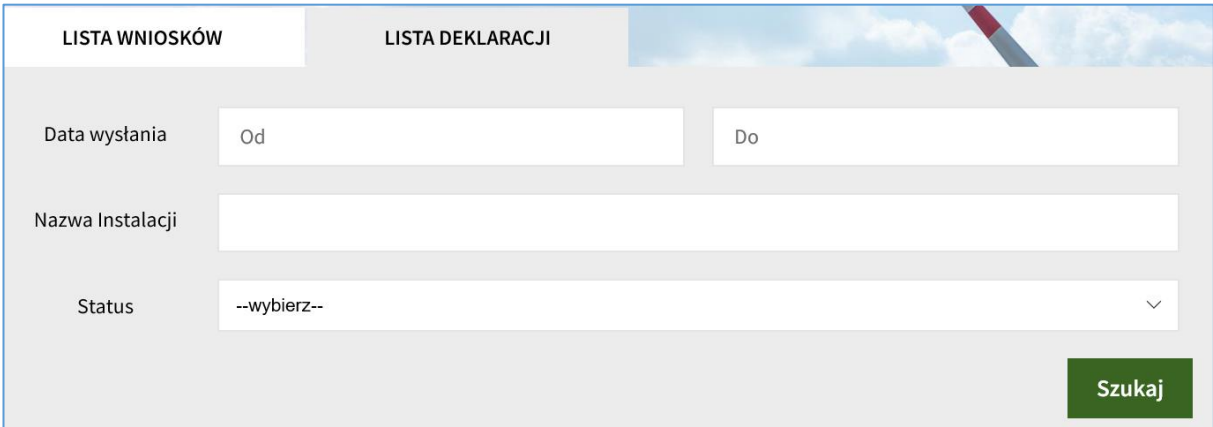

- 2) Każda deklaracja posiada swój status, który jest widoczny po prawej stronie okna:
	- roboczy gdy formularz deklaracji został zapisany w trakcie jego uzupełniania i nie został wysłany; deklaracja podpisana ale niewysłana także ma status roboczy;
	- wysłano gdy formularz deklaracji został podpisany i wysłany, trwa jego weryfikacja przez Administratora;
	- zaakceptowano gdy formularz deklaracji został wysłany i pozytywnie zweryfikowany przez Administratora;
	- odrzucono gdy formularz deklaracji został wysłany i negatywnie zweryfikowany przez Administratora.

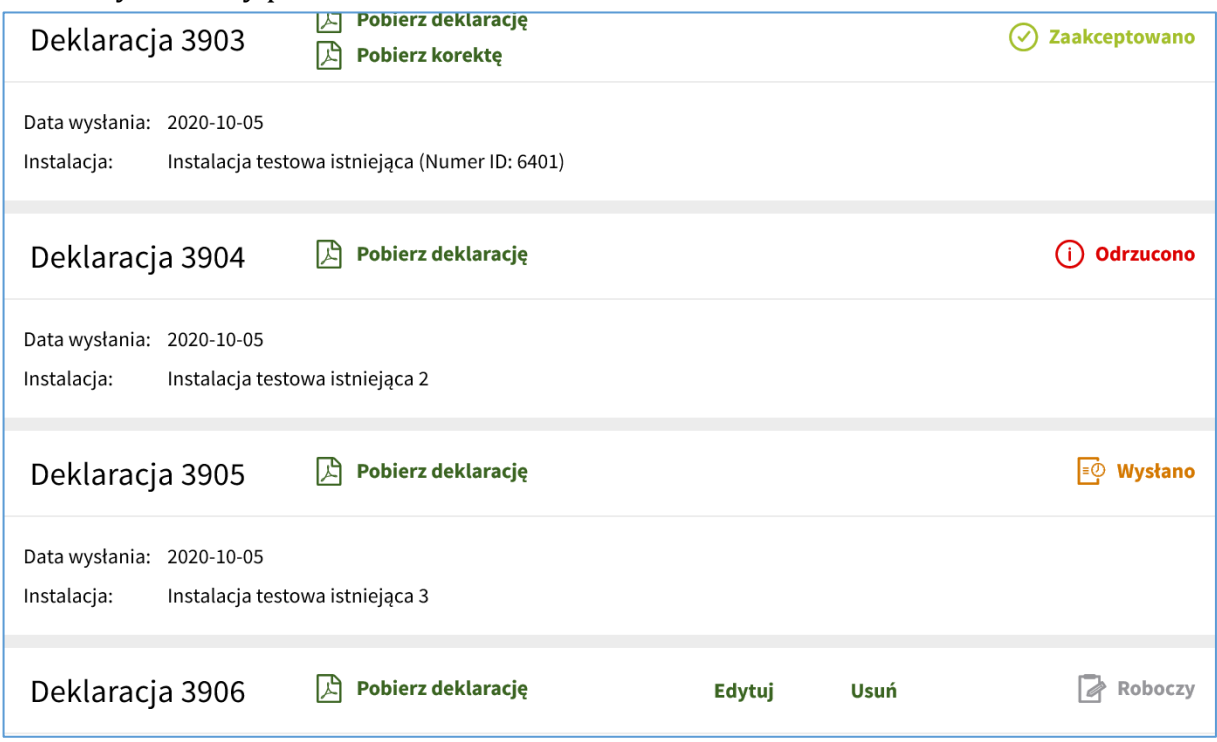

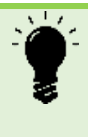

Administrator **nie ma** wglądu do roboczych wersji deklaracji, w tym ich uzupełnień. Deklaracje, w tym ich uzupełnienia – podpisane a niewysłane nie są rozpatrywane – mają statusy roboczy.

3) Użytkownik otrzymuje informację o akceptacji deklaracji lub jej odrzuceniu w formie komunikatu IPA oraz pocztą elektroniczną na adres e-mail podany podczas rejestracji konta Użytkownika IPA.

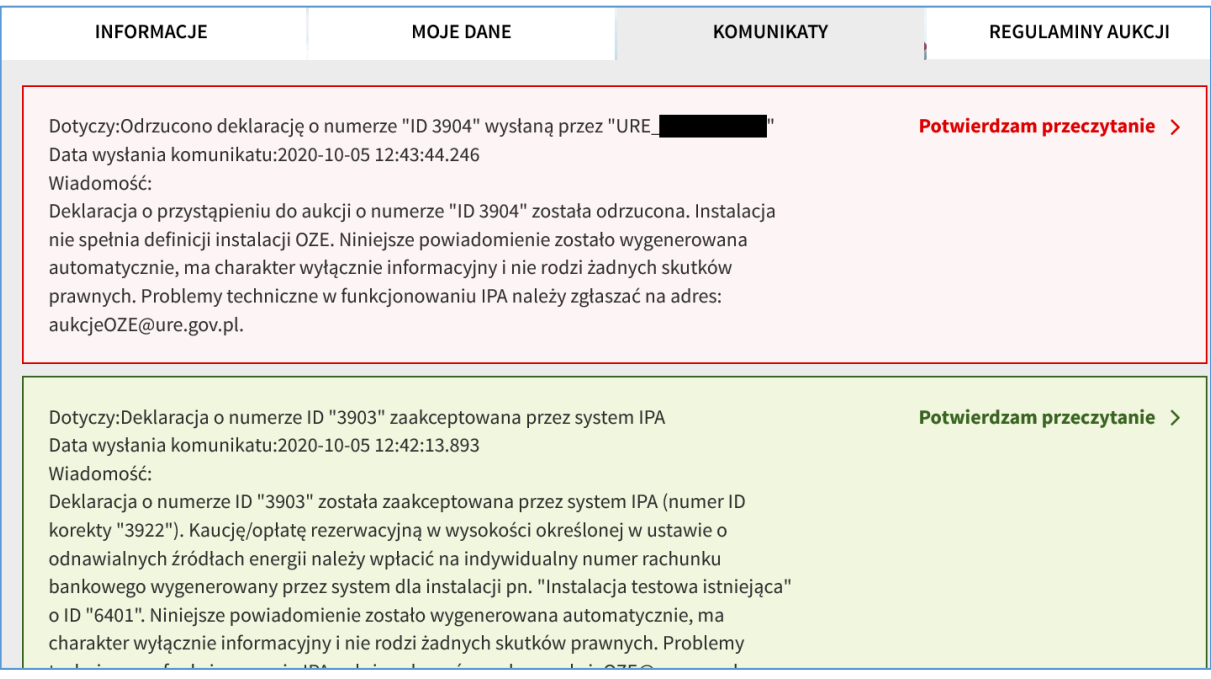

4) Aby wyświetlić/pobrać daną deklarację/uzupełnienie zawierającą wszystkie informacje przesłane do URE w ramach formularza deklaracji/uzupełnienia deklaracji należy kliknąć *Pobierz deklarację/Pobierz uzupełnienie*. Po weryfikacji przez Administratora Użytkownik będzie także mógł pobrać ostateczną wersję deklaracji (po uzupełnieniach) klikając przycisk *Pobierz korektę*.

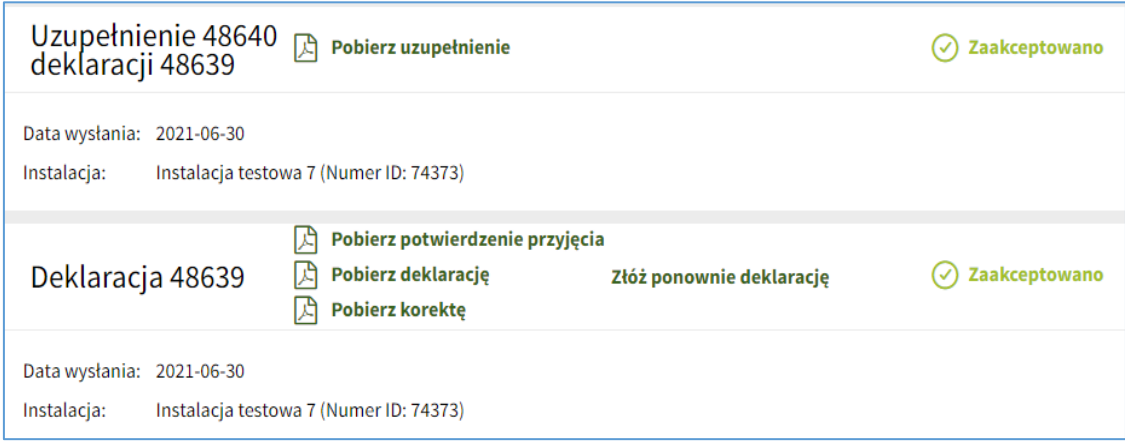

5) Jeśli deklaracja ma status *Zaakceptowano*, aby wyświetlić/pobrać potwierdzenie przyjęcia deklaracji należy kliknąć przycisk *Pobierz potwierdzenie przyjęcia.* 

Potwierdzenie to jest także dostępne poziomu zakładki *MOJE INSTALACJE* po rozwinięciu danych instalacji w polu **Potwierdzenie przyjęcia deklaracji.**

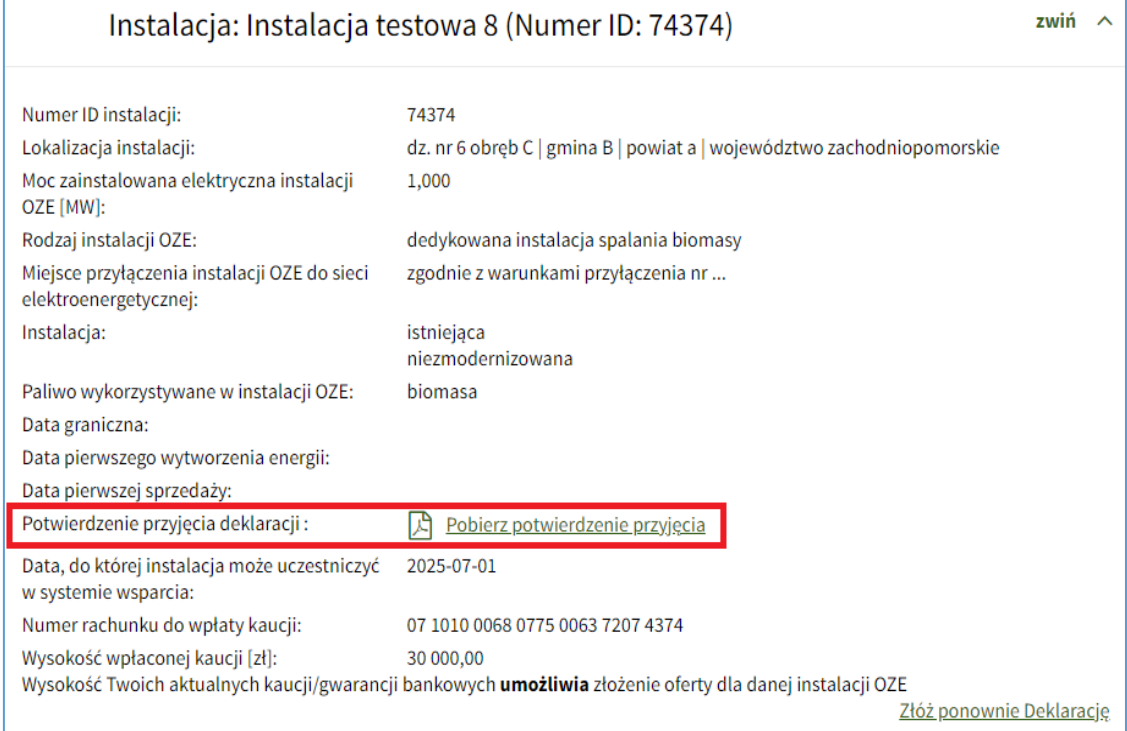

# 8. Aukcje

- 1) Dostęp do modułu *AUKCJE* jest możliwy po aktywacji konta, która realizowana jest po uzyskaniu akceptacji pierwszej wysłanej deklaracji, deklaracji FIT/FIP bądź wniosku.
- 2) Moduł *AUKCJE* umożliwia podgląd wszystkich opublikowanych aukcji, wysłanie oferty, podgląd ofert wytwórcy, modyfikacji ofert, a także wysyłanie żądania wycofania oferty – o ile taka możliwość wynika z przeprowadzanej aukcji.
- 3) W tym module widoczne są zakładki *WSZYSTKIE AUKCJE*, *AUKCJE DLA CIEBIE* i *MOJE OFERTY*.

# 8.1. Wszystkie aukcje

- 1) W zakładce *WSZYSTKIE AUKCJE* widoczna jest lista wszystkich aukcji uszeregowanych według daty i godziny otwarcia sesji aukcji.
- 2) Użytkownik widzi wszystkie trwające aukcje oraz aukcje opublikowane, które się jeszcze nie rozpoczęły.
- 3) Użytkownik ma możliwość podglądu następujących informacji o poszczególnych aukcjach:
	- data i godzina otwarcia i zamknięcia sesji aukcji,
	- czas pozostały do zamknięcia sesji aukcji,
	- oznaczenie aukcji,
	- typ aukcji (zwykła albo interwencyjna),
	- przedział mocy (nie większa niż 1 MW albo większa niż 1 MW),
	- SWM wyłącznie w przypadku aukcji dla instalacji hybrydowych,
	- cena maksymalna [zł/MWh] wyłącznie w przypadku aukcji interwencyjnej,
	- typ instalacji (istniejąca/nowa oraz niezmodernizowana/zmodernizowana),
	- rodzaj instalacji OZE,
	- ilość energii na sprzedaż [MWh],
	- ilość energii na sprzedaż dla instalacji zagranicznych [MWh],
	- wartość energii na sprzedaż [zł],
	- wartość energii na sprzedaż dla instalacji zagranicznych [zł],
	- lista dostępnych instalacji Użytkownika, posiadających ustanowione zabezpieczenie zaksięgowane w IPA, które mogą wziąć udział w danej sesji aukcji.
- 4) Użytkownik ma możliwość wysłania oferty w aukcji, dla której posiada dostępną instalację spełniającą parametry tej aukcji, klikając przycisk *wyślij ofertę*.

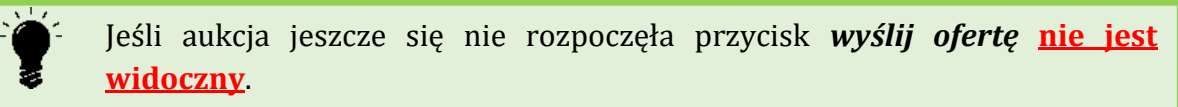

5) W przypadku braku instalacji spełniającej parametry danej aukcji Użytkownik ma możliwość wysłania wniosku lub deklaracji klikając odpowiedni przycisk widoczny po prawej stronie okna.

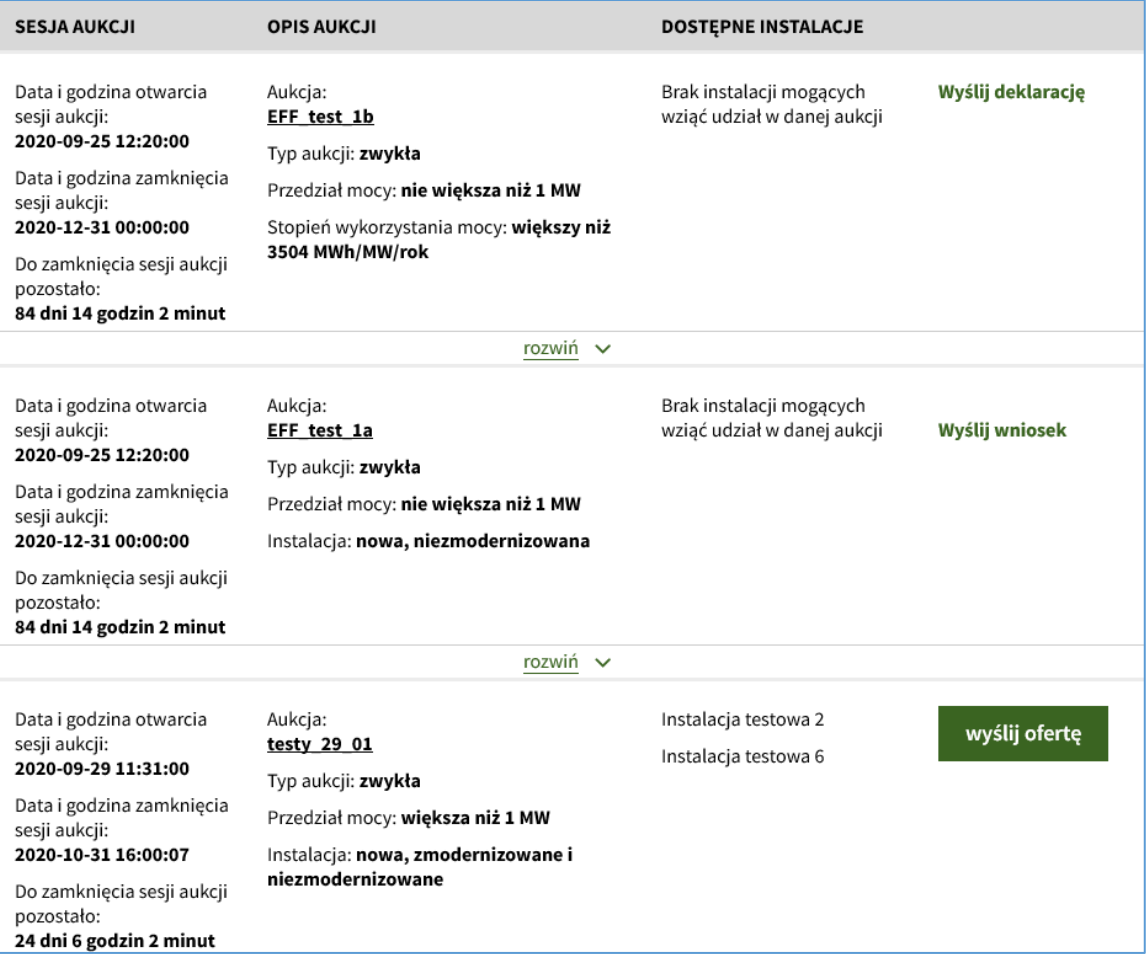

### 8.2. Aukcje dla Ciebie

1) W zakładce *AUKCJE DLA CIEBIE* widoczne są jedynie aukcje, dla których Wytwórca posiada co najmniej jedną instalację spełniającą parametry danej aukcji, niezależnie od tego czy dla danej instalacji ustanowione zostało zabezpieczenie.

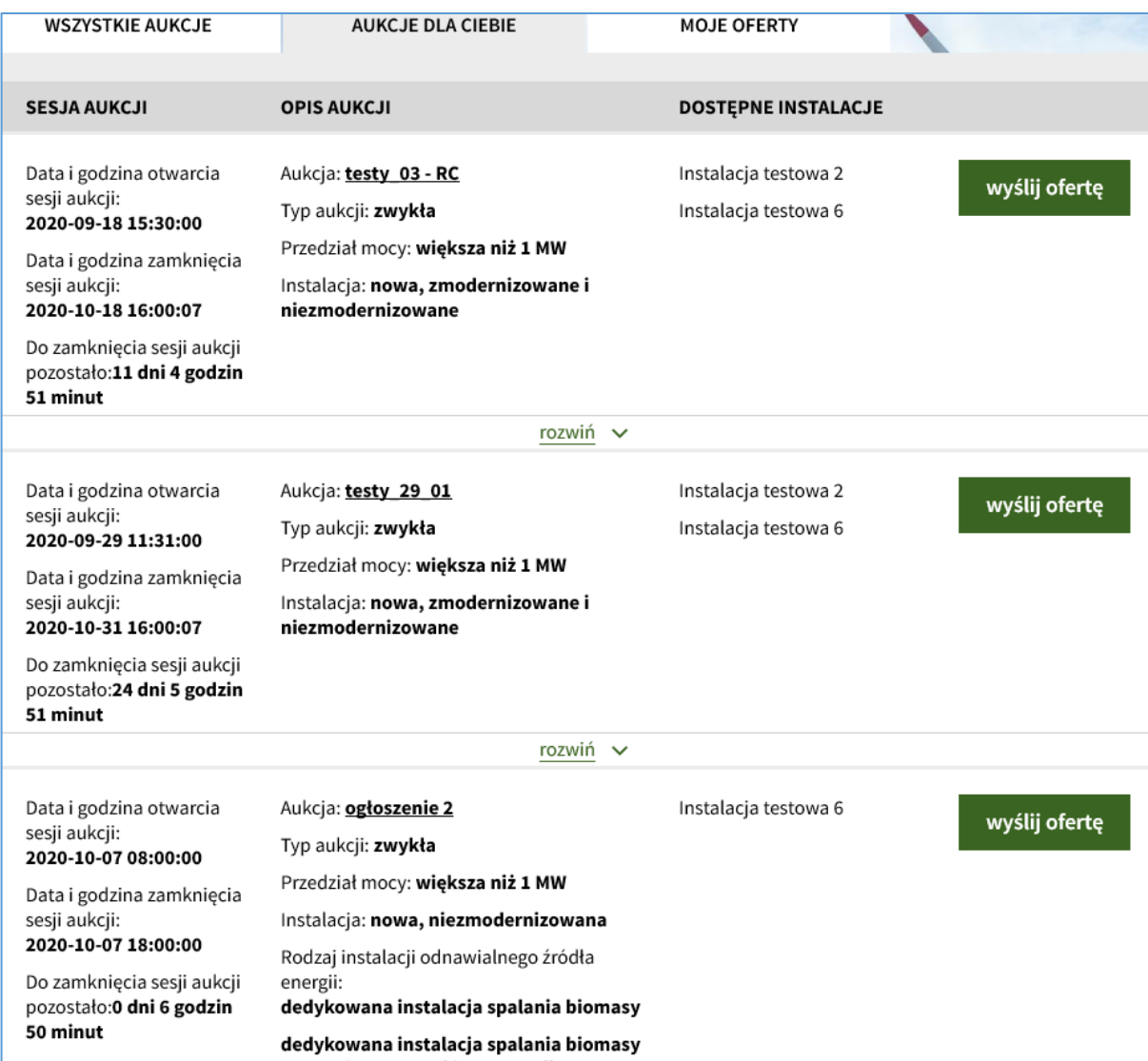

2) Formularz oferty dostępny jest po kliknięciu przycisku *wyślij ofertę*. Wysłanie oferty jest możliwe po rozpoczęciu danej sesji aukcji.

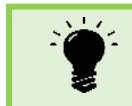

Jeśli aukcja jeszcze się nie rozpoczęła przycisk *wyślij ofertę* nie jest widoczny.

3) Aby złożyć ofertę wymagane jest wniesienie odpowiedniej wysokości kaucji lub ustanowienie odpowiedniej wysokości gwarancji bankowej. Informacja o kaucjach i gwarancjach aktualizowana jest zgodnie z postanowieniami Regulaminu.

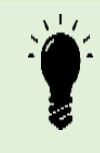

Potwierdzenie ustanowienia w IPA odpowiedniego zabezpieczenia (kaucji lub gwarancji) jest widoczne w zakładce **MOJE INSTALACJE**, w danych poszczególnych instalacji.

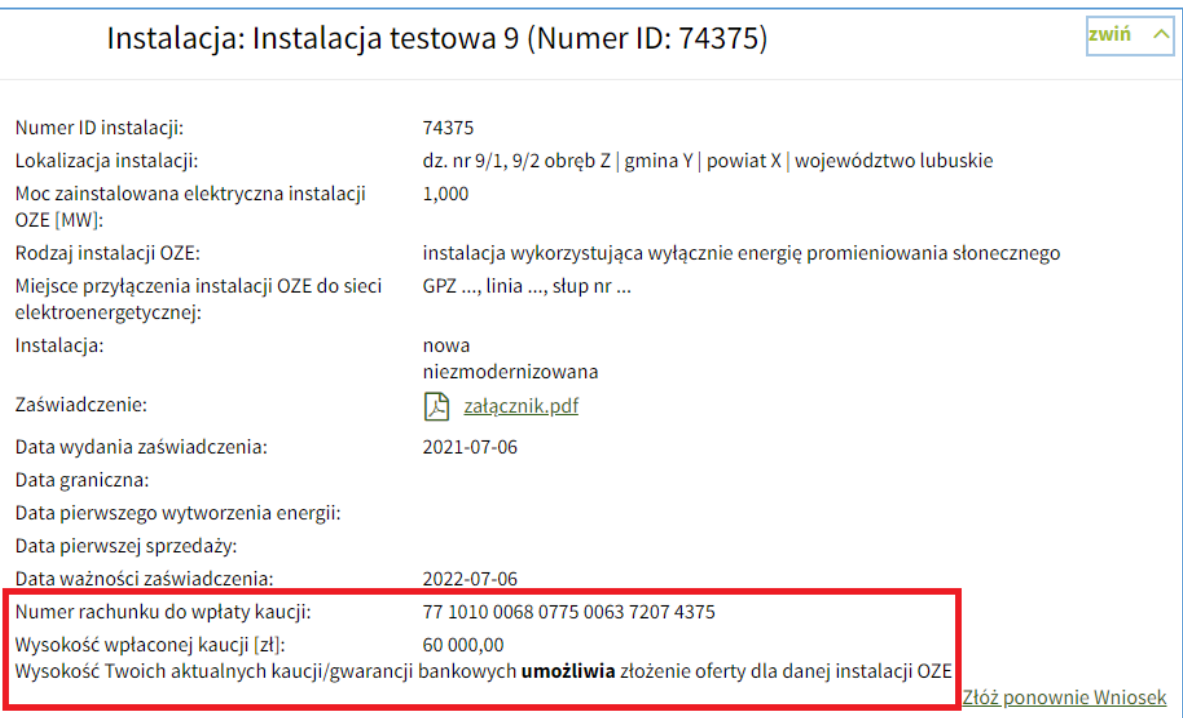

4) W formularzu oferty widoczne są parametry aukcji, której ta oferta dotyczy: oznaczenie aukcji, data i godzina otwarcia oraz zamknięcia sesji aukcji, przedział mocy, ilość i wartość energii na sprzedaż, ilość i wartość energii dla instalacji zagranicznych na sprzedaż, typ instalacji.

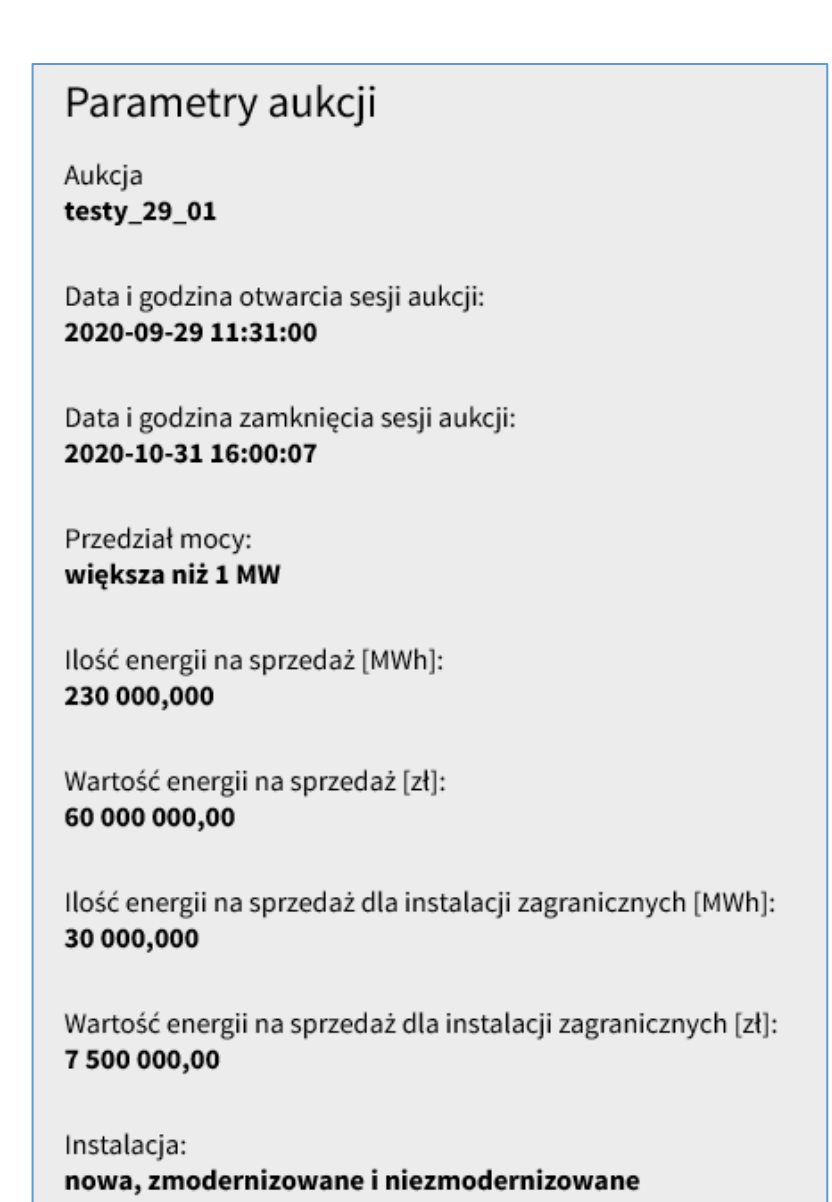

- 5) Nazwa Wytwórcy oraz adres siedziby Wytwórcy wypełniane są automatycznie na podstawie danych podanych w podczas rejestracji konta Użytkownika IPA.
- 6) W polu *Instalacja* należy wybrać z listy dostępnych instalacji tę instalację, dla której oferta ma zostać wysłana. Na liście instalacji widoczne są jedynie instalacje spełniające parametry danej aukcji, posiadające ważne zaświadczenie albo potwierdzenie przyjęcia deklaracji, dla której zaksięgowano zabezpieczenie w IPA.

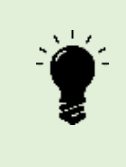

Jeżeli kwota ustanowionego w IPA zabezpieczenia (kaucji lub gwarancji bankowej) dla danej instalacji jest niewystarczająca, pod polem *Instalacja* pojawia się komunikat: "Dla instalacji nie ma wystarczających kaucji, gwarancji" **i złożenie oferty dla tej instalacji nie jest możliwe.**

7) Po wybraniu instalacji spełniającej parametry aukcji, pola dotyczące: mocy zainstalowanej elektrycznej, rodzaju i typu instalacji, wykorzystywanego paliwa (jeśli dotyczy), miejsca przyłączenia do sieci elektroenergetycznej, wypełniane są automatycznie na podstawie danych podanych w formularzu wniosku/deklaracji złożonego dla tej instalacji, który został zaakceptowany.

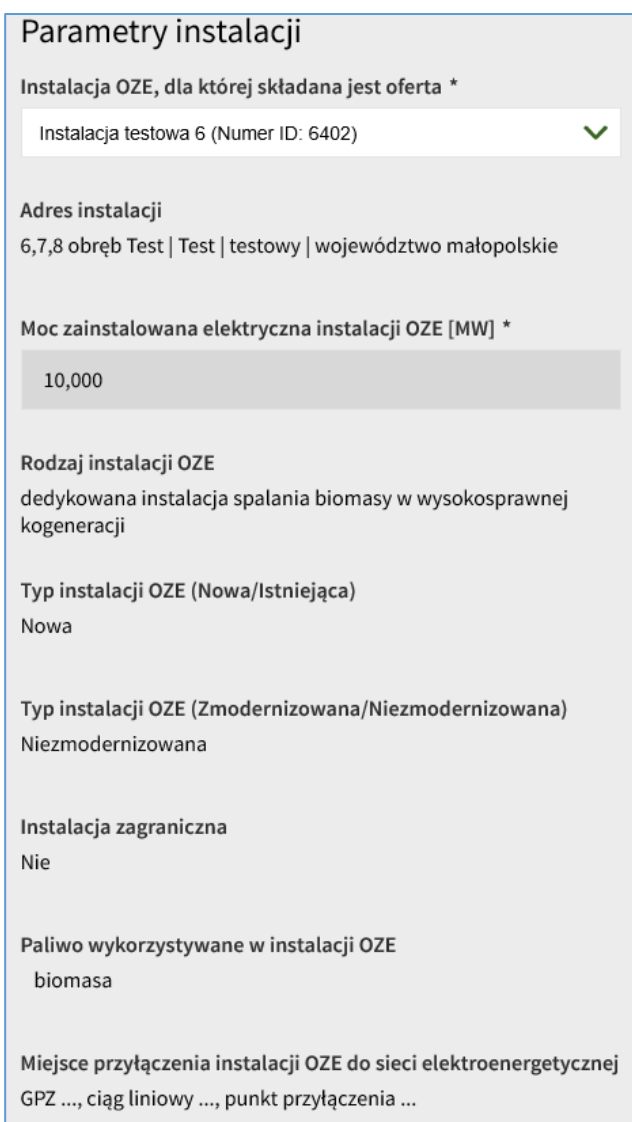

- 8) W polu *Sprzedawca zobowiązany* należy wybrać z listy właściwego sprzedawcę (dotyczy instalacji o łącznej mocy zainstalowanej elektrycznej mniejszej niż 500 kW). Dla instalacji OZE zlokalizowanej na terenie działania danego operatora systemu dystrybucyjnego lub operatora systemu przesyłowego możliwy jest wybór jednego sprzedawcy zobowiązanego. Informacja na temat wyznaczonych sprzedawców zobowiązanych znajduje się na stronie internetowej URE.
- 9) W parametrach oferty należy wprowadzić następujące dane:
	- Łączna ilość energii elektrycznej jaką Wytwórca zobowiązuje się sprzedać w ramach systemu aukcyjnego [MWh],
	- Oferowana przez Wytwórcę cena sprzedaży energii elektrycznej w ramach systemu aukcyjnego [zł/MWh],

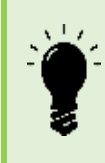

Jeżeli oferowana cena sprzedaży energii elektrycznej, przekracza cenę referencyjną, IPA wyświetla komunikat o przekroczeniu ceny referencyjnej. Użytkownik może złożyć ofertę z ceną przekraczającą cenę referencyjną, jednak po zamknięciu sesji aukcji oferta ta zostanie odrzucona.

- Planowana data rozpoczęcia okresu korzystania z aukcyjnego systemu wsparcia,
- Planowana data zakończenia okresu korzystania z aukcyjnego systemu wsparcia,

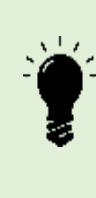

Jeżeli Wytwórca wskaże datę późniejszą niż data, do której dana instalacja może  $\sum$ , uczestniczyć w systemie wsparcia, system wyświetli pod tym polem informację o ostatecznej dacie (w przypadku Instalaji istniejącej – data ta jest ustalana przez Administratora na etapie akceptacji deklaracji określającej dopuszczalny okres wsparcia dla tej instalacji).

 data zakończenia sprzedaży w ramach systemu aukcyjnego energii elektrycznej w instalacji OZE.

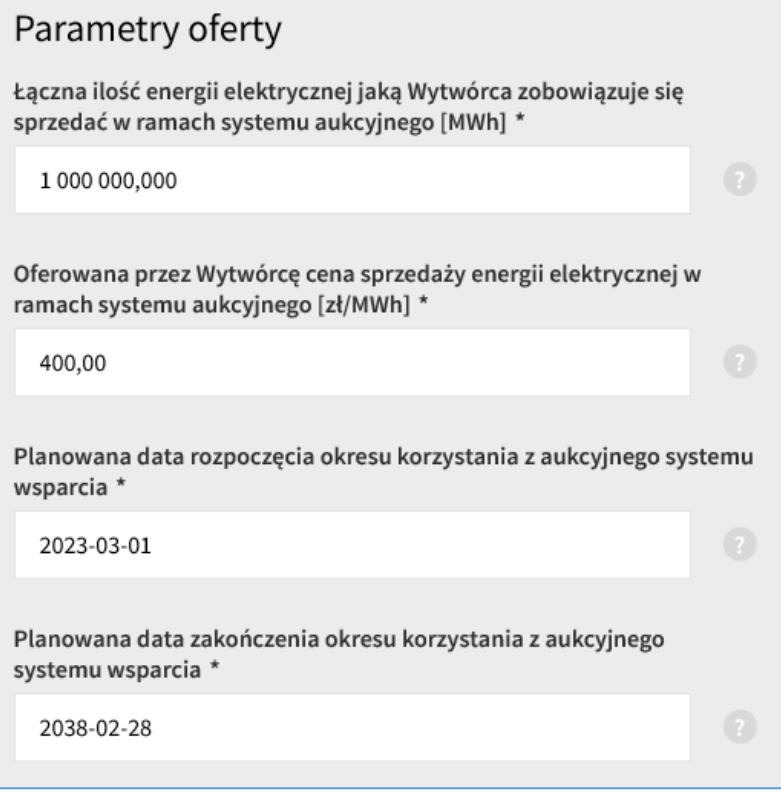

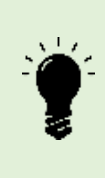

Jeżeli oferowana przez Wytwórcę łączna ilość energii elektrycznej przekracza ilość podlegającą sprzedaży w ramach aukcji, pod polem "Łączna ilość energii elektrycznej jaką Wytwórca zobowiązuje się sprzedać w ramach systemu aukcyjnego [MWh]" prezentowany jest komunikat "Łączna ilość oferowanej energii elektrycznej nie może przekraczać całkowitej ilości energii elektrycznej podlegającej sprzedaży w danej aukcji" i nie można złożyć oferty.

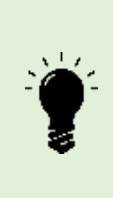

Jeżeli iloczyn łącznej ilości oferowanej energii elektrycznej i jej ceny sprzedaży przekracza wartość energii przeznaczonej do sprzedaży w ramach aukcji, pod polem "Oferowana cena sprzedaży energii elektrycznej [zł/MWh]" pojawia się komunikat: "Wartość oferowanej energii elektrycznej nie może przekraczać całkowitej wartości energii elektrycznej podlegającej sprzedaży w danej aukcji." i nie można złożyć oferty.

- 10) **Cena oferowana** jest to cena pomniejszona o kwotę podatku od towarów i usług, wyrażona w złotych z dokładnością do jednego grosza za 1 MWh, za jaką uczestnik aukcji zobowiązuje się sprzedać tę energię w ramach systemu aukcyjnego, w okresie wskazanym w ofercie. Cena oferowana przez wytwórcę, jest niezbędna do uszeregowania ofert i rozstrzygnięcia aukcji.
- 11) Dla instalacji istniejącej data pierwszej sprzedaży energii po wygraniu przez Wytwórcę aukcji musi być późniejsza niż data zamknięcia sesji aukcji i nie późniejsza niż pierwszy dzień miesiąca następującego po upływie pełnego miesiąca kalendarzowego od dnia, w którym nastąpiło zamknięcie sesji aukcji.
- 12) Dla instalacji nowej data pierwszej sprzedaży energii w systemie aukcyjnym musi być późniejsza niż data zamknięcia sesji aukcji i nie późniejsza niż odpowiednio: dla instalacji wykorzystujących wyłącznie energię promieniowania słonecznego – 24 miesiące, dla instalacji wykorzystujących wyłącznie energię wiatru na lądzie – 33 miesiące, dla pozostałych – 42 miesiące od dnia zamknięcia sesji aukcji.

### Przykład:

Aukcja kończy się 2 września 2019 r.

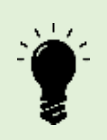

Data pierwszej sprzedaży energii w istniejącej instalacji wykorzystującej energię wiatru na lądzie musi być wyznaczona pomiędzy dniem 3 września 2019 r. a dniem 1 listopada 2019 r.

Data pierwszej sprzedaży energii w nowej instalacji wykorzystującej energię promieniowania słonecznego musi być wyznaczona pomiędzy dniem 3 września 2019 r. a dniem 2 września 2021 r.

- 13) Data zakończenia sprzedaży energii nie może być późniejsza niż 30 czerwca 2047 r.
- 14) Po uzupełnieniu parametrów oferty należy kliknąć przycisk *Przelicz*. IPA wylicza stopień wykorzystania mocy zainstalowanej (SWM) [MWh/MW/rok] na podstawie oferowanej na sprzedaż ilości energii elektrycznej, mocy zainstalowanej oraz wybranego okresu sprzedaży wytwarzanej energii elektrycznej. Ponadto IPA wylicza łączna wartość energii elektrycznej ofertowanej przez Wytwórcę.

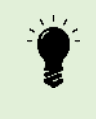

IPA nie pozwala wysyłać oferty dla instalacji, dla której SWM przekraczałby możliwy maksymalny roczny SWM: 8760 MWh/MW/365 dni lub 8784 MWh/MW/366 dni.

15) Po wyliczeniu przez IPA SWM oraz łącznej wartości energii należy podać ilość energii elektrycznej jaką Wytwórca zobowiązuje się sprzedać w całym okresie wsparcia w kolejnych latach kalendarzowych.

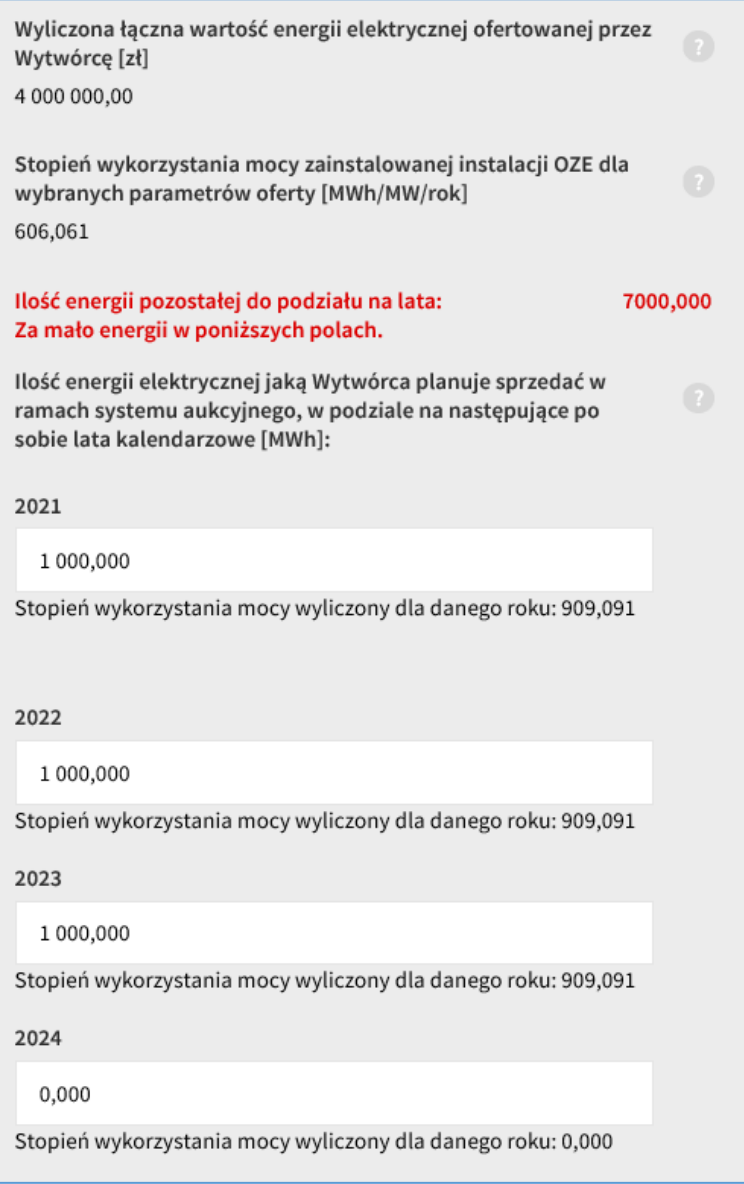

- 16) IPA wskazuje ile energii elektrycznej pozostało do rozpisania w kolejnych latach kalendarzowych. Należy uzupełnić wszystkie pola tak, aby suma ilości energii elektrycznej przeznaczonej do sprzedaży w kolejnych latach kalendarzowych była równa łącznej ilości energii elektrycznej zaoferowanej na sprzedaż.
- 17) Wytwórca może w dowolny sposób zaplanować sprzedaż łącznej ilości energii elektrycznej na poszczególne lata, z zastrzeżeniem nieprzekroczenia maksymalnego rocznego stopnia wykorzystania mocy. Planowana produkcja energii elektrycznej w pierwszym i ostatnim roku okresu wsparcia musi być większa niż 0 MWh.

18) W celu wysłania oferty niezbędne jest złożenie następujących oświadczeń i zobowiązań:

- oświadczenie, o którym mowa w 79 ust. 3 pkt 5 ustawy OZE w przypadku instalacji nowej;
- oświadczenie, o którym mowa w 79 ust. 3 pkt 5a ustawy OZE w przypadku instalacji zmodernizowanej;
- zobowiązanie wynikające z art. 79 ust. 3 pkt 8 ustawy OZE;
- oświadczenie wynikające z art. 79 ust. 3 pkt 9 ustawy OZE.
- 19) Stosowne oświadczenia zostaną przydzielone w zależności od wielkości, rodzaju wybranej instalacji i wykorzystywanego paliwa.

# Oświadczenia

■ Oświadczenie składane przez Wytwórcę na podstawie art. 79 ust. 3 pkt 5 ustawy z dnia 20 lutego 2015 r. o odnawialnych źródłach energii:

"Świadomy odpowiedzialności karnej za złożenie fałszywego oświadczenia wynikającej z art. 233 § 6 ustawy z dnia 6 czerwca 1997 r. - Kodeks karny oświadczam, że instalacja odnawialnego źródła energii, w której bedzie wytwarzana energia elektryczna z odnawialnych źródeł energii, spełnia wymagania, o których mowa w art. 74 ust. 1 ustawy z dnia 20 lutego 2015 r. o odnawialnych źródłach energii."

klauzula ta zastępuje pouczenie organu o odpowiedzialności karnej za składanie fałszywych zeznań.

#### **INFORMACJA:**

Zgodnie z art. 74 ust. 1 ww. ustawy, energia elektryczna z odnawialnych źródeł energii wytworzona po raz pierwszy po dniu zamkniecia sesii aukcji w dedykowanej instalacji spalania biomasy w wysokosprawnej kogeneracji lub w zmodernizowanej dedykowanej instalacji spalania biomasy w wysokosprawnej kogeneracji, może zostać sprzedana w drodze aukcji wyłącznie w przypadku, gdy urządzenia wchodzące w skład tych instalacji, służące do wytwarzania i przetwarzania tej energii elektrycznej, zamontowane w czasie budowy albo modernizacji, zostały wyprodukowane w okresie 42 miesiecy bezpośrednio poprzedzających dzień wytworzenia po raz pierwszy energii elektrycznej w tej instalacji odnawialnego źródła energii, a same urządzenia nie były wcześniej amortyzowane w rozumieniu przepisów o rachunkowości przez jakikolwiek podmiot.

■ Zobowiązanie składane przez Wytwórcę na podstawie art. 79 ust. 3 pkt 8 lit. a albo lit. b ustawy z dnia 20 lutego 2015 r. o odnawialnych źródłach energii:

"Zobowiązuję się do sprzedaży po raz pierwszy energii elektrycznej z odnawialnych źródeł energii wytworzonej w instalacji odnawialnego źródła energii, która powstanie lub zostanie zmodernizowana po dniu przeprowadzenia aukcji, w terminie 42 miesięcy od dnia zamknięcia sesji aukcji."

■ "Świadomy odpowiedzialności karnej za złożenie fałszywego oświadczenia wynikającej z art. 233 § 6 ustawy z dnia 6 czerwca 1997 r. – Kodeks karny oświadczam, że:

- do wytworzenia energii elektrycznej w instalacji odnawialnego źródła energii nie beda wykorzystywane paliwa kopalne lub paliwa powstałe z ich przetworzenia;

- do wytworzenia energii elektrycznej w instalacji odnawialnego źródła energii nie będzie wykorzystywana biomasa zanieczyszczona w celu zwiększenia jej wartości opałowej;

- wartość pomocy inwestycyjnej, o której mowa w art. 39 ust. 1 ustawy z dnia 20 lutego 2015 r. o odnawialnych źródłach energii, obliczona zgodnie z art. 39 ust. 3 i 4 tej ustawy, wynosi

\* złotych. Cena skorygowana obliczona zgodnie z art. 39 ust. 5 ustawy z dnia 20 lutego 2015 r. o odnawialnych źródłach energii wynosi \* złotych za 1 MWh:

- przedsiębiorstwo nie znajduje się w trudnej sytuacji w rozumieniu art. 2 pkt 18 lit. a-c lub e rozporządzenia Komisji (UE) nr 651/2014 z dnia 17 czerwca 2014 r. uznającego niektóre rodzaje pomocy za zgodne z rynkiem 9 wewnętrznym w zastosowaniu art. 107 i 108 Traktatu (Dz. Urz. UE L 187 z 26.06.2014, str. 1, z późn. zm.);

- na przedsiębiorstwie nie ciąży obowiązek zwrotu pomocy publicznej, wynikający z decyzji Komisji Europejskiej uznającej taką pomoc za niezgodną z prawem oraz z rynkiem wewnętrznym."

klauzula ta zastepuje pouczenie organu o odpowiedzialności karnej za składanie fałszywych oświadczeń.

20) Wytwórca składa powyższe oświadczenia i zobowiązania zaznaczając okno przy każdym z nich. **W ostatnim oświadczeniu w ramce należy wpisać wartość pomocy inwestycyjnej, o której mowa w art. 39. ust. 1 ustawy OZE oraz cenę skorygowaną, o której mowa w art. 39 ust. 5 ustawy OZE, z dokładnością do 1 grosza**.

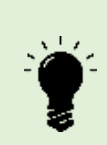

**Cena skorygowana stanowi cenę zakupu energii elektrycznej, o której mowa w art. 92 ust. 1 ustawy OZE, lub podstawę wypłaty ujemnego salda, o którym mowa w art. 93 ust. 1 pkt 4 albo ust. 2 pkt 3, obliczoną zgodnie z art. 39 ust. 5 ustawy OZE. Korekcie podlega cena ofertowa. Cena skorygowana może podlegać dalszym korektom na podstawie art. 39 ust. 7 ustawy OZE.**

### **UWAGA!!!**

**W przypadku gdy do pierwszego pola oświadczenia, które dotyczy wartości inwestycyjnej zostanie wpisana kwota "zero", system automatycznie podstawi do drugiego pola oświadczenia, które dotyczy ceny skorygowanej wartość ceny podanej w ofercie.**

**W przypadku gdy do pierwszego pola oświadczenia, które dotyczy wartości inwestycyjnej**  zostanie wpisana wartość inna niż "zero", system będzie wymagał aby do drugiego pola **oświadczenia, które dotyczy ceny skorygowanej, została wprowadzona wartość ceny skorygowanej niższej niż cena z oferty.**

21) Użytkownik jest związany ofertą na godzinę przed zamknięciem sesji aukcji. W tym czasie nie jest możliwa modyfikacja ani wycofanie oferty.

- 22) IPA informuje w trakcie wypełniania oferty, że do zakończenia sesji aukcji pozostała mniej niż 1 godzina.
- 23) Na każdym etapie wypełniania formularza oferty Użytkownik ma możliwość wydrukowania oferty. Oferta zawierająca dane wprowadzone przez Użytkownika generuje się automatycznie po kliknięciu przycisku *Wydrukuj*. Użytkownik może zapisać niedokończony i niepodpisany formularz oferty klikając przycisk *Zapisz stan* i w każdej chwili wrócić do niego z poziomu modułu *AUKCJE* klikając w zakładkę *MOJE OFERTY*, a następnie przycisk *Podpisz* przy odpowiedniej ofercie.

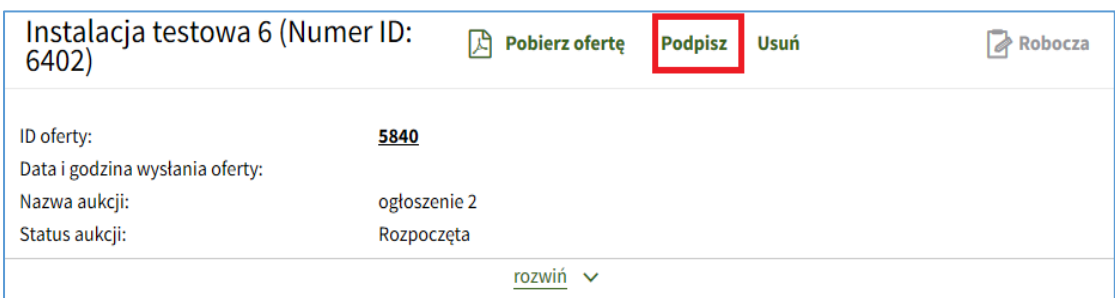

24) Po wypełnieniu wszystkich pól Użytkownik może załączyć dodatkowe dokumenty. Klikając przycisk *+ Dodaj załącznik* Użytkownik ma możliwość wybrania stosownego pliku z zasobów własnych z wymaganą treścią i po kliknięciu przycisku *Otwórz* - załączenia go. Użytkownik potwierdza zgodność załączonej dokumentacji z oryginałami lub uwierzytelnionymi kopiami zaznaczając odpowiednie okno.

■ Obejmuje niniejszą oferte tajemnicą przedsiębiorstwa i oświadczam, że podjęto działania w celu utrzymania zawartych w niej informacji w poufności

■ Potwierdzam zgodność załączonej dokumentacji z oryginałami lub uwierzytelnionymi kopiami (jeżeli dotyczy) \*

25) Dane zawarte w ofercie mogą stanowić tajemnicę przedsiębiorstwa w rozumieniu art. 11 ust. 2 ustawy o zwalczaniu nieuczciwej konkurencji. W celu objęcia składanej oferty tajemnicą przedsiębiorstwa należy zaznaczyć odpowiednie okno. 26) Po dodaniu niezbędnych załączników należy kliknąć przycisk *Przejdź do podpisu*.

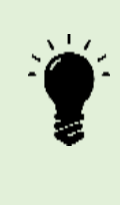

IPA waliduje dane wprowadzone w polach formularza. W przypadku wystąpienia błędnych danych, IPA nie pozwoli przejść do podpisu oferty. Wszystkie komunikaty o błędach zostaną wyświetlone pod odpowiednim polem. Aby podpisać i złożyć ofertę należy poprawić błędy i ponownie wybrać *Przejdź do podpisu.*

27) Po kliknięciu przycisku *Przejdź do podpisu,* wyświetla się cały wypełniony formularz oferty, wraz z zaznaczonymi oświadczeniami oraz wskazanymi załączonymi dokumentami. Należy sprawdzić, czy wszystkie wprowadzone dane

zgadzają się ze stanem faktycznym. Jeżeli tak, w celu wysłania oferty należy złożyć podpis zaufany lub kwalifikowany podpis elektroniczny/podpis osobisty. Obie opcje dostępne są pod wypełnionym formularzem oferty i mogą być stosowane łącznie.

- 28) Na tym etapie Użytkownik może wrócić do ponownej edycji oferty poprzez kliknięcie przycisku *Przejdź do ponownej edycji oferty* lub wysłać wcześniej podpisaną ofertę klikając przycisk *Wyślij ofertę*.
- 29) Przycisk *Wyślij ofertę* stanie się aktywny dopiero po złożeniu przynajmniej jednego kwalifikowanego podpisu elektronicznego, podpisu zaufanego lub osobistego. Należy podpisać ofertę zgodnie z wymaganiami określonymi w Regulaminie.

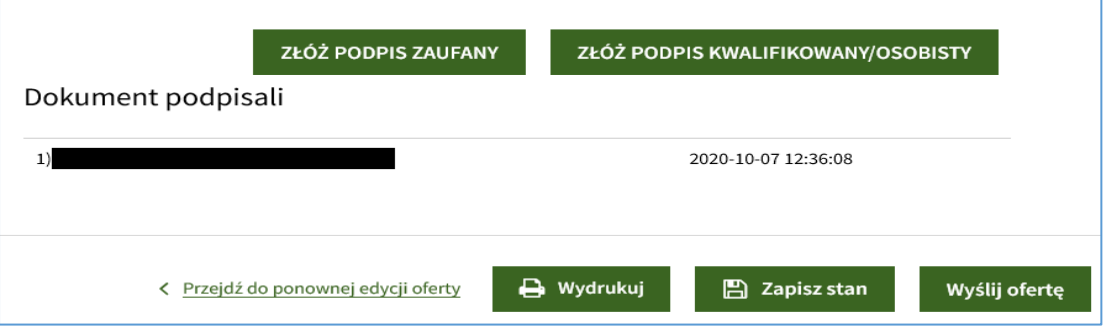

30) Po złożeniu każdego podpisu Użytkownik otrzyma komunikat o możliwości złożenia kolejnego podpisu albo – wysłania dokumentu do URE.

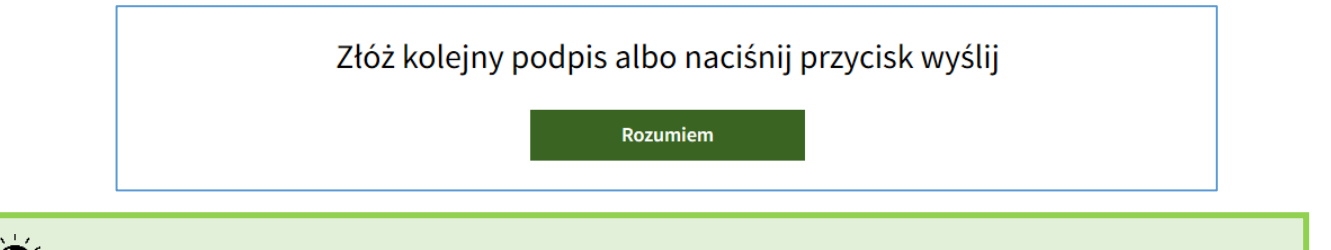

IPA zawsze wymaga od Użytkownika podpisania oferty przed jej wysłaniem.

31) Jeżeli oferta została podpisana zgodnie z zasadami reprezentacji wytwórcy należy ją wysłać używając przycisku *Wyślij*.

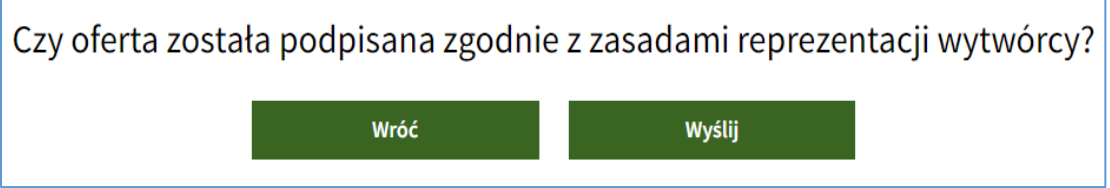

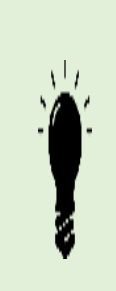

**IPA automatycznie nie wysyła podpisanych ofert. Wytwórca ma możliwość złożenia podpisów na ofercie w ilości odpowiadającej zasadom jego reprezentacji.**

**Po złożeniu wszystkich wymaganych podpisów ZAWSZE należy wysłać ofertę klikając przycisk "WYŚLIJ".**

**Oferty podpisane a niewysłane nie są rozpatrywane.**

32) **Po wysłaniu oferty** Użytkownik otrzyma stosowny komunikat z informacją o numerze identyfikacyjnym (ID) wysłanej oferty. Aktualny status oferty można sprawdzić w zakładce *MOJE OFERTY*.

Oferta została wysłana i otrzymała ID: 5840

Aby sprawdzić status oferty przejdź do moje oferty

## 8.3. Moje oferty

1) W zakładce *MOJE OFERTY* widoczne są wszystkie oferty Użytkownika, uszeregowane według ID oferty. Możliwe jest wyszukiwanie oferty po dacie wysłania, nazwie instalacji i statusie oferty.

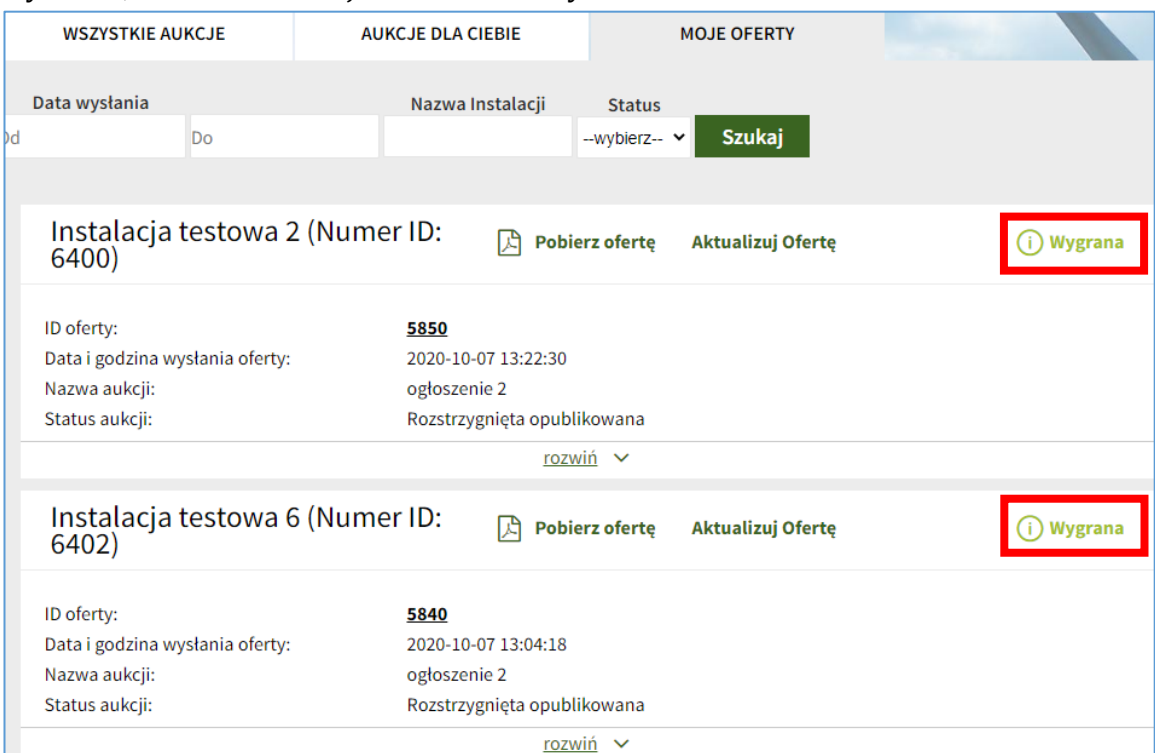

- 2) Każda oferta posiada status, który jest widoczny po prawej stronie okna:
	- robocza zapisana w trakcie edycji formularza, niewysłana;
	- wysłana gdy sesja aukcji trwa, oferta nie została jeszcze zweryfikowana przez Administratora;
	- wycofana gdy zostało wysłane żądanie wycofania oferty;
	- złożona gdy sesja aukcji się zakończyła, oferta została pozytywnie zweryfikowana przez Administratora, ale aukcja nie została jeszcze rozstrzygnięta;
	- niezłożona gdy sesja aukcji się zakończyła, oferta została negatywnie zweryfikowana przez Administratora ze względu na niespełnienie kryteriów składania podpisów określonych w Regulaminie Aukcji;
	- nierozstrzygnięta gdy sesja aukcji się zakończyła, aukcja została nierozstrzygnięta ze względu na zbyt małą liczbę ofert (mniej niż 3 złożone oferty);
	- odrzucona gdy sesja aukcji się zakończyła, oferta została automatycznie odrzucona przez IPA ze względu na przekroczenie ceny referencyjnej;
	- wygrana gdy sesja aukcji się zakończyła, aukcja została rozstrzygnięta, oferta wygrała;
	- przegrana gdy sesja aukcji się zakończyła, aukcja została rozstrzygnięta, oferta przegrała.
- 3) Aby wyświetlić/pobrać daną ofertę, należy kliknąć przycisk *Pobierz ofertę*.

4) Aby zmodyfikować wysłaną ofertę (zmienić oferowaną na sprzedaż łączną ilość energii elektrycznej lub jej cenę), należy kliknąć przycisk *Modyfikuj* i dalej postępować jak przy wysyłaniu oferty.

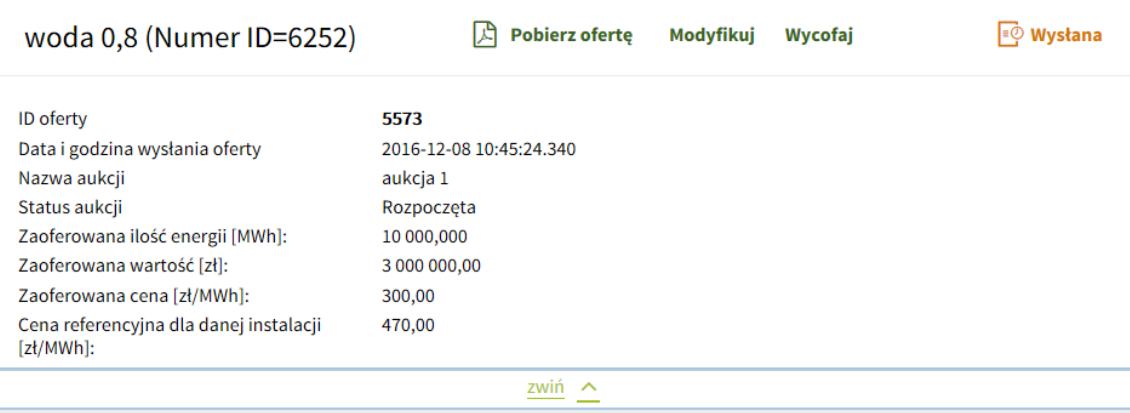

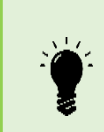

Użytkownik może zapisać dowolną liczbę roboczych ofert dla danej instalacji. Administrator nie ma do nich wglądu. Po wysłaniu oferty dotyczącej danej instalacji nie można wysłać kolejnych ofert dla danej instalacji.

5) Aby wycofać ofertę, należy kliknąć przycisk *Wycofaj*, zaznaczyć okno przy oświadczeniu o wycofaniu oferty, kliknąć przycisk *Przejdź do podpisu*, złożyć podpis elektroniczny lub złożyć podpis zaufany oraz wysłać żądanie wycofania oferty klikając przycisk *Wycofaj ofertę.*

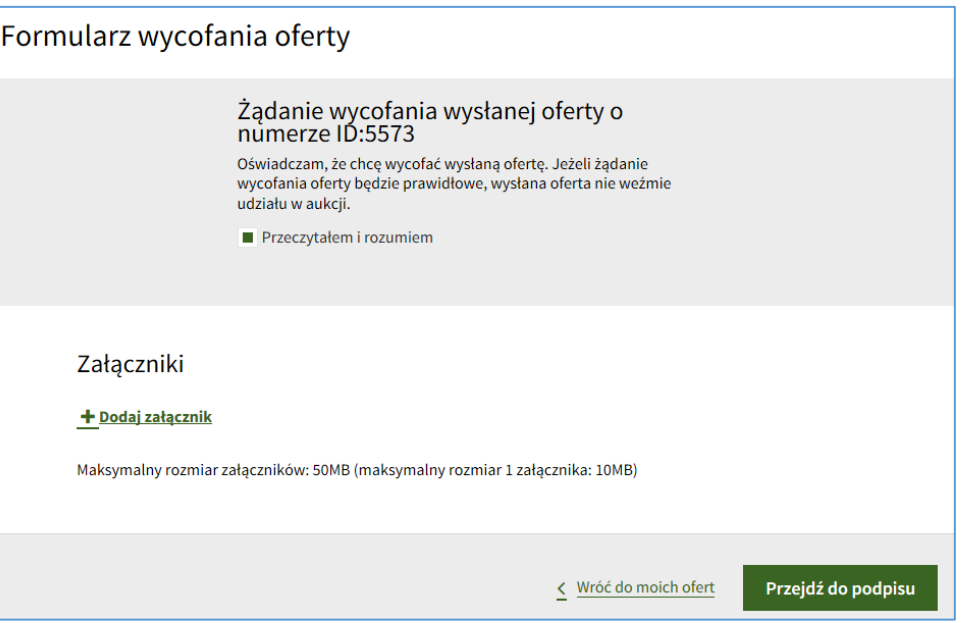

# 9. Moje instalacje

Moduł *MOJE INSTALACJE* umożliwia podgląd wszystkich instalacji oraz złożenie i podgląd sprawozdań dla tych instalacji.

- 9.1. Lista instalacji
	- 1) W zakładce *LISTA INSTALACJI* widoczne są wszystkie instalacje Użytkownika, dla których zaakceptowano deklarację, w tym FIT/FIP, lub wydano zaświadczenie. Szczegółowe informacje o danej instalacji widoczne są po kliknięciu przycisku *rozwiń*.

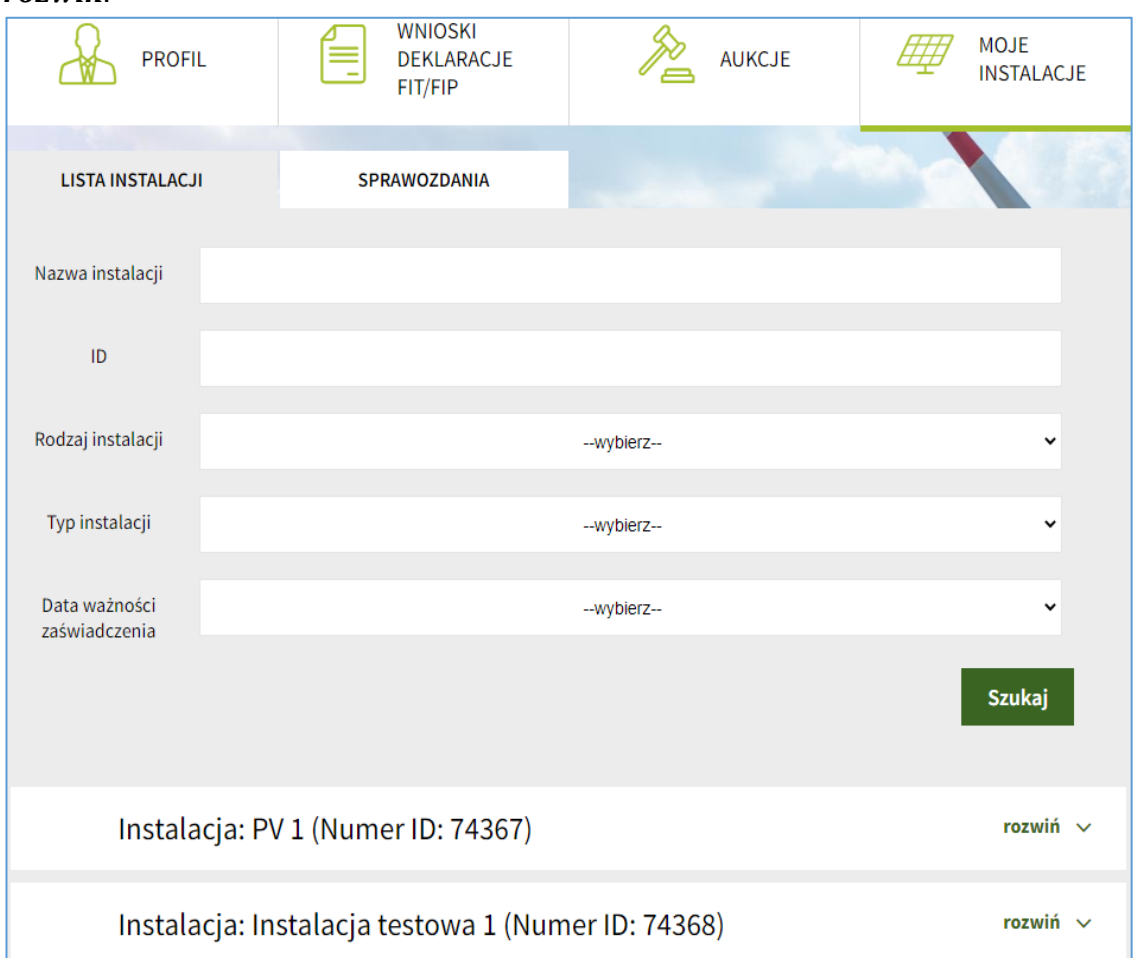

2) Użytkownik ma możliwość podglądu parametrów swoich instalacji oraz innych istotnych informacji o tych instalacjach, w tym m. in. informacji o ważności zaświadczenia oraz dacie do której dana instalacja może uczestniczyć w aukcyjnym systemie wsparcia. Może również wysłać odpowiednio ponowny wniosek/ponowną deklarację, w tym FIT/FIP – zależnie od typu instalacji (nowa/istniejąca), a także pobrać pdf wydanego zaświadczenia o dopuszczeniu do aukcji albo potwierdzenia przyjęcia deklaracji.

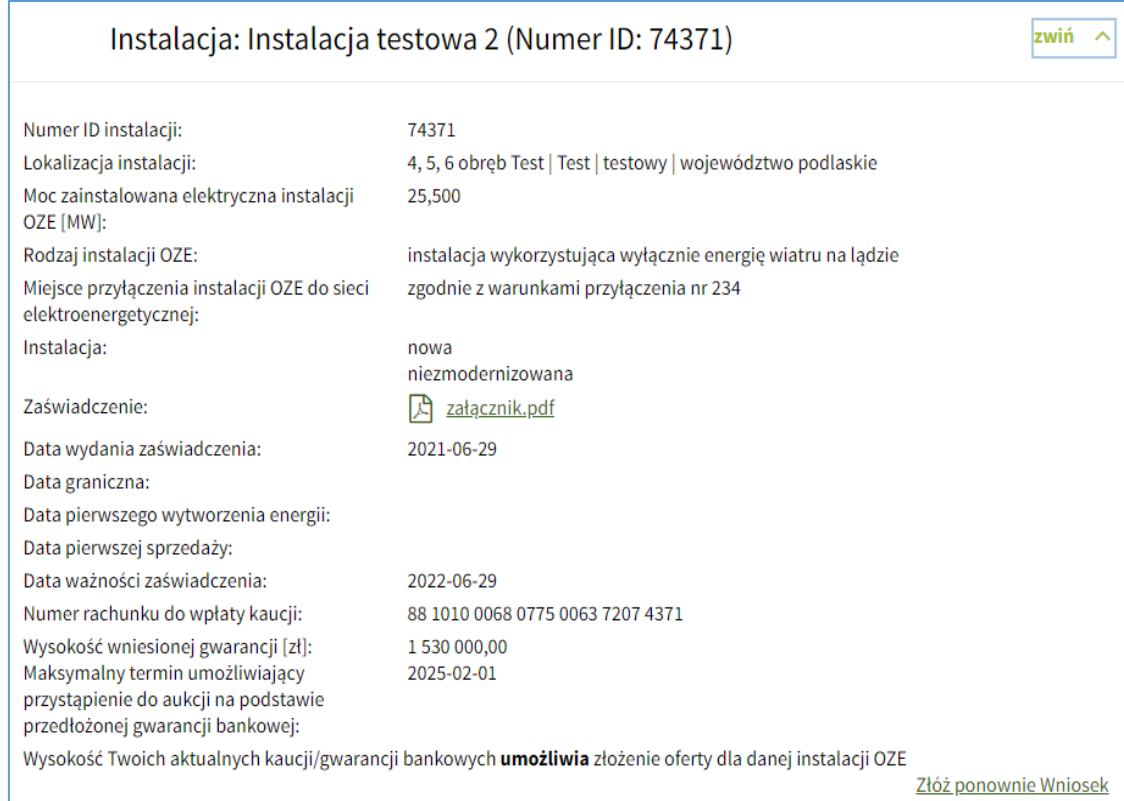

- 3) Użytkownik ma możliwość weryfikacji czy wniesione kaucje lub ustanowione gwarancje bankowe zostały uznane i zaksięgowane w systemie IPA. Jeżeli wysokość zabezpieczenia jest wystarczająca (wynosi co najmniej 60 zł za każdy kW mocy zainstalowanej elektrycznej w przypadku instalacji nowych albo co najmniej 30 zł za każdy kW mocy zainstalowanej elektrycznej w przypadku instalacji istniejących), Użytkownik jest informowany o możliwości wysłania oferty dla danej instalacji OZE.
- 4) Jeżeli dla danej instalacji została wysłana oferta, z lewej strony widoczna jest

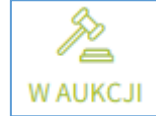

ikonka <u>WAUKCJI</u> i nie można wysłać drugiej oferty dla tej instalacji.

### 9.2. Sprawozdania

- 1) W zakładce *SPRAWOZDANIA* widoczne są sprawozdania, które Wytwórca powinien złożyć do URE. Po lewej stronie okienka widoczny jest status sprawozdania:
	- do realizacji nie wysłane;
	- realizowane wysłane, w trakcie weryfikacji przez Administratora;
	- zrealizowane wysłane, zweryfikowane przez Administratora.

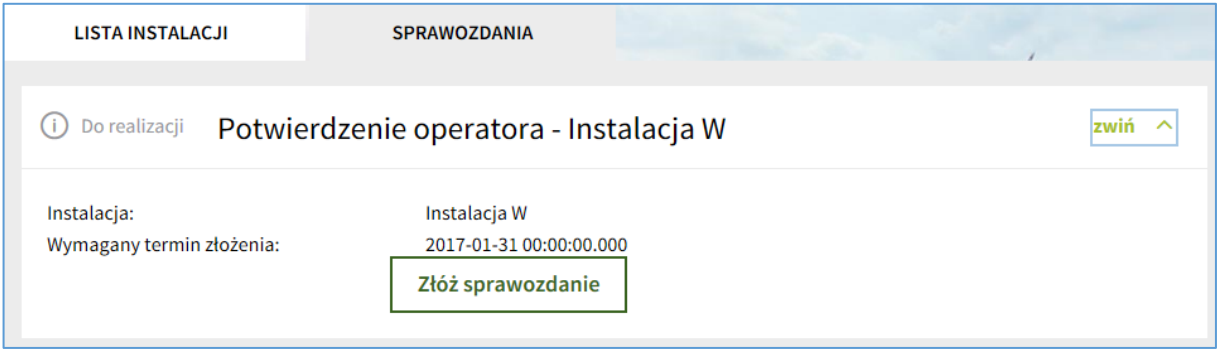

2) W celu złożenia sprawozdania należy wypełnić formularz sprawozdania oraz dołączyć odpowiednie dokumenty.

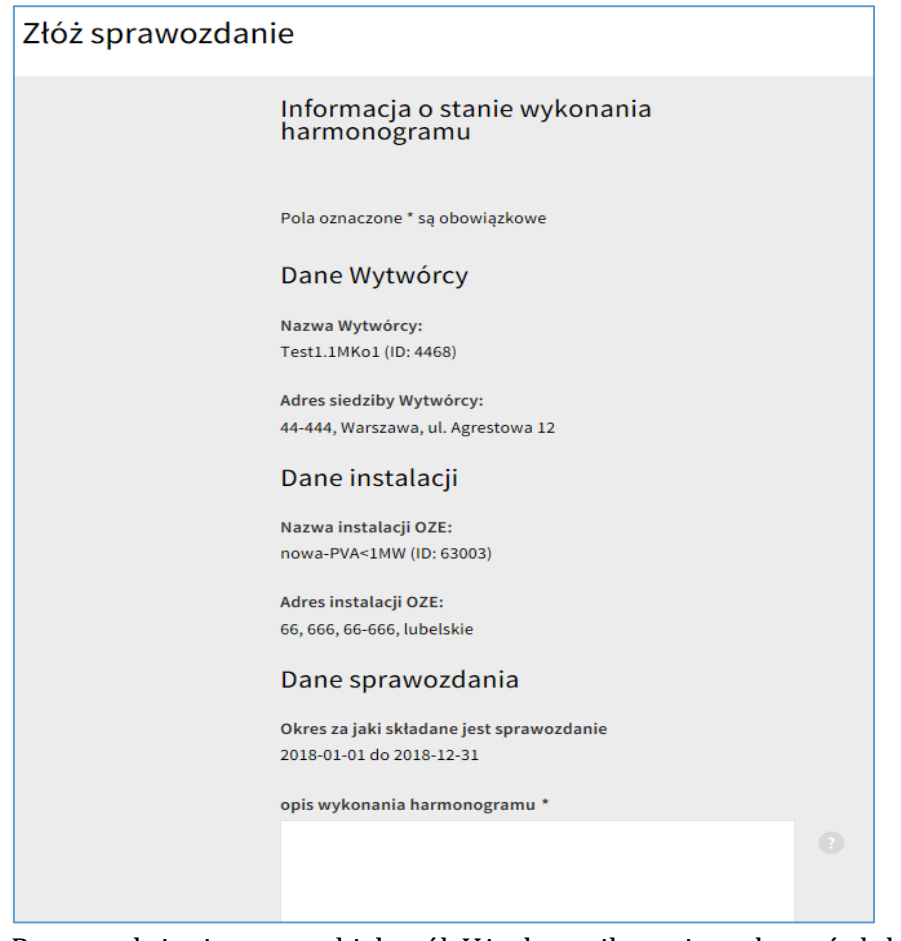

3) Po wypełnieniu wszystkich pól Użytkownik może załączyć dokumenty. Klikając przycisk *+ Dodaj załącznik* Użytkownik ma możliwość wybrania stosownego pliku z zasobów własnych z wymaganą treścią, i po kliknięciu przycisku *Otwórz*  załączenia go.

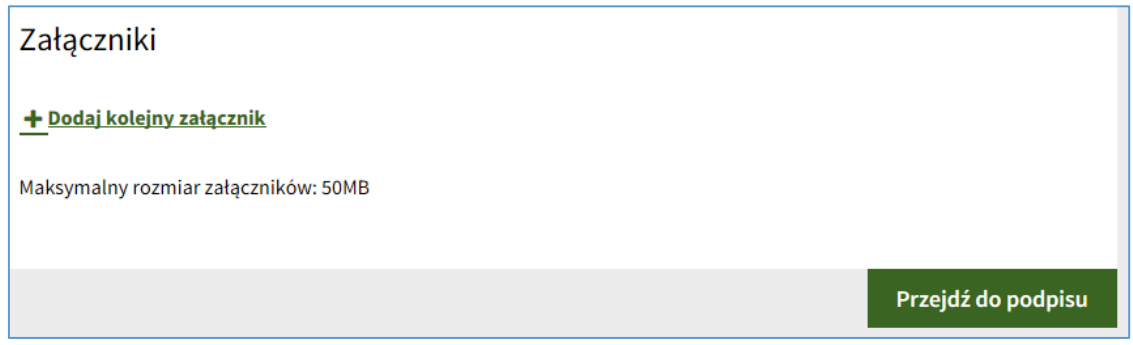

4) Po dodaniu niezbędnych załączników należy kliknąć przycisk *Przejdź do podpisu*.

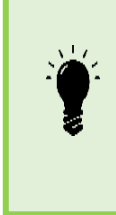

IPA waliduje dane wprowadzone w polach formularza. W przypadku wystąpienia błędnych danych, IPA nie pozwoli przejść do podpisu sprawozdania. Wszystkie komunikaty o błędach zostaną wyświetlone pod odpowiednim polem. Aby podpisać i złożyć sprawozdanie należy poprawić błędy i ponownie wybrać *Przejdź do podpisu.*

5) Po kliknięciu przycisku *Przejdź do podpisu,* wyświetla się cały wypełniony formularz sprawozdania, wraz z załączonymi dokumentami. Należy sprawdzić, czy wszystkie wprowadzone dane zgadzają się ze stanem faktycznym. Jeżeli tak, w celu złożenia sprawozdania należy je podpisać podpisem zaufanym, kwalifikowanym podpisem elektronicznym/podpisem osobistym.

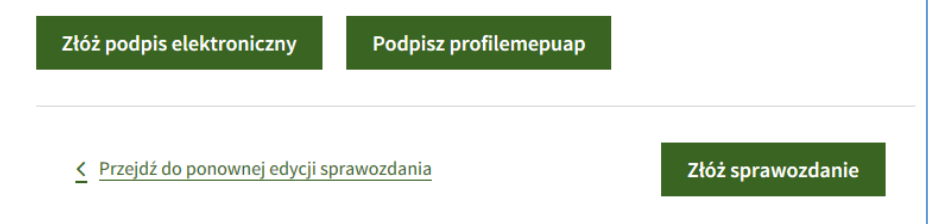

- 6) Na tym etapie Użytkownik może wrócić do ponownej edycji oferty poprzez kliknięcie przycisku *Przejdź do ponownej edycji sprawozdania* lub złożyć wcześniej podpisane sprawozdanie klikając przycisk *Złóż sprawozdanie*.
- 7) Przycisk *Złóż sprawozdanie* stanie się aktywny dopiero po złożeniu przynajmniej jednego kwalifikowanego podpisu elektronicznego/podpisu osobistego lub podpisu zaufanego.
- 8) Podpisy powinny złożyć osoby upoważnione do reprezentowania Wytwórcy lub Wytwórca, a w przypadku pełnomocnika do sprawozdania należy dołączyć pełnomocnictwo oraz dokument potwierdzający uiszczenie opłaty skarbowej z tytułu dokumentu stwierdzającego udzielenie pełnomocnictwa.

# 10. Składanie podpisów

- 10.1. Składanie podpisów zaufanych
- 1) Należy kliknąć przycisk *ZŁÓŻ PODPIS ZAUFANY* pod wybranym dokumentem (wypełnionym formularzem deklaracji, wniosku lub oferty) w IPA.

# ZŁÓŻ PODPIS ZAUFANY

- 2) IPA przekierowuje Użytkownika do portalu PROFIL ZAUFANY ([https://pz.gov.pl\)](https://pz.gov.pl/).
- 3) Jeżeli Użytkownik nie posiada konta w portalu PROFIL ZAUFANY, należy kliknąć przycisk *ZAŁÓŻ PROFIL* i postępować zgodnie z dalszymi wskazówkami.
- 4) Jeżeli Użytkownik posiada konto w portalu PROFIL ZAUFANY, należy zalogować się używając loginu i hasła wybranego podczas rejestracji, za pomocą certyfikatu kwalifikowanego lub przez bankowość elektroniczną.

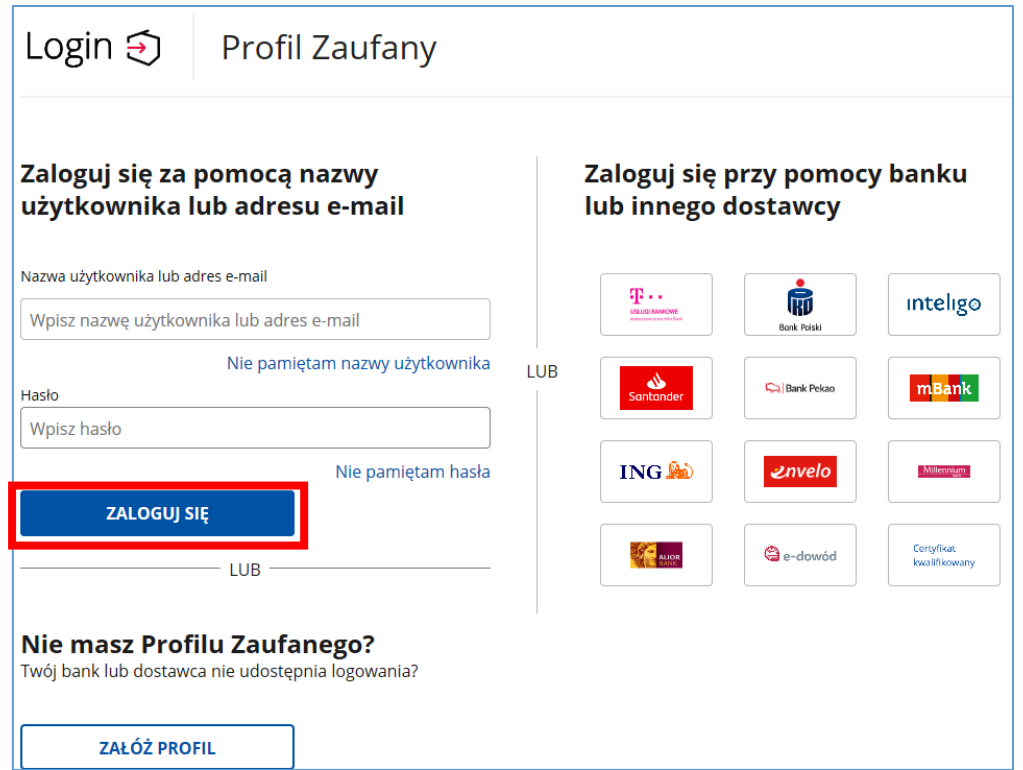

5) Po zalogowaniu się w portalu PROFIL ZAUFANY należy złożyć podpis zaufanym klikając przycisk *Podpisz podpisem zaufanym*.

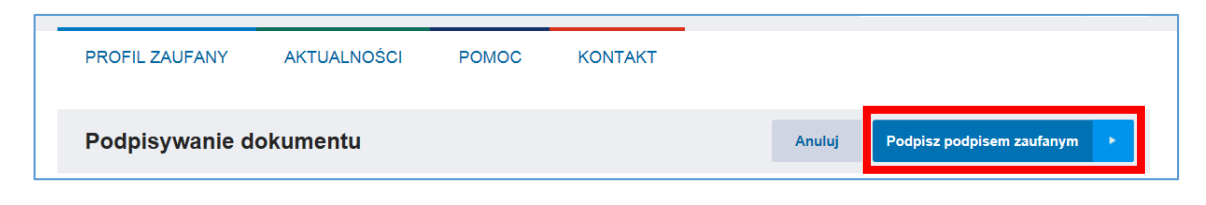

6) Należy potwierdzić podpisanie dokumentu klikając przycisk *POTWIERDŹ* i postępować zgodnie z dalszymi wskazówkami.

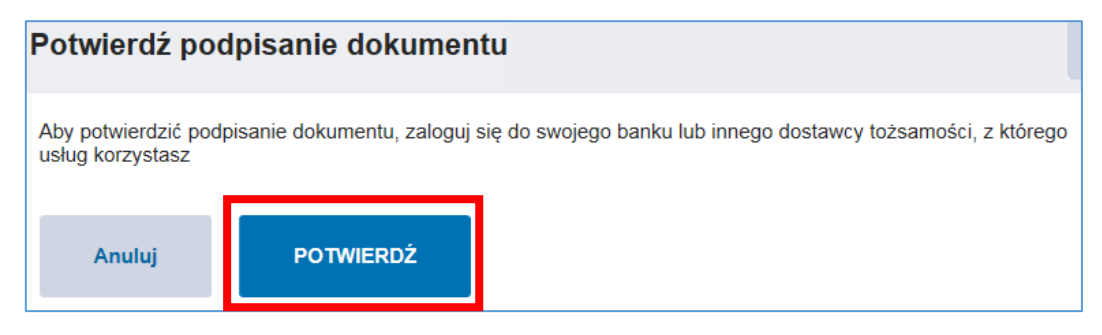

- 7) Po podpisaniu dokumentu w portalu PROFIL ZAUFANY, w IPA pod podpisanym dokumentem pojawi się informacja nt. złożonego podpisu: imię i nazwisko oraz PESEL osoby, która złożyła podpis, a także data i godzina złożenia podpisu.
- 8) Aby złożyć kolejne podpisy zaufane pod danym dokumentem na tym samym komputerze, należy w osobnej karcie lub osobnym oknie przeglądarki internetowej otworzyć stronę portalu PROFIL ZAUFANY ([https://pz.gov.pl\)](https://pz.gov.pl/). Następnie klikając strzałkę po prawej stronie należy rozwinąć okno dotyczące konta i kliknąć przycisk *Wyloguj się*.

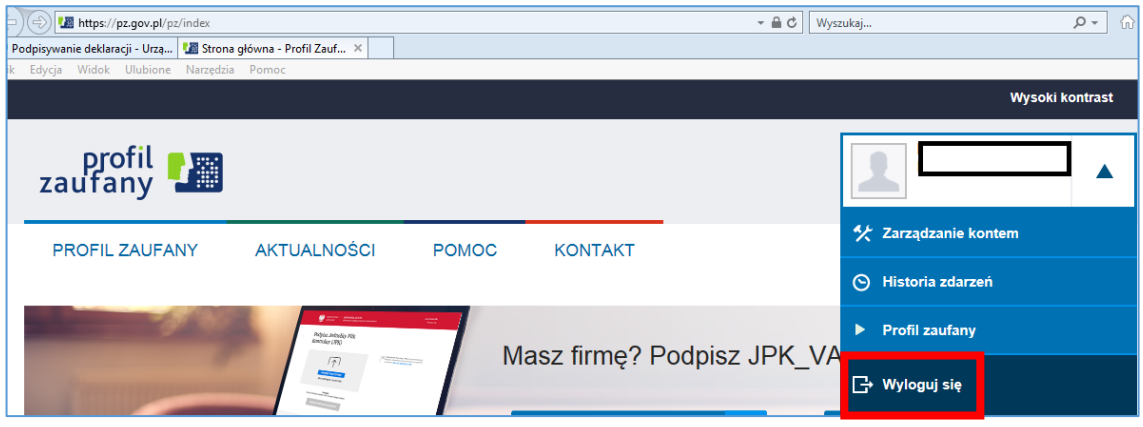

9) Kolejny Użytkownik, który będzie składał podpis zaufany, powinien zalogować się na swoje konto w portalu PROFIL ZAUFANY klikając przycisk *Zaloguj się*.

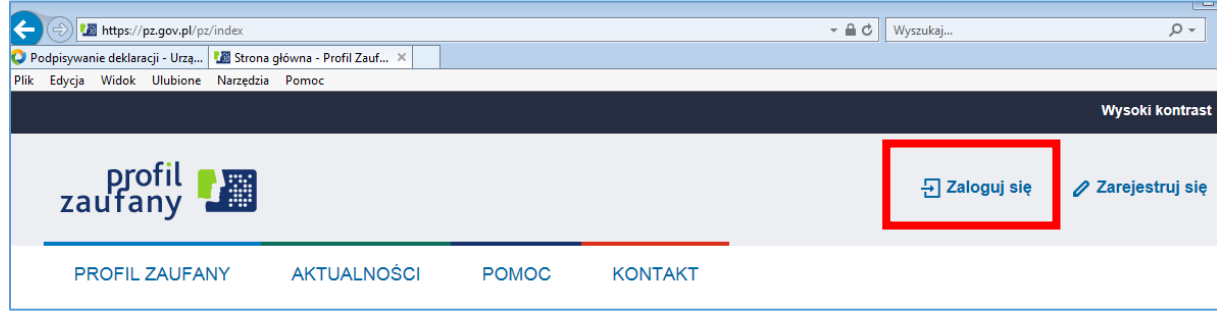

- 10)Po zalogowaniu w portalu PROFIL ZAUFANY kolejny Użytkownik może złożyć swój podpis zaufanym pod dokumentem w IPA klikając przycisk *ZŁÓŻ PODPIS ZAUFANY* pod odpowiednim formularzem IPA.
- 11)Informacje dotyczące wszystkich złożonych podpisów w formie ułożonej chronologicznie listy podpisów widoczne są pod dokumentem w IPA.

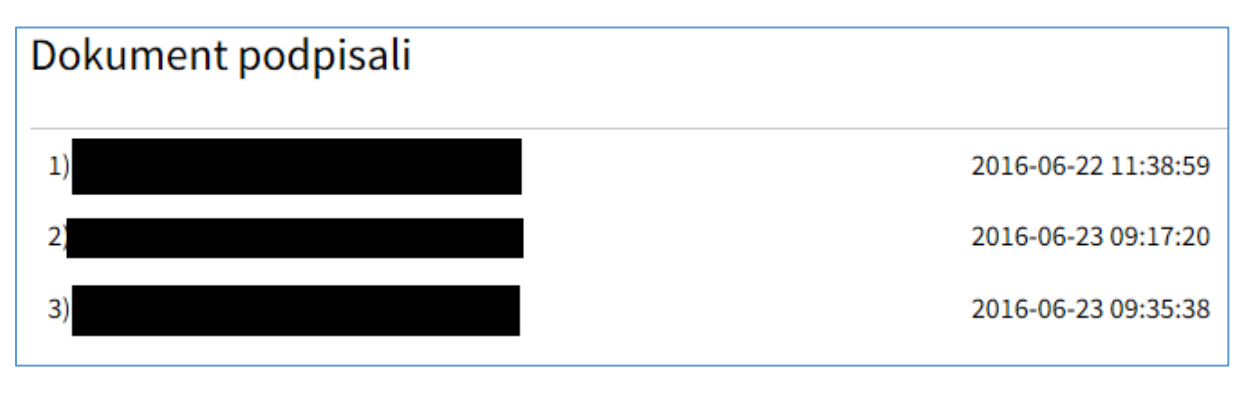

# **WAŻNE!**

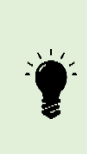

**IPA nie wysyła automatycznie podpisanych dokumentów. Wytwórca ma możliwość złożenia podpisów w ilości odpowiadającej zasadom jego reprezentacji. Po złożeniu wszystkich wymaganych podpisów ZAWSZE**  należy wysłać dokument klikając przycisk "WYŚLIJ". Dokumenty **niewysłane nie będą rozpatrywane.**

### 10.2. Składanie kwalifikowanych podpisów elektronicznych

- 1) Składanie podpisów kwalifikowanych odbywa się przy pomocy środowiska Java (ORACLE). W celu składania podpisów kwalifikowanych należy zainstalować lub zaktualizować zainstalowane oprogramowanie Java na swoim komputerze [\(https://java.com/pl/download/ie\\_manual.jsp\)](https://java.com/pl/download/ie_manual.jsp).
- 2) Aby zainstalować najnowszą wersję oprogramowania Java należy wybrać przycisk **Zgadzam się – rozpocznij bezpłatne pobieranie**.

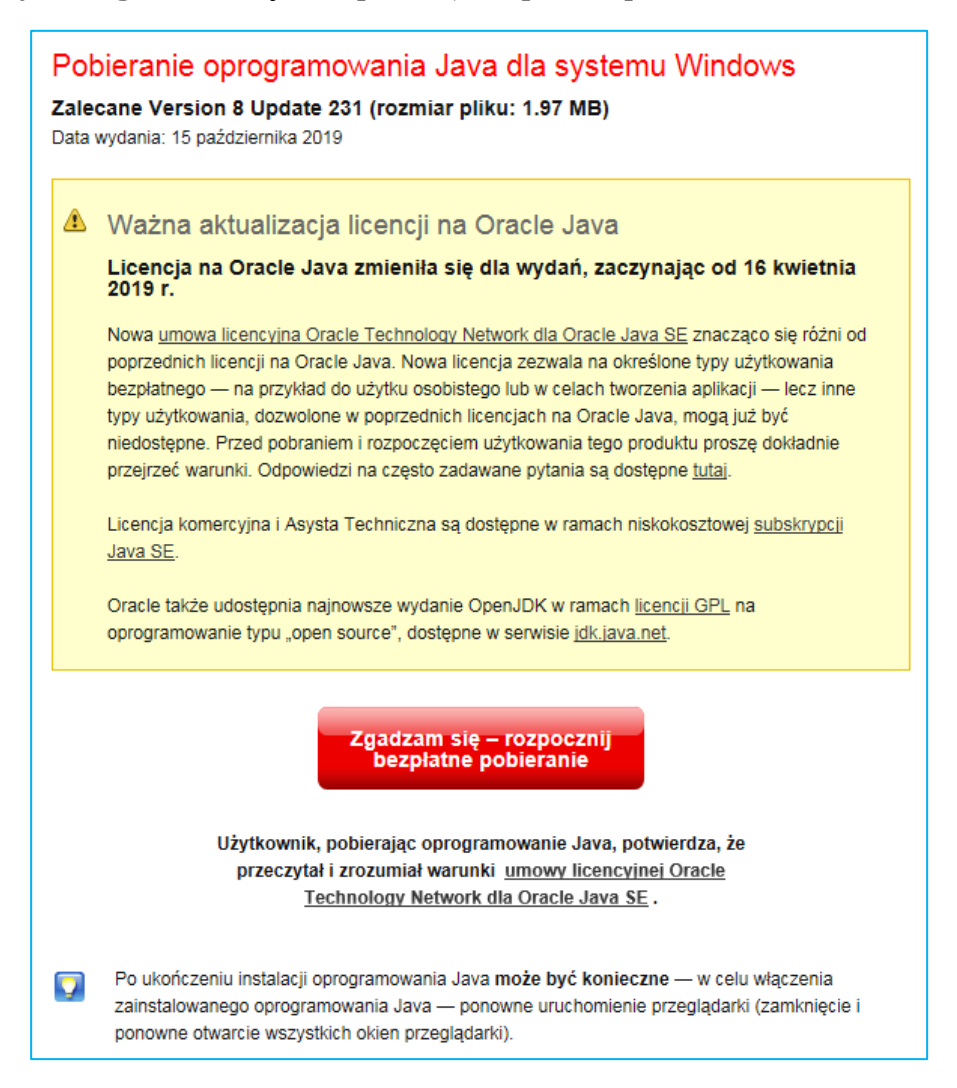

3) Podczas procesu pobierania oprogramowania po prawej stronie okna widoczny jest czas pozostały do zakończenia pobierania.

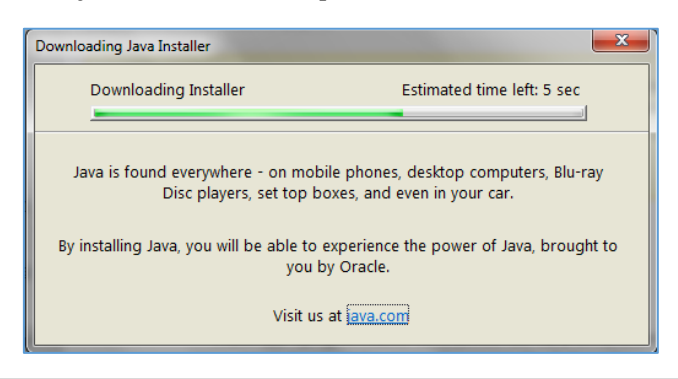

4) Po zakończeniu pobierania oprogramowania Java, Użytkownik może dodatkowo zainstalować oprogramowania Amazon Assistant zaznaczając okno **Install Amazon Assistant**. Jest to opcja nieobowiązkowa i nie jest konieczna do poprawnego działania Java. Aby przejść do kolejnego okna należy wybierać przycisk **Next>**.

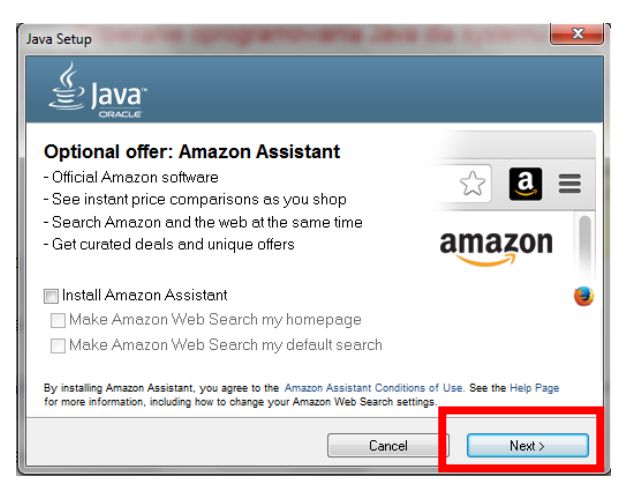

5) Następnie rozpocznie się instalacja oprogramowania Java. Postęp tego procesu jest widoczny na pasku.

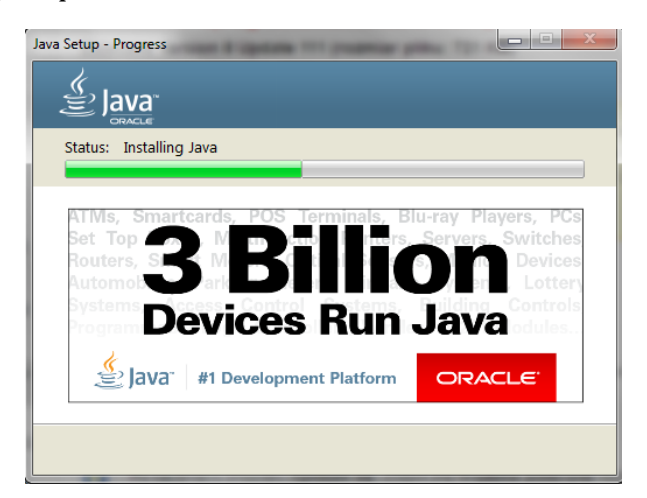

6) Użytkownik jest informowany o poprawnym zainstalowaniu oprogramowania Java w kolejnym oknie, które należy zamknąć klikając **Close**.

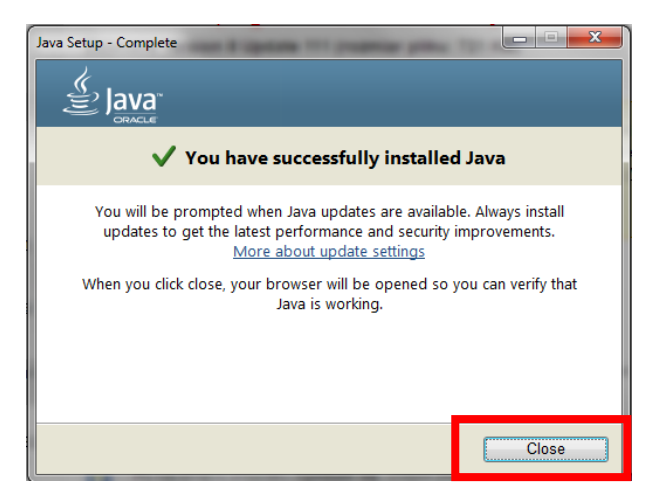

7) Po zakończeniu instalacji oprogramowania Java (w niektórych przypadkach konieczne będzie ponowne uruchomienie przeglądarki internetowej – konieczne jest wówczas zapisanie pracy) należy kliknąć przycisk *ZŁÓŻ PODPIS KWALIFIKOWANY* pod wybranym dokumentem (przykładowo pod wypełnionym formularzem deklaracji, wniosku lub oferty) w IPA.

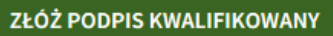

8) IPA ładuje aplet oprogramowania Szafir niezbędnego do złożenia podpisu.

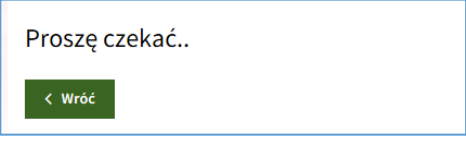

9) W razie potrzeby aktualizacja zostanie zainstalowana aktualizacja wszelkich komponentów niezbędnych do funkcjonowania oprogramowania Szafir SDK.

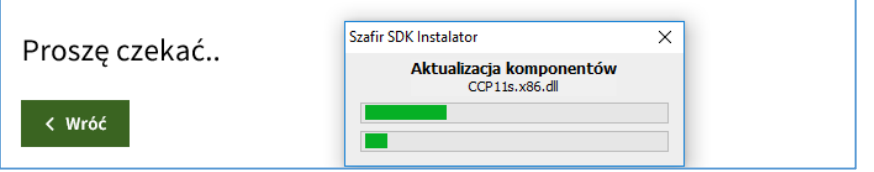

10) Aby otworzyć aplikację Szafir Aplet należy wybrać przycisk **Run**.

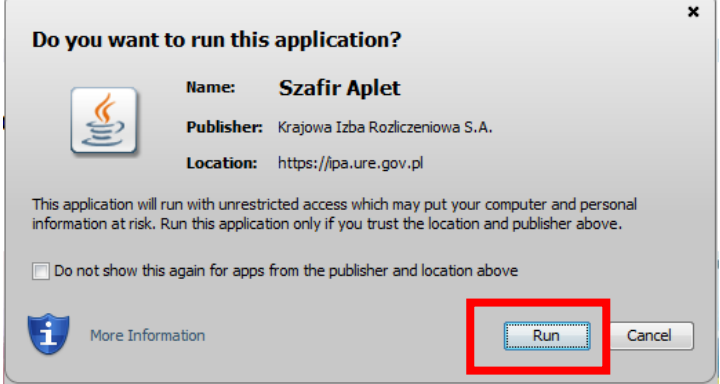

11) System wymaga wyrażenia zgody na dostęp do aplikacji Szafir Aplet ze strony IPA [\(https://ipa.ure.gov.pl](https://ipa.ure.gov.pl/)). Aby potwierdzić zgodę, należy wybrać przycisk **Allow**.

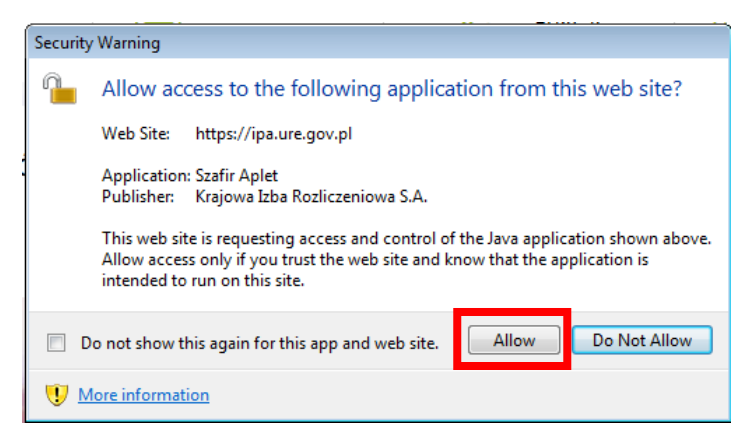

12) W kolejnym oknie widoczny jest tekst podpisywanego dokumentu w formacie XML.

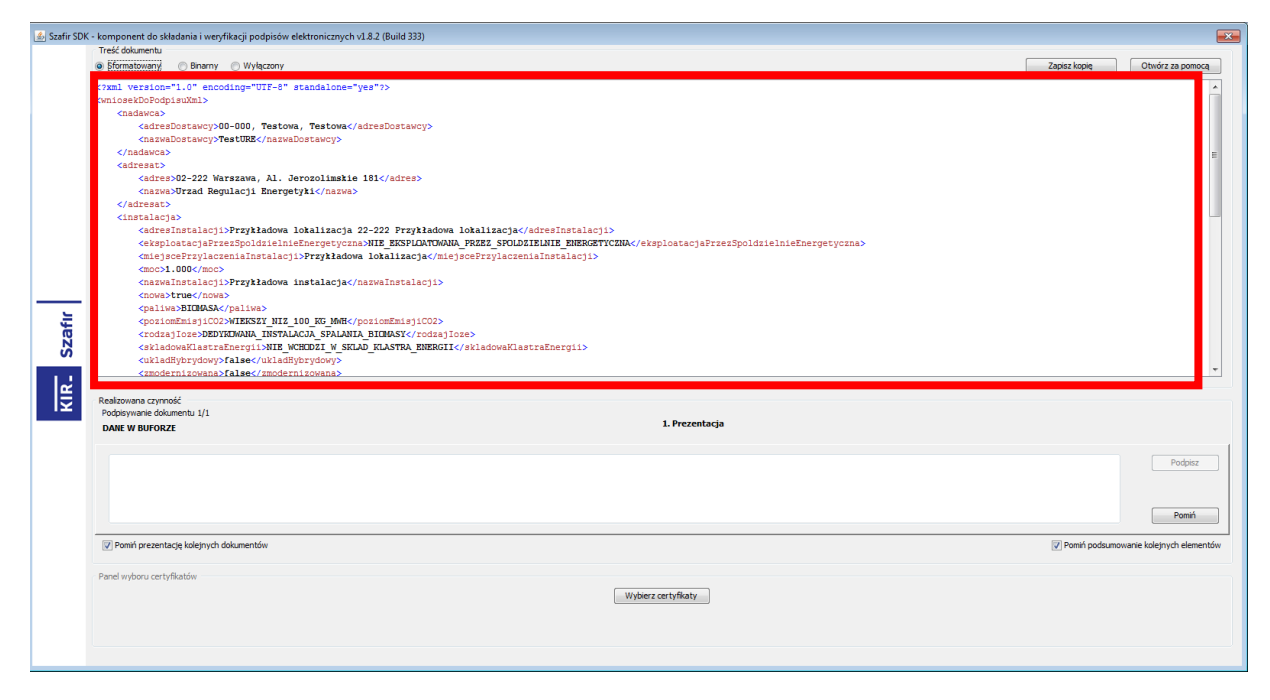

13) Po włożeniu karty do czytnika na dole strony widoczne są dane dotyczące certyfikatu (w niektórych przypadkach należy odświeżyć, klikając *wybierz certyfikaty*).
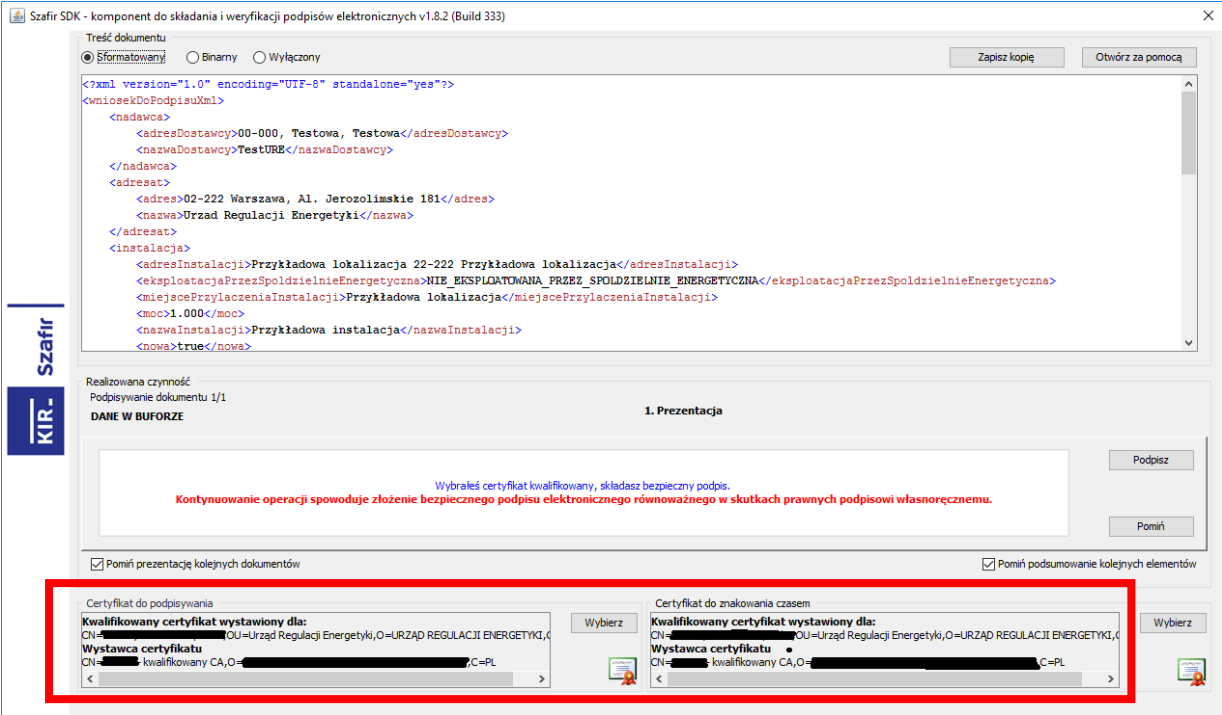

14) Aby zatwierdzić złożenie podpisu pod dokumentem, w polu **Wprowadź PIN do klucza** należy podać PIN uzyskany od dostawcy podpisu, a następnie wybrać przycisk **Akceptuj**.

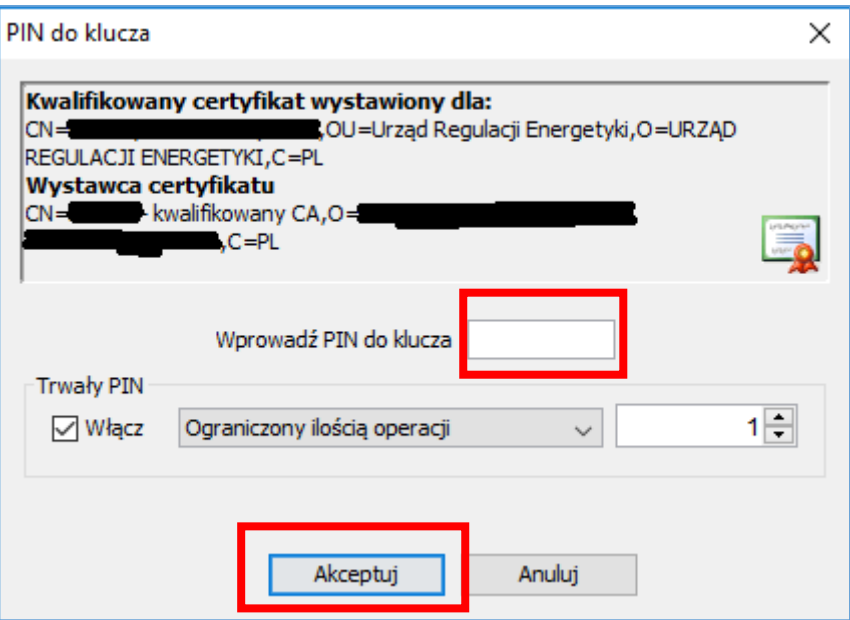

15) Po prawidłowym złożeniu podpisu należy wybrać przycisk **Zakończ**.

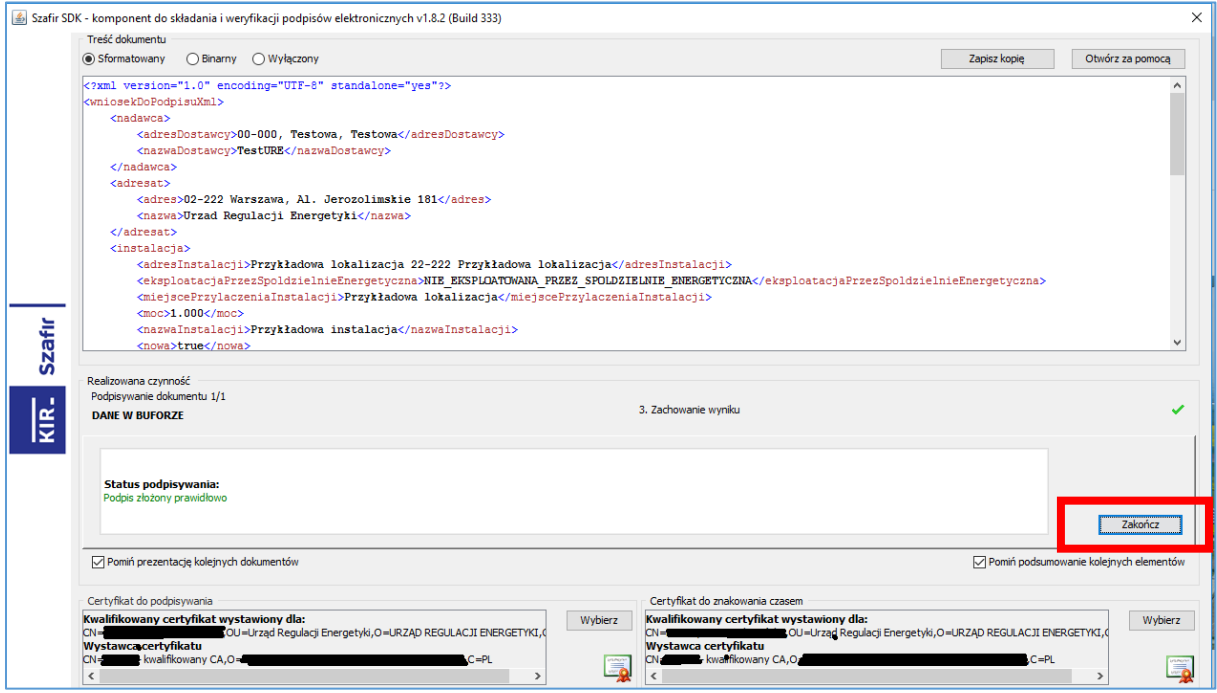

16) Użytkownik jest informowany o zadaniach wykonanych w aplikacji Szafir Aplet, w tym o liczbie prawidłowo wykonanych podpisów.

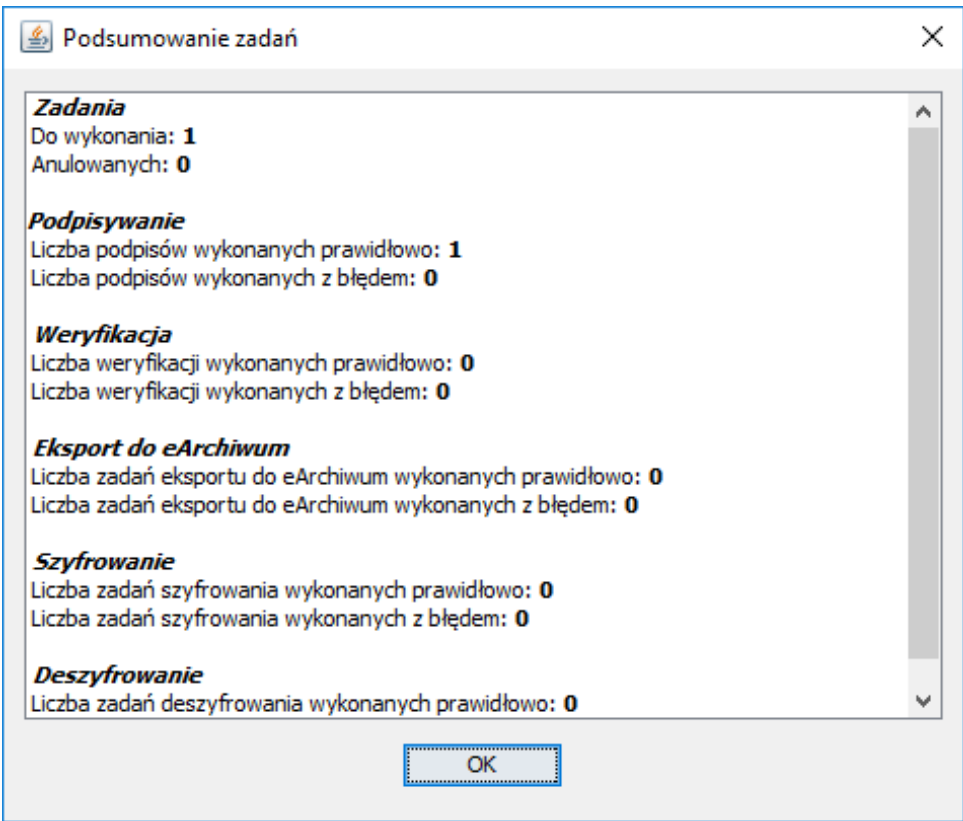

17) Informacje dotyczące wszystkich złożonych podpisów w formie ułożonej chronologicznie listy podpisów widoczne są pod dokumentem w IPA.

## 10.3 Składanie podpisów osobistych

- 1) Aby złożyć podpis osobisty pod dokumentem przesyłanym przez IPA należy:
	- położyć e-dowód na czytniku podłączonym do komputera;
	- w oknie oprogramowania dowodu wpisać numer CAN (znajduje się on na awersie e-dowodu);
	- w aplikacji IPA na składanym dokumencie wybrać opcję Złóż podpis kwalifikowany/osobisty;
	- poczekać na załadowanie komponentu Szafir SDK do składania podpisów elektronicznych;
	- w komponencie Szafir wybrać opcję Podpisz;
	- w oknie oprogramowania wpisać 6-cyfrowy kod PIN 2;
	- w komponencie Szafir wybrać opcję Zakończ.
- 2) Szczegółowe informacje dotyczące podpisu osobistego dostępne są na stronie: E-[dowód i podpis osobisty | Biznes.gov.pl](https://www.biznes.gov.pl/pl/portal/0076) - Serwis informacyjno-usługowy dla [przedsiebiorcy.](https://www.biznes.gov.pl/pl/portal/0076)